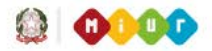

Ministero dell'Istruzione, dell'Università e della Ricerca

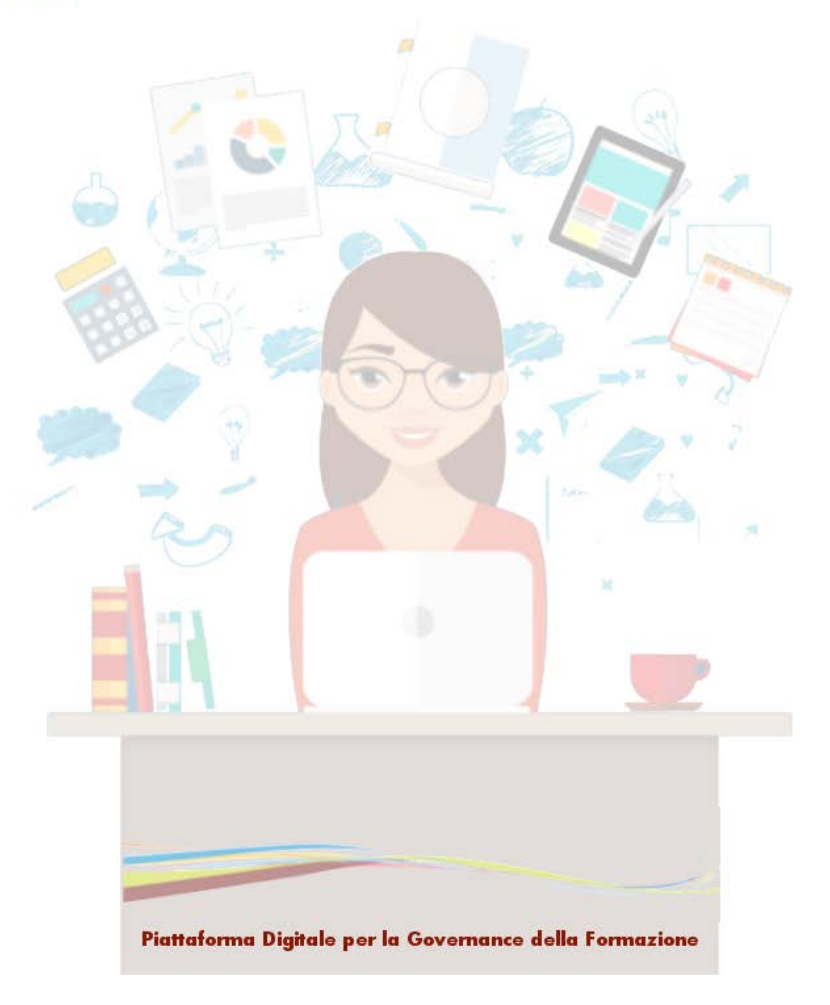

#### Accesso alla Piattaforma S.O.F.I.A.

Accreditamento – Qualificazione Riconoscimento Iniziative Formative per Enti e Associazioni

I servizi web di S.O.F.I.A.

Funzioni di delega e di revoca

**Versione 5.0 – Luglio 2018**

\_\_\_\_\_\_\_\_\_\_\_\_\_\_\_\_\_\_\_\_\_\_\_\_\_\_\_\_\_\_\_\_\_\_\_\_\_\_\_\_\_\_\_\_\_\_\_\_\_\_\_\_\_\_\_\_\_\_\_\_\_\_\_\_\_\_\_\_\_\_\_\_\_\_\_\_\_\_\_\_\_\_\_\_\_\_\_\_\_\_\_\_

# **Indice**

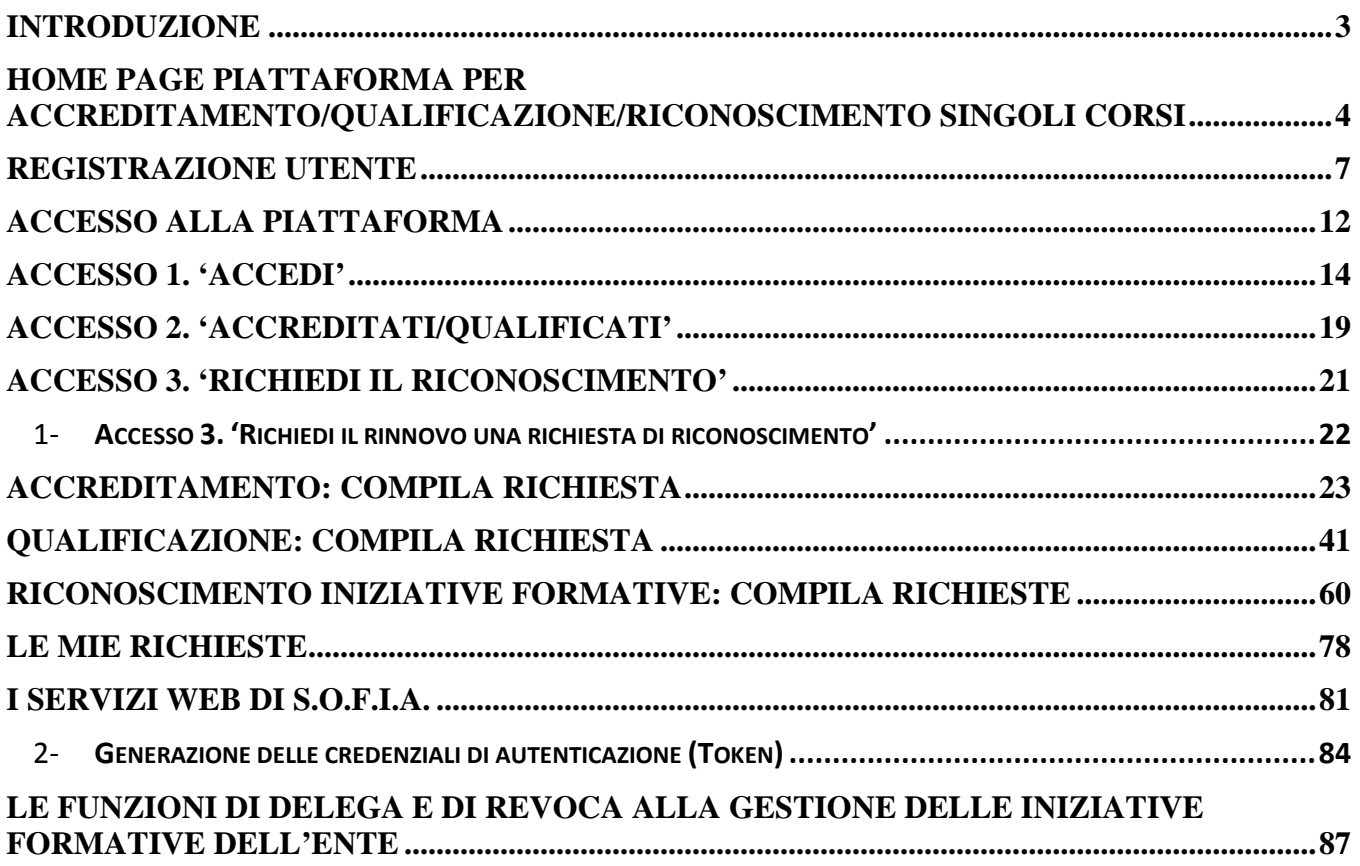

\_\_\_\_\_\_\_\_\_\_\_\_\_\_\_\_\_\_\_\_\_\_\_\_\_\_\_\_\_\_\_\_\_\_\_\_\_\_\_\_\_\_\_\_\_\_\_\_\_\_\_\_\_\_\_\_\_\_\_\_\_\_\_\_\_\_\_\_\_\_\_\_\_\_\_\_\_\_\_\_\_\_\_\_\_\_\_\_\_\_\_\_

#### Introduzione

Questa piattaforma consente di effettuare la procedura di accreditamento/qualificazione dei soggetti che vogliono erogare la formazione al personale della scuola. Il processo di registrazione richiede l'inserimento di una serie di dati e informazioni relativi all'Ente o Associazione che vuole richiedere l'accreditamento/la qualificazione o il riconoscimento di corsi di formazione. Di seguito viene illustrata la procedura, che è suddivisa in diverse fasi, per effettuare la richiesta di accreditamento/qualificazione.

Le indicazioni sull'operatività fornite dal presente documento sono rivolte a quei soggetti esterni al MIUR che già collaborano ufficialmente con il MIUR o che desiderano collaborare nell'ambito della formazione del personale scolastico.

I soggetti esterni al MIUR destinatari delle indicazioni descritte in questo manuale, sono dunque gli ENTI e le ASSOCIAZIONI PROFESSIONALI o DISCIPLINARI aventi i requisiti necessari descritti nella Direttiva 170 del 2016 (art. 2 e art. 3).

Si classificano come Associazioni Professionali:

• tutte le Associazioni professionali del personale scolastico in posseso di un atto costitutivo e uno statuto che prevede espressamente, nello scopo statutario, la formazione del personale docente.

Si classificano come Associazioni Disciplinari:

• tutte le Associazioni disciplinari collegate a comunità scietifiche in posseso di un atto costitutivo e uno statuto che prevede espressamente, nello scopo statutario, la formazione del personale docente (Es: Associazioni di Matematici, Letterati ecc..)

Si classificano come Enti:

• Tutti i soggetti che non rientrano nei casi sopra identificati in possesso di un atto costitutivo e uno statuto che prevede espressamente, nello scopo statutario, la formazione del personale docente per almeno uno degli ambiti mensionati nell'allegato 1 della Direttiva 170 del 2016.

Tutti i soggetti esterni al MIUR che si identificano nelle ASSOCIAZIONI PROFESSIONALI o DISCIPLINARI, come sopra indicato, potranno accedere alla procedura di QUALIFICAZIONE, mentre tutti quei soggetti che si identificano nell'accezione di ENTE potranno accedere alla procedura di ACCREDITAMENTO.

Entrambi Enti e Associazioni, come sopra classificati, che non sono accreditati o qualificati, potranno accedere alla procedura di RICONOSCIMENTO CORSI che permette a coloro in possesso dei requisiti descritti nella Direttiva 170 del 2016 (art. 5) , di richiedere la collaborazione ufficiale con il MIUR per l'erogazione di un singolo corso di formazione per il personale scolastico.

\_\_\_\_\_\_\_\_\_\_\_\_\_\_\_\_\_\_\_\_\_\_\_\_\_\_\_\_\_\_\_\_\_\_\_\_\_\_\_\_\_\_\_\_\_\_\_\_\_\_\_\_\_\_\_\_\_\_\_\_\_\_\_\_\_\_\_\_\_\_\_\_\_\_\_\_\_\_\_\_\_\_\_\_\_\_\_\_\_\_\_\_

#### Home page piattaforma per Accreditamento/Qualificazione/Riconoscimento singoli corsi

L'utente può accedere alla Home Page della Piattaforma S.O.F.I.A. a partire dal sito del MIUR oppure digitando direttamente sul browser il seguente link [http://sofia.istruzione.it/.](http://sofia.istruzione.it/)

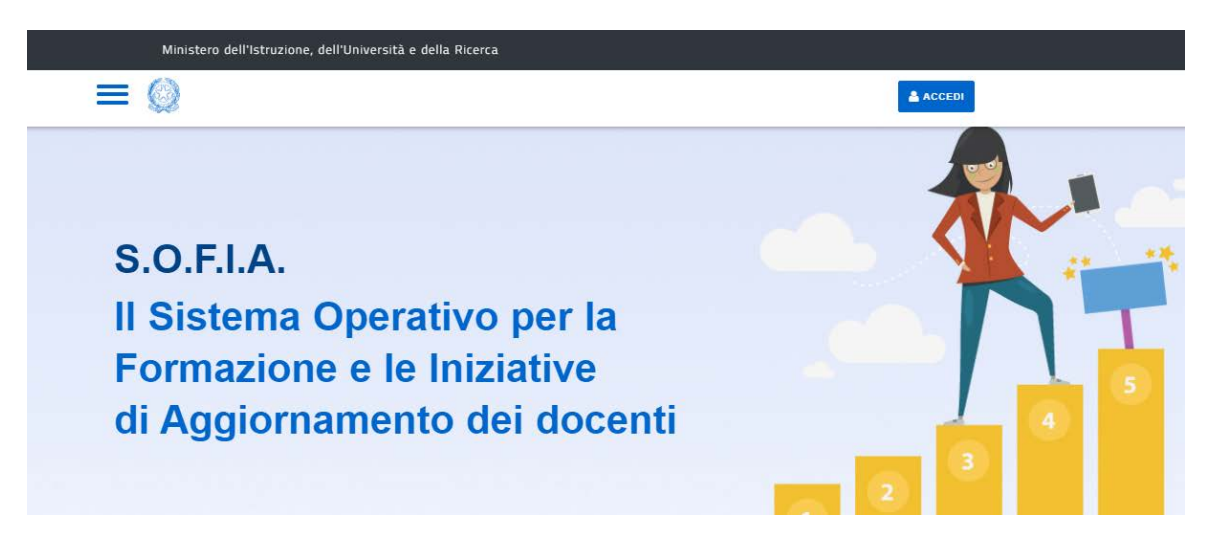

Dall'homepage della piattaforma cliccando sul link **ENTI – ASSOCIAZIONI – SCUOLE** si accede alla pagina per gli Enti.

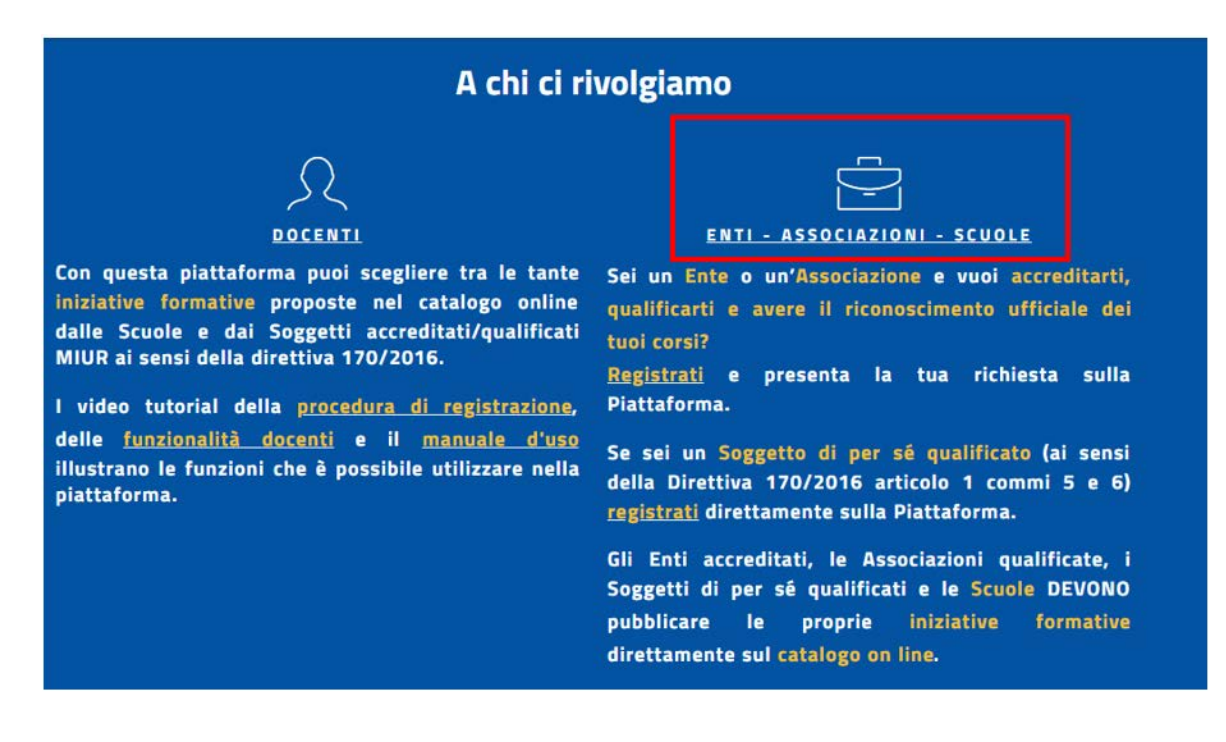

\_\_\_\_\_\_\_\_\_\_\_\_\_\_\_\_\_\_\_\_\_\_\_\_\_\_\_\_\_\_\_\_\_\_\_\_\_\_\_\_\_\_\_\_\_\_\_\_\_\_\_\_\_\_\_\_\_\_\_\_\_\_\_\_\_\_\_\_\_\_\_\_\_\_\_\_\_\_\_\_\_\_\_\_\_\_\_\_\_\_\_\_

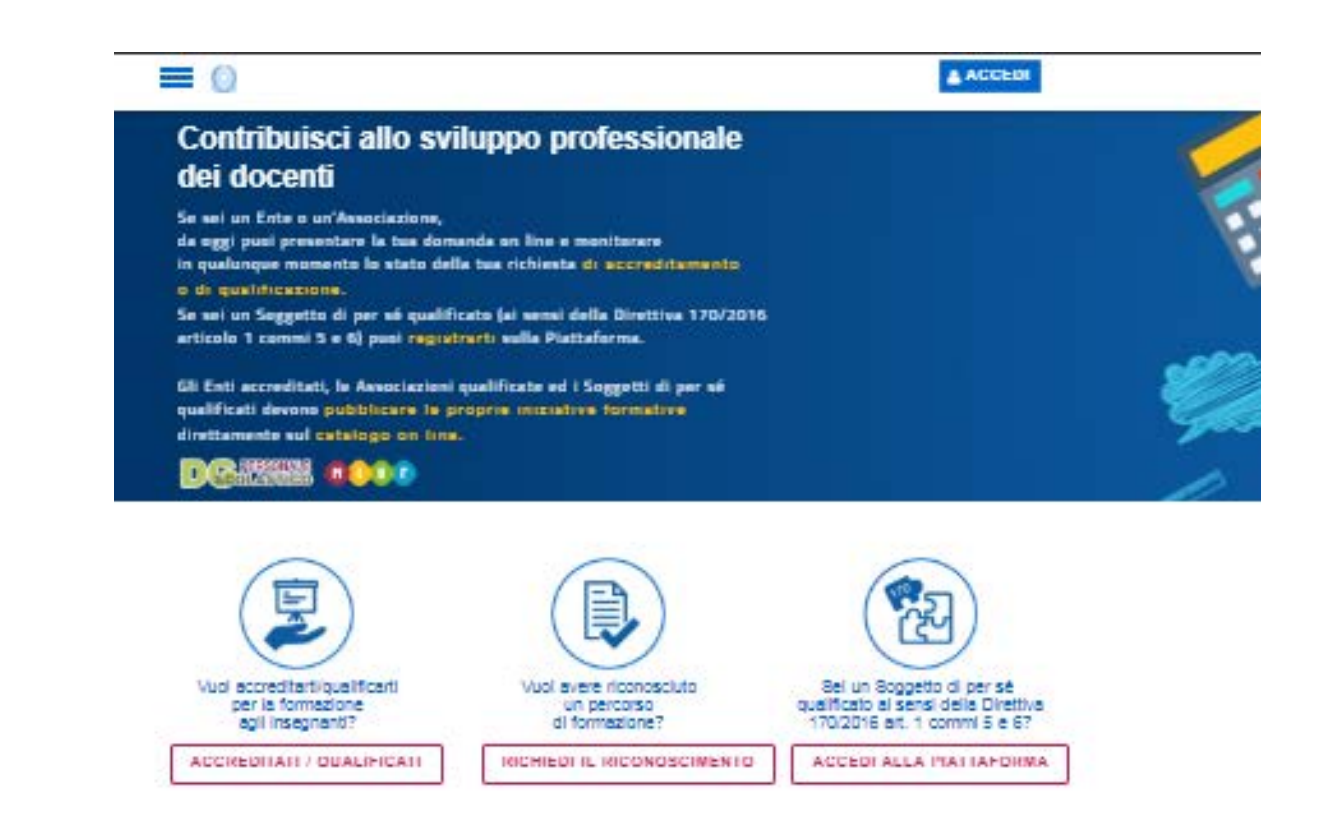

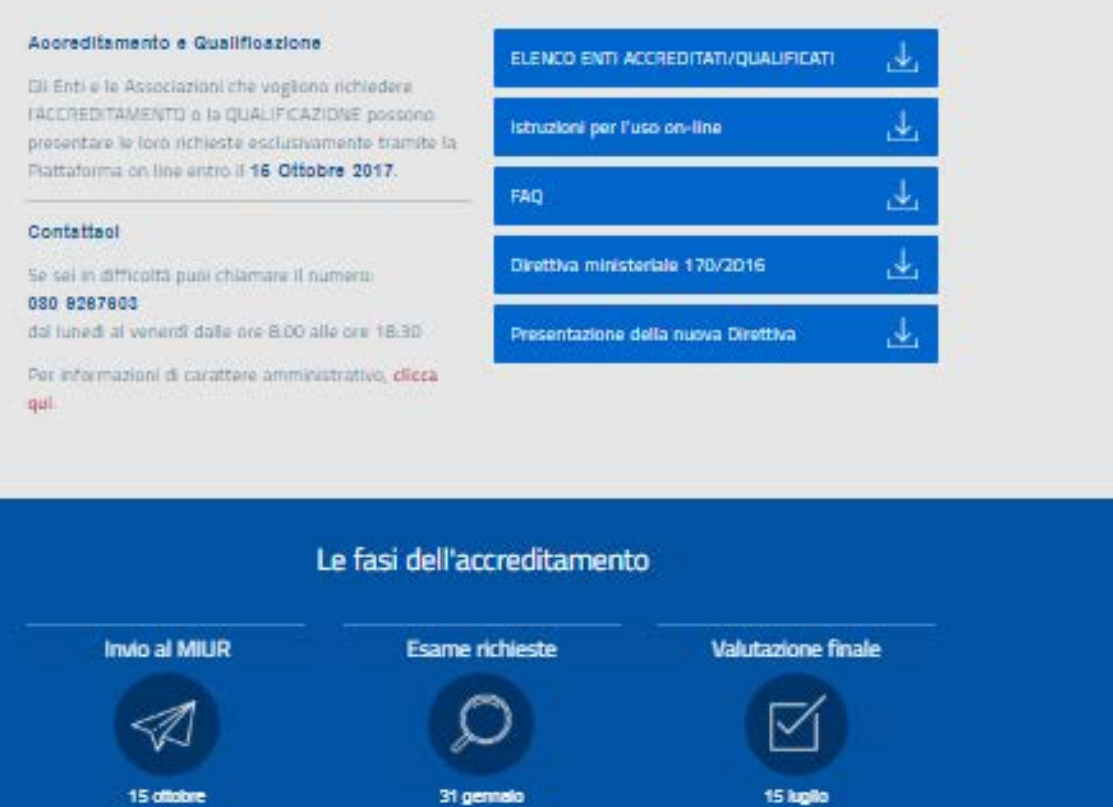

\_\_\_\_\_\_\_\_\_\_\_\_\_\_\_\_\_\_\_\_\_\_\_\_\_\_\_\_\_\_\_\_\_\_\_\_\_\_\_\_\_\_\_\_\_\_\_\_\_\_\_\_\_\_\_\_\_\_\_\_\_\_\_\_\_\_\_\_\_\_\_\_\_\_\_\_\_\_\_\_\_\_\_\_\_\_\_\_\_\_\_\_

L'accesso alla Piattaforma per L'ACCREDITAMENTO/QUALIFICAZIONE è possibile da più parti, è necessario comunque essere in possesso di una UserID ed una Password dedicata agli Enti e alle Associazioni che si può ottenere attraverso la registrazione al MIUR; solo dopo aver ottenuto le credenziali l'utente può utilizzarle per accedere nell'Area Riservata della Piattaforma per L'ACCREDITAMENTO/QUALIFICAZIONE come meglio illustrato nei capitoli successivi.

\_\_\_\_\_\_\_\_\_\_\_\_\_\_\_\_\_\_\_\_\_\_\_\_\_\_\_\_\_\_\_\_\_\_\_\_\_\_\_\_\_\_\_\_\_\_\_\_\_\_\_\_\_\_\_\_\_\_\_\_\_\_\_\_\_\_\_\_\_\_\_\_\_\_\_\_\_\_\_\_\_\_\_\_\_\_\_\_\_\_\_\_

#### Registrazione Utente

L'utente può registrarsi dalla pagina di login raggiungibile da diversi punti della Home page:

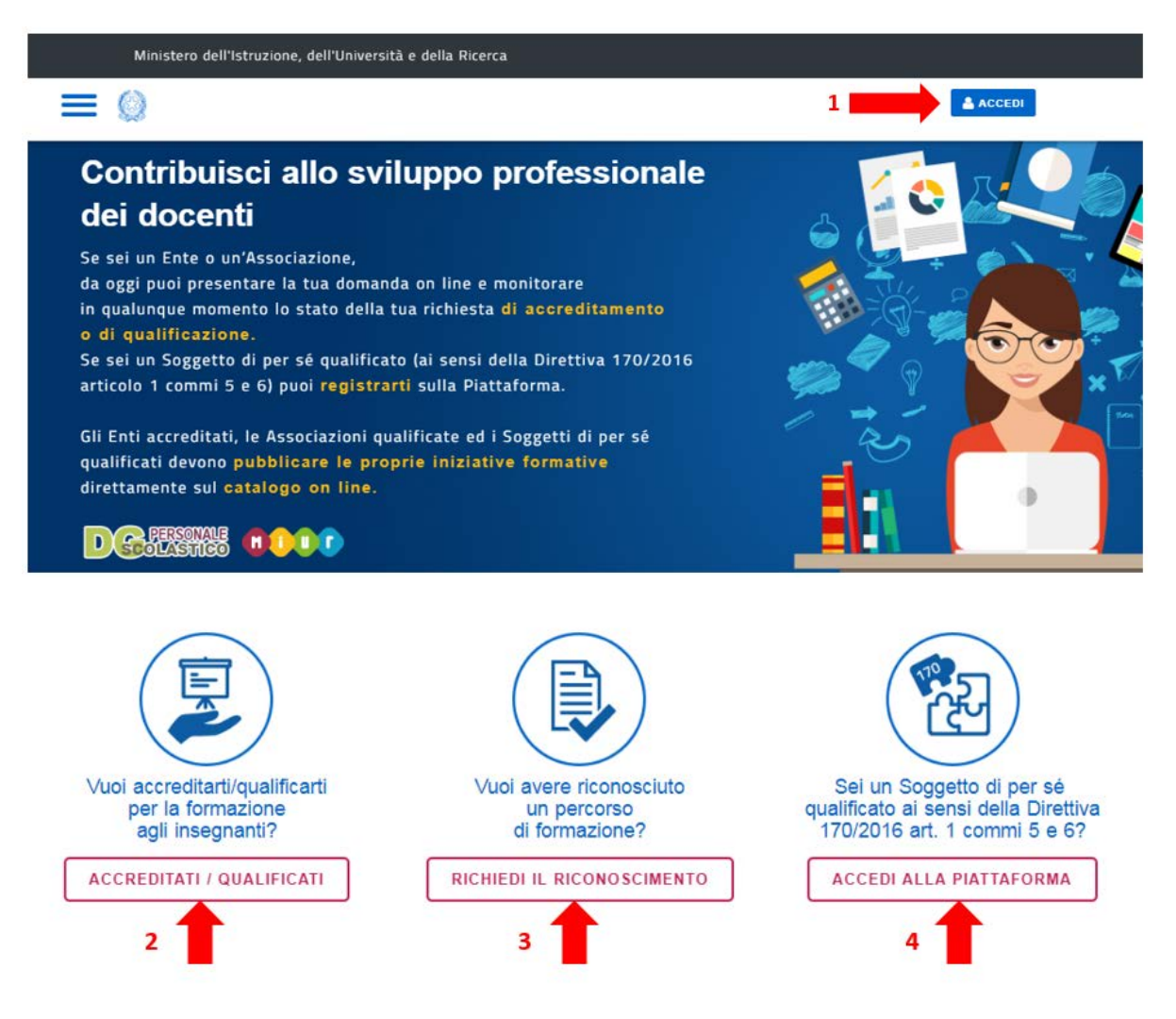

**1.** Cliccando sul pulsante 'ACCEDI' l'utente visualizza la seguente pagina di accesso

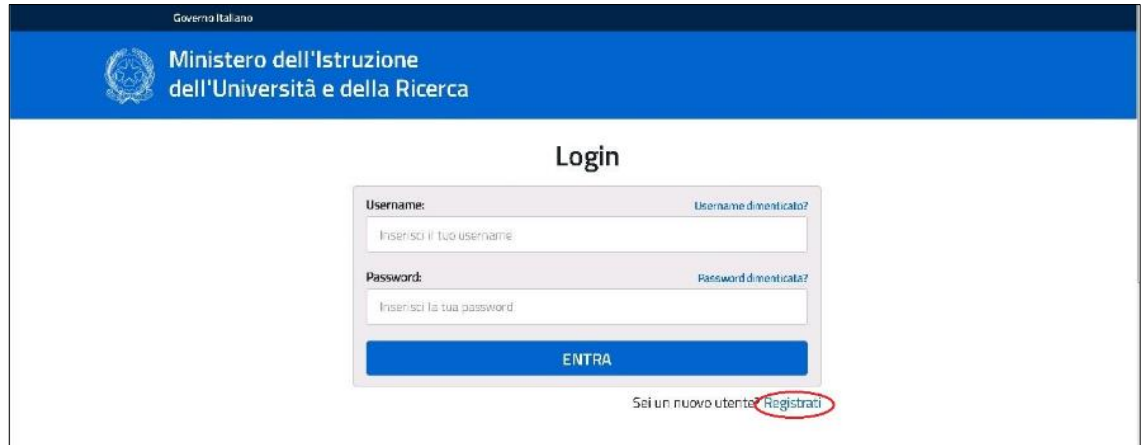

**2.** Cliccando il pulsante 'ACCREDITATI/QUALIFICATI', l'utente visualizza la seguente pagina informativa

\_\_\_\_\_\_\_\_\_\_\_\_\_\_\_\_\_\_\_\_\_\_\_\_\_\_\_\_\_\_\_\_\_\_\_\_\_\_\_\_\_\_\_\_\_\_\_\_\_\_\_\_\_\_\_\_\_\_\_\_\_\_\_\_\_\_\_\_\_\_\_\_\_\_\_\_\_\_\_\_\_\_\_\_\_\_\_\_\_\_\_\_

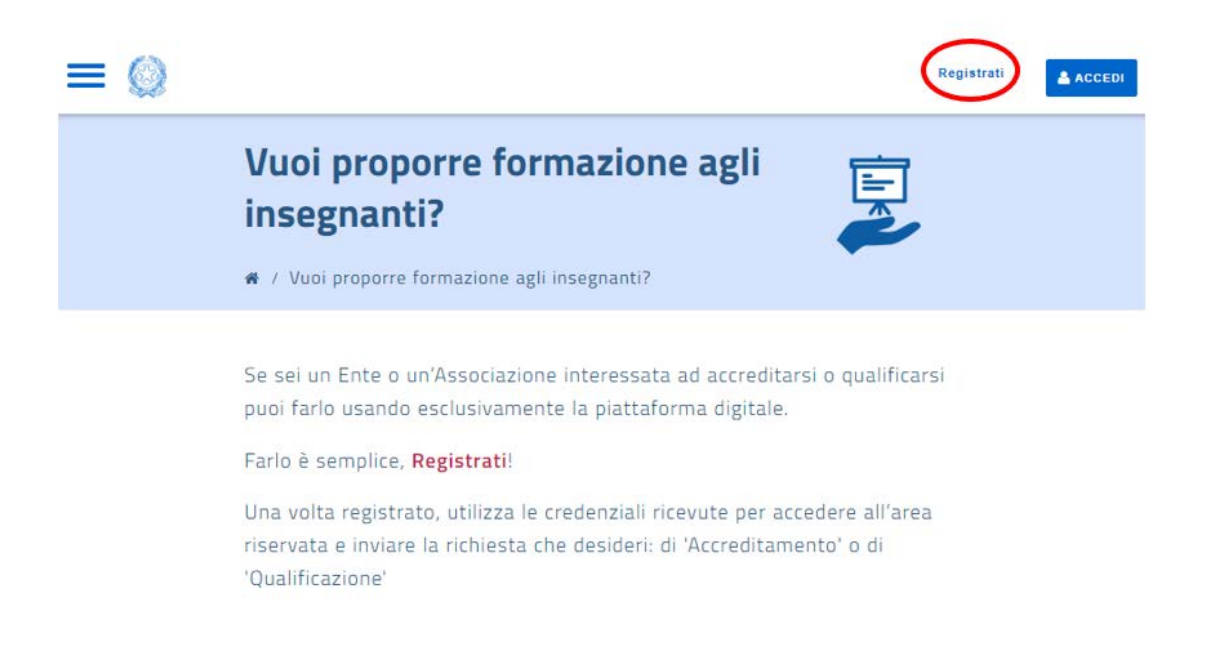

**3.** Cliccando il pulsante 'RICHIEDI IL RICONOSCIMENTO', l'utente visualizza la seguente pagina informativa

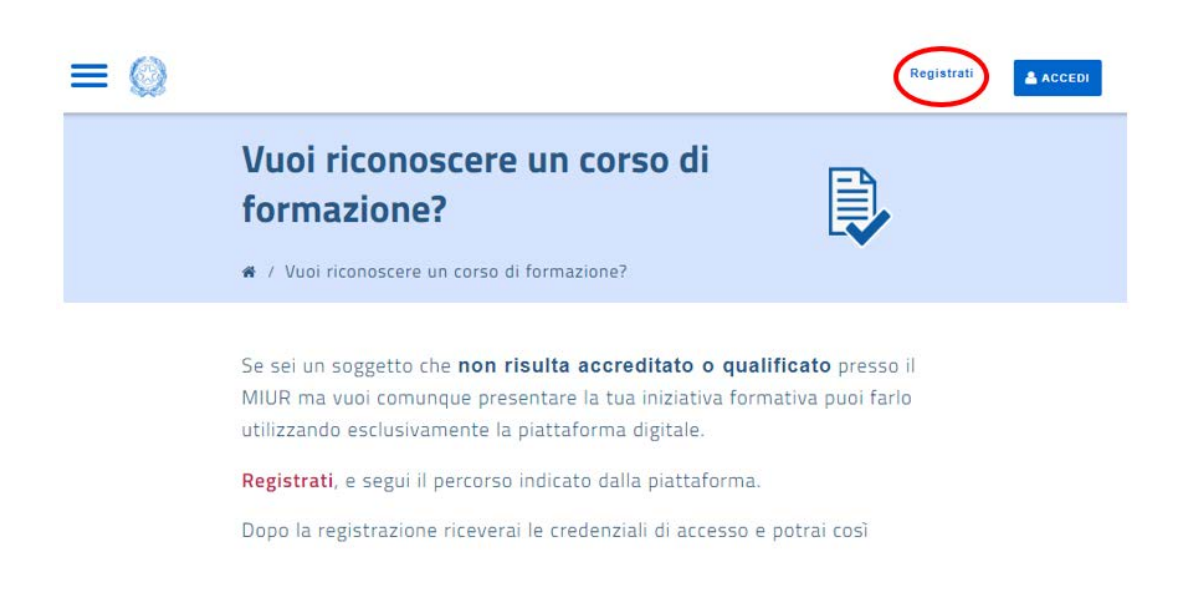

**4.** Cliccando il pulsante 'ACCEDI ALLA PIATTAFORMA', l'utente visualizza la seguente pagina informativa

\_\_\_\_\_\_\_\_\_\_\_\_\_\_\_\_\_\_\_\_\_\_\_\_\_\_\_\_\_\_\_\_\_\_\_\_\_\_\_\_\_\_\_\_\_\_\_\_\_\_\_\_\_\_\_\_\_\_\_\_\_\_\_\_\_\_\_\_\_\_\_\_\_\_\_\_\_\_\_\_\_\_\_\_\_\_\_\_\_\_\_\_

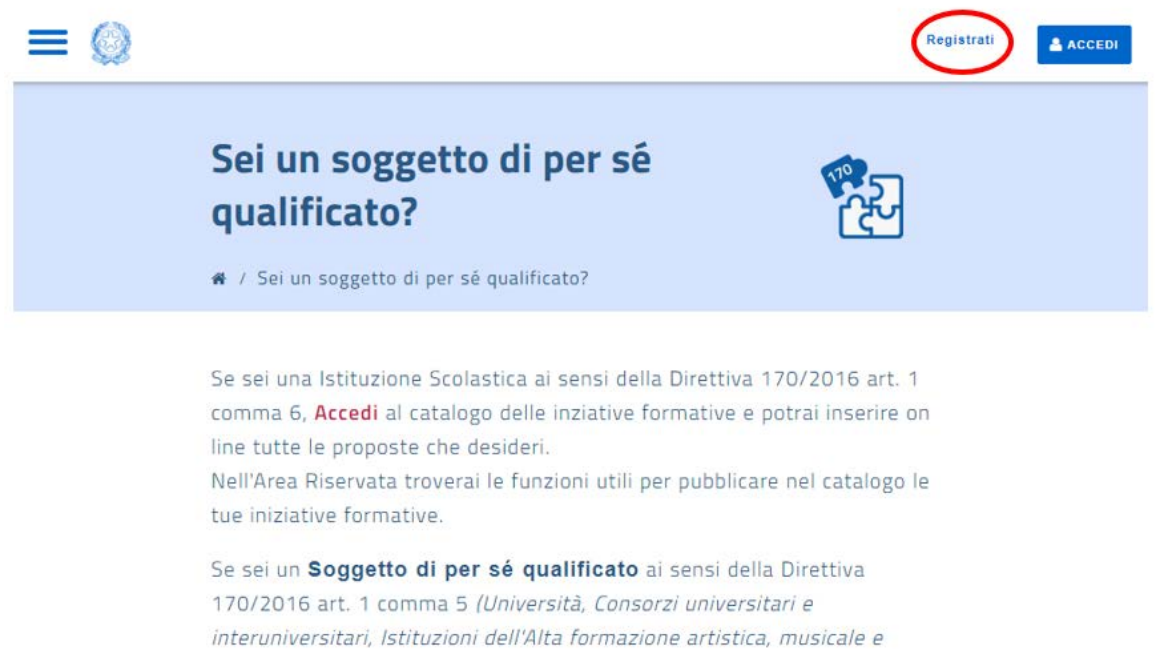

#### Selezionando il pulsante 'Registrati' si apre la pagina per registrarsi sul sito MIUR:

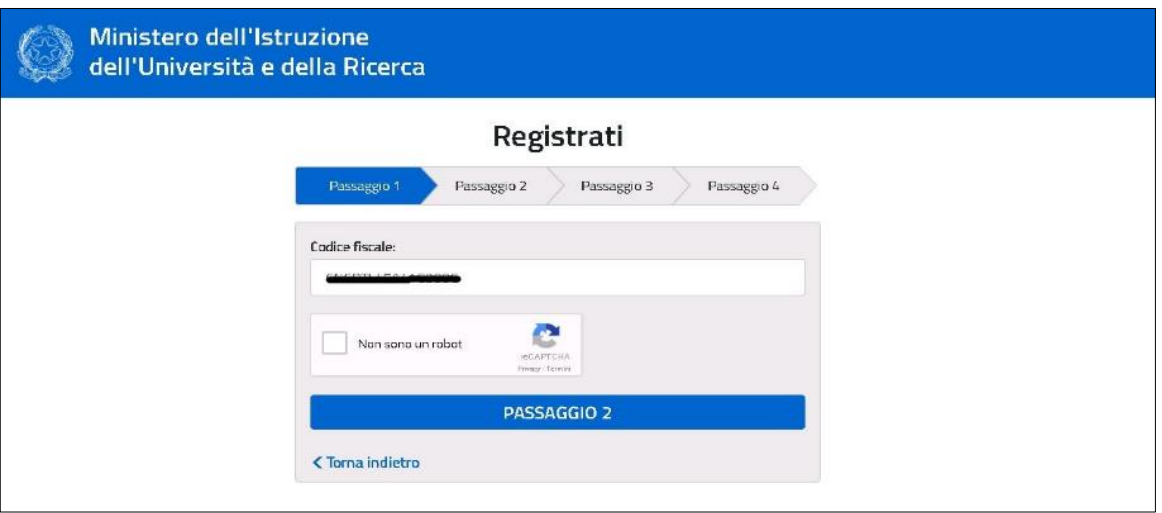

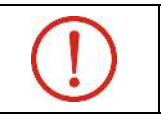

Il **codice fiscale** da inserire in fase di registrazione alla Piattaforma on-line deve essere quello del Referente che gestirà successivamente le pratiche per l'Ente/Associazione.

\_\_\_\_\_\_\_\_\_\_\_\_\_\_\_\_\_\_\_\_\_\_\_\_\_\_\_\_\_\_\_\_\_\_\_\_\_\_\_\_\_\_\_\_\_\_\_\_\_\_\_\_\_\_\_\_\_\_\_\_\_\_\_\_\_\_\_\_\_\_\_\_\_\_\_\_\_\_\_\_\_\_\_\_\_\_\_\_\_\_\_\_

Una volta completati tutti i passaggi della fase di registrazione, il sistema provvede a recapitare all'indirizzo email segnalato le informazini di accesso: UserID e Password con cui l'utente può procedere alla fase di abilitazione dell'utenza ricevuta alla piattaforma per L'ACCREDITAMENTO/QUALIFICAZIONE.

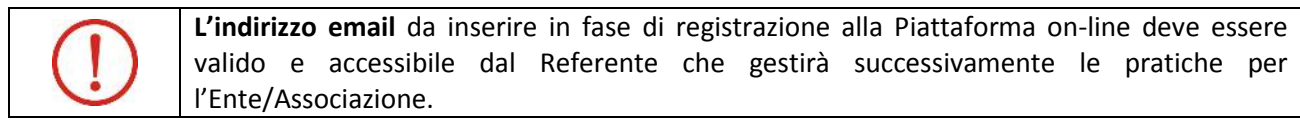

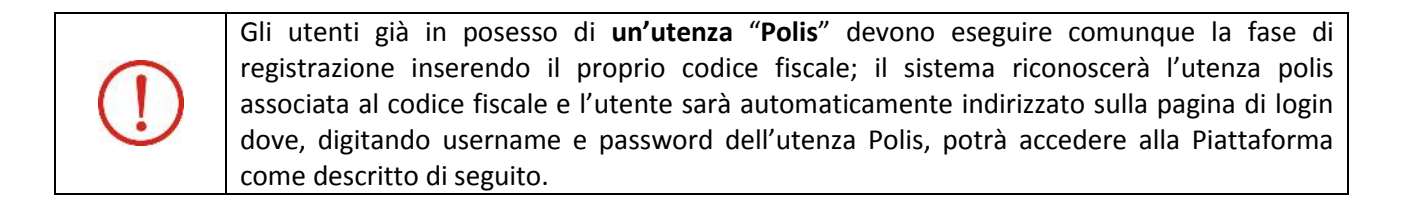

L'utente inserisce per la prima volta le credenziali nella pagina di Login e seguendo i suggerimenti del sistema viene guidato fino alla pagina per l'accesso per L'ACCREDITAMENTO/QUALIFICAZIONE.

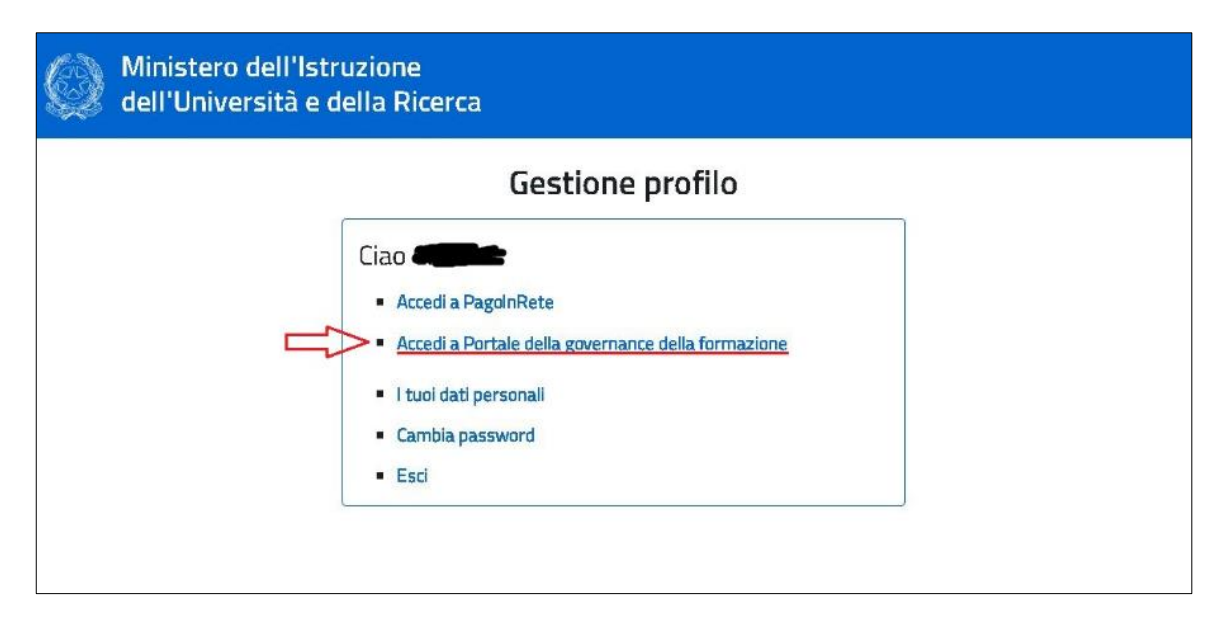

Selezionando il link 'Accedi al Portale della Governance della Formazione' l'utente visualizza la pagina per confermare l'abilitazione della propria utenza alla Piattaforma per la Governance della Formazione (per L'ACCREDITAMENTO/QUALIFICAZIONE), come illustrato nella figura sotto.

\_\_\_\_\_\_\_\_\_\_\_\_\_\_\_\_\_\_\_\_\_\_\_\_\_\_\_\_\_\_\_\_\_\_\_\_\_\_\_\_\_\_\_\_\_\_\_\_\_\_\_\_\_\_\_\_\_\_\_\_\_\_\_\_\_\_\_\_\_\_\_\_\_\_\_\_\_\_\_\_\_\_\_\_\_\_\_\_\_\_\_\_

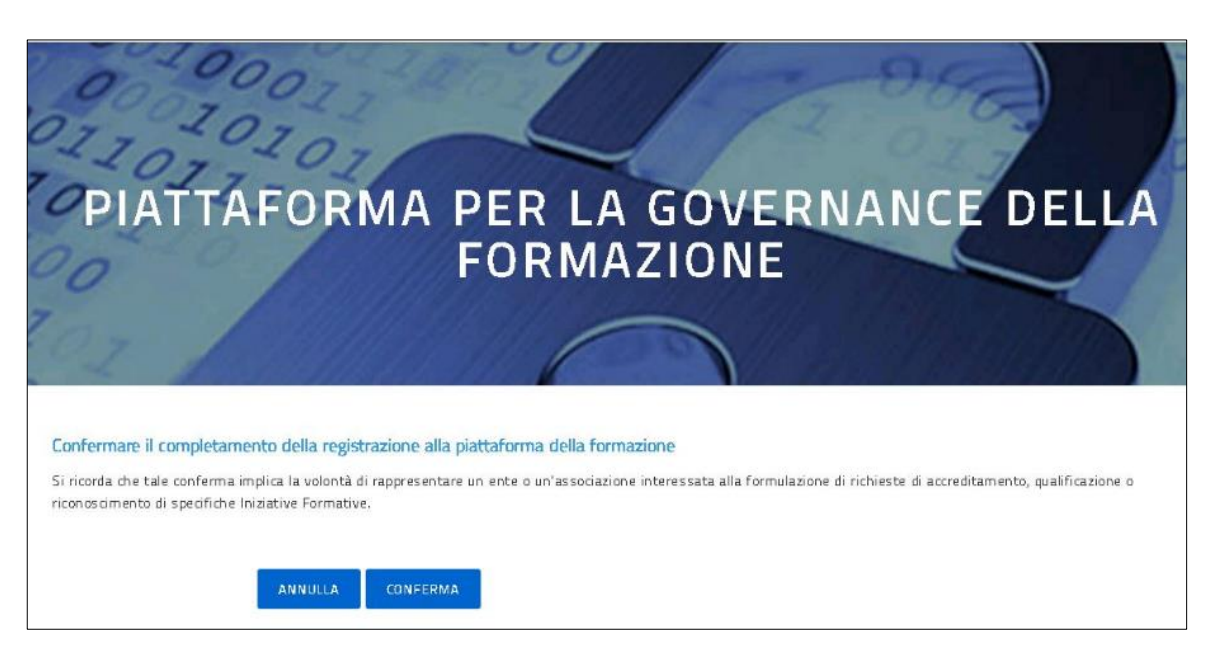

Il pulsante 'Conferma' guida l'utente direttamente sulla pagina dell'Area Riservata della Piattaforma concludendo la fase di registrazione, come sotto illustrato.

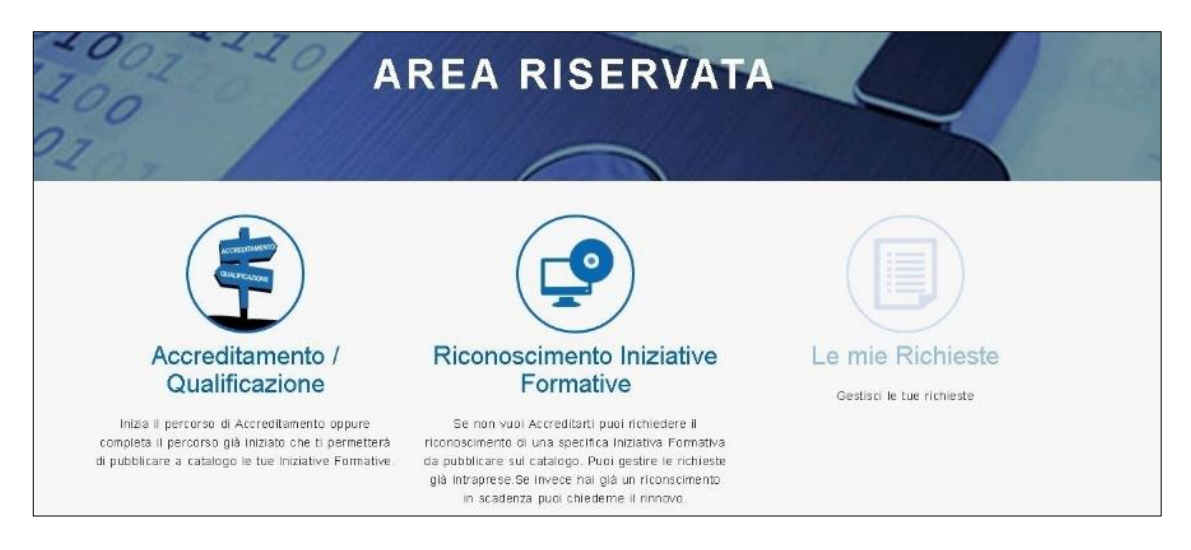

\_\_\_\_\_\_\_\_\_\_\_\_\_\_\_\_\_\_\_\_\_\_\_\_\_\_\_\_\_\_\_\_\_\_\_\_\_\_\_\_\_\_\_\_\_\_\_\_\_\_\_\_\_\_\_\_\_\_\_\_\_\_\_\_\_\_\_\_\_\_\_\_\_\_\_\_\_\_\_\_\_\_\_\_\_\_\_\_\_\_\_\_

#### Accesso alla Piattaforma

L'utente che ha concluso correttamente la fase di registrazione e di abilitazione, come descritto al capitolo precedente, viene guidato nuovamente sulla Home Page dove potrà accedere alla Piattaforma per L'ACCREDITAMENTO/QUALIFICAZIONE da diversi punti del sito, di seguito indicati:

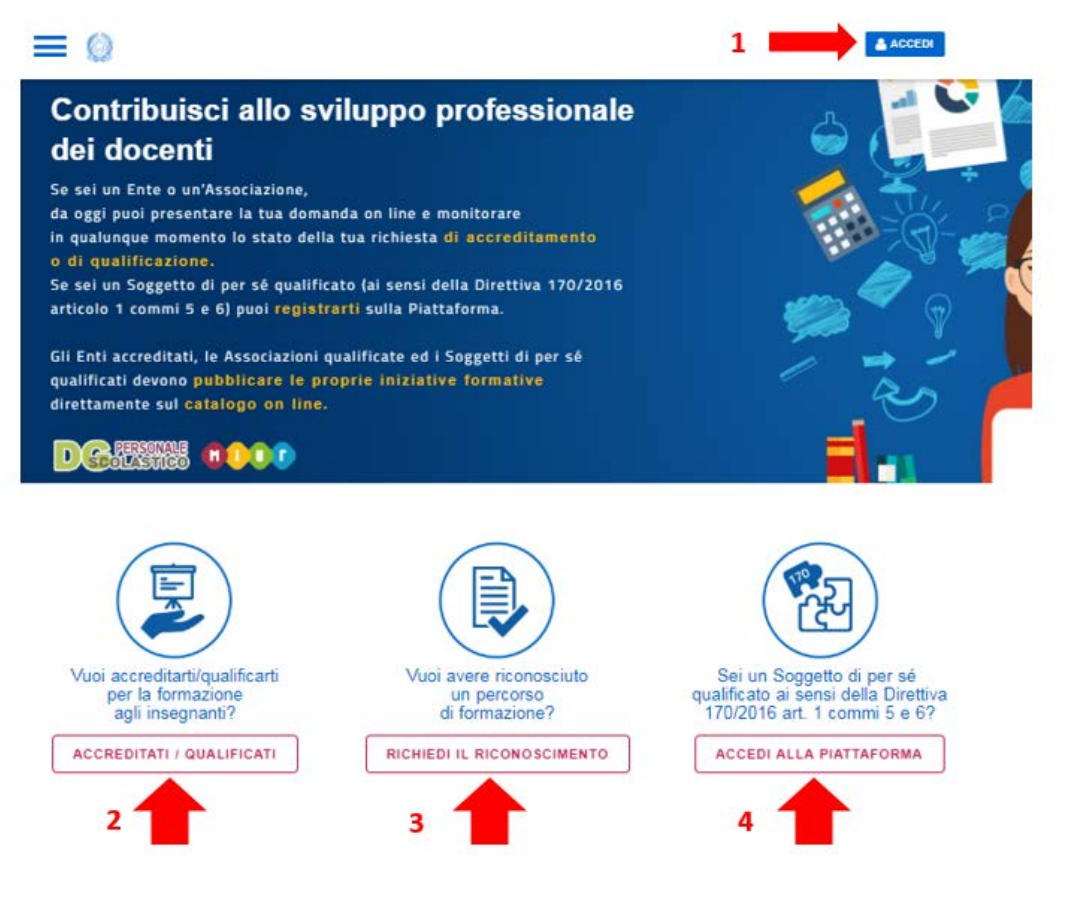

- **1.** Cliccando il pulsante 'Accedi', l'utente visualizza la pagina di accesso sotto illustrata
- **2.** Cliccando il pulsante 'Accreditati/Qualificati', l'utente visualizza la pagina informativa come al capitolo precedente, in basso trova nuovamente il pulsante 'Accreditati/Qualificati', selezionandolo l'utente visualizza la pagina di accesso sotto illustrata
- **3.** Cliccando il pulsante 'Richiedi il riconoscimento', l'utente visualizza la pagina informativa come al capitolo precedente, in basso trova nuovamente il pulsante 'Richiedi il riconoscimento', selezionandolo l'utente visualizza la pagina di accesso sotto illustrata
- **4.** Cliccando il pulsante 'Accedi alla piattaforma', l'utente visualizza la pagina informativa come al capitolo precedente, in basso trova nuovamente il pulsante 'Accedi alla piattaforma', selezionandolo l'utente visualizza la pagina di accesso sotto illustrata

\_\_\_\_\_\_\_\_\_\_\_\_\_\_\_\_\_\_\_\_\_\_\_\_\_\_\_\_\_\_\_\_\_\_\_\_\_\_\_\_\_\_\_\_\_\_\_\_\_\_\_\_\_\_\_\_\_\_\_\_\_\_\_\_\_\_\_\_\_\_\_\_\_\_\_\_\_\_\_\_\_\_\_\_\_\_\_\_\_\_\_\_

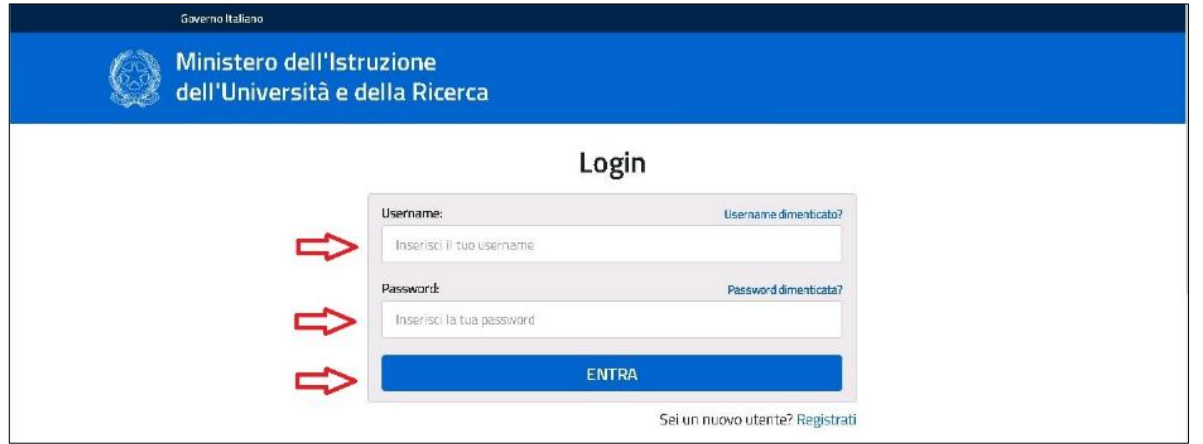

- Nel campo Username l'utente inserisce la UserId che ha ricevuto in fase di registrazione
- Nel campo Password l'utente inserisce la password che ha ricevuto in fase di registrazione
- L'utente seleziona il tasto 'Entra' e accede all'Area Riservata

L'accesso eseguito dall'utente da uno dei punti specificati sopra (punto **1. -** punto **2.** - punto **3.** - punto **4.**) attiva un determinato percorso oppure un'altro:

- **1.** Accedendo dal pulsante 'Accedi', la piattaforma presenta all'utente la pagina dell'Area Riservata dove potrà scegliere un percorso tra: 'Accreditamento/Qualificazione', 'Riconoscimento Iniziative Formative' oppure verificare le richieste effettuate con 'Le mie Richieste'
- **2.** Accedendo dal pulsante 'Accreditati/Qualificati', la piattaforma presenta all'utente la pagina dell'Area Riservata dove potrà scegliere tra il percorso del 'Accreditamento' oppure della 'Qualificazione'
- **3.** Accedendo dal pulsante 'Richiedi il riconoscimento', la piattaforma presenta all'utente la pagina dell'Area Riservata dove potrà compilare le richieste di riconoscimento per ogni singola iniziativa formativa
- **4.** Accedendo dal pulsante 'Accedi alla piattaforma', la piattaforma permette l'accesso all'area riservata del Soggetto di per sè accreditato.

Le diverse modalità di accesso sopra indicate vengono meglio specificate nei capitoli successivi.

\_\_\_\_\_\_\_\_\_\_\_\_\_\_\_\_\_\_\_\_\_\_\_\_\_\_\_\_\_\_\_\_\_\_\_\_\_\_\_\_\_\_\_\_\_\_\_\_\_\_\_\_\_\_\_\_\_\_\_\_\_\_\_\_\_\_\_\_\_\_\_\_\_\_\_\_\_\_\_\_\_\_\_\_\_\_\_\_\_\_\_\_

#### Accesso 1. 'Accedi'

Accedendo alla piattaforma per L'ACCREDITAMENTO/QUALIFICAZIONE attraverso il pulsante **'Accedi'** dalla Home page, l'utente visualizza la pagina dell'Area Riservata come illustrato nella figura sotto.

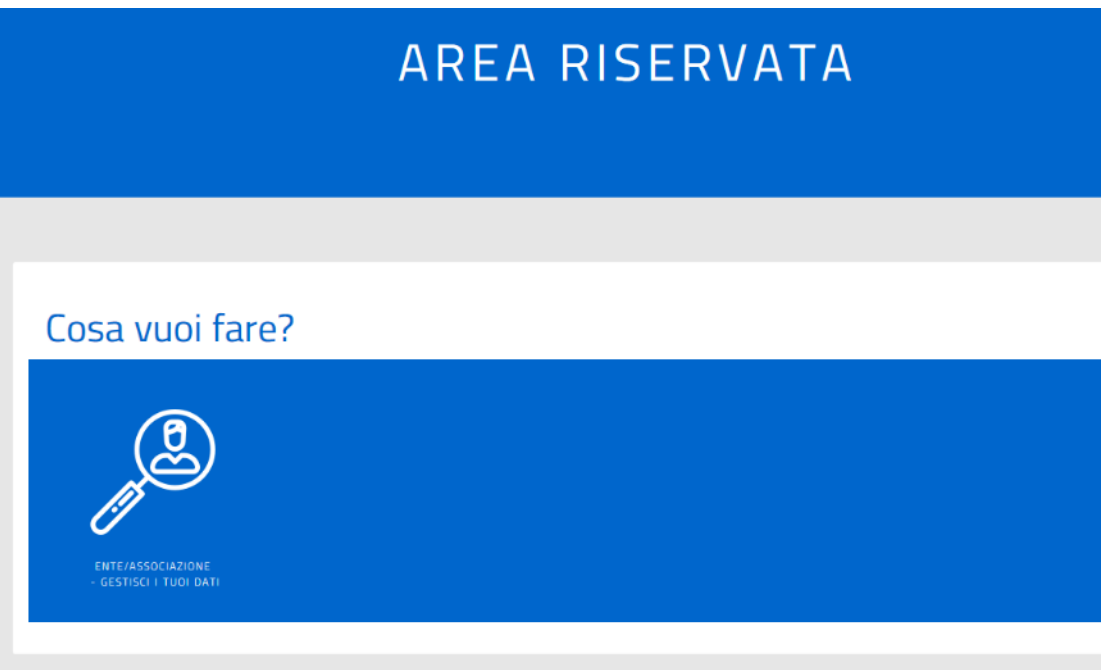

L'unica icona a disposizione dell'utente che sta accedendo per la prima volta è quella relativa a " Gestisci i tuoi dati ". Cliccando su questa icona viene proposta la seguente schermata:

\_\_\_\_\_\_\_\_\_\_\_\_\_\_\_\_\_\_\_\_\_\_\_\_\_\_\_\_\_\_\_\_\_\_\_\_\_\_\_\_\_\_\_\_\_\_\_\_\_\_\_\_\_\_\_\_\_\_\_\_\_\_\_\_\_\_\_\_\_\_\_\_\_\_\_\_\_\_\_\_\_\_\_\_\_\_\_\_\_\_\_\_

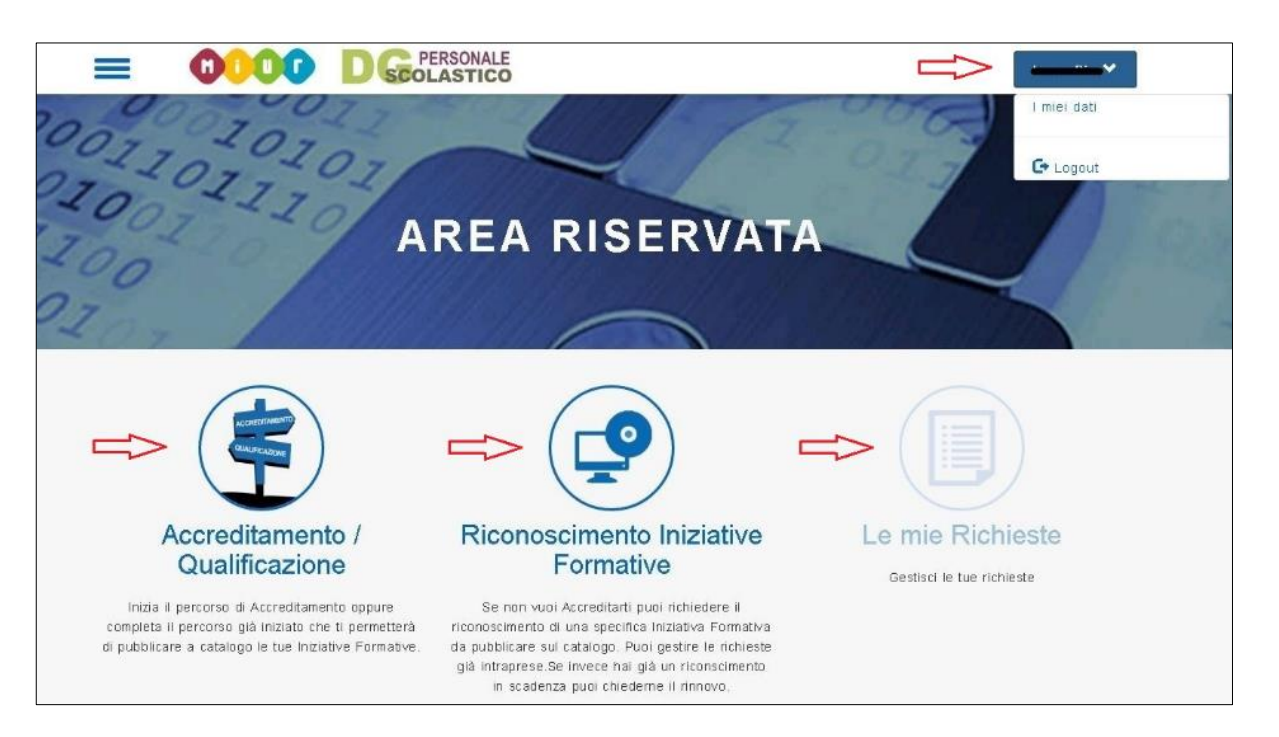

Nell'Area Riservata l'utente viene riconosciuto dalla piattaforma e potrà:

- controllare i dati relativi alla registrazione iniziale con **'I miei dati'**
- scegliere il percorso di **'Accreditamento/Qualificazione'**
- scegliere il percorso di **'Riconoscimento Iniziative Formative'**
- verificare le richieste effettuate con **'Le mie Richieste'** (attivo solo se è stata salvata almeno una richiesta)
- uscire dalla piattaforma con **'LogOut'** per tornare sul sito MIUR

Selezionando la voce di menù **'I miei dati'** si apre la pagina con i dati del Referente inseriti in fase di registrazione come illustrato sotto; l'utente potrà aggiungere altre infomazioni non obbligatorie e salvare; con il tasto 'indietro' potrà tornare alla pagina precedente.

\_\_\_\_\_\_\_\_\_\_\_\_\_\_\_\_\_\_\_\_\_\_\_\_\_\_\_\_\_\_\_\_\_\_\_\_\_\_\_\_\_\_\_\_\_\_\_\_\_\_\_\_\_\_\_\_\_\_\_\_\_\_\_\_\_\_\_\_\_\_\_\_\_\_\_\_\_\_\_\_\_\_\_\_\_\_\_\_\_\_\_\_

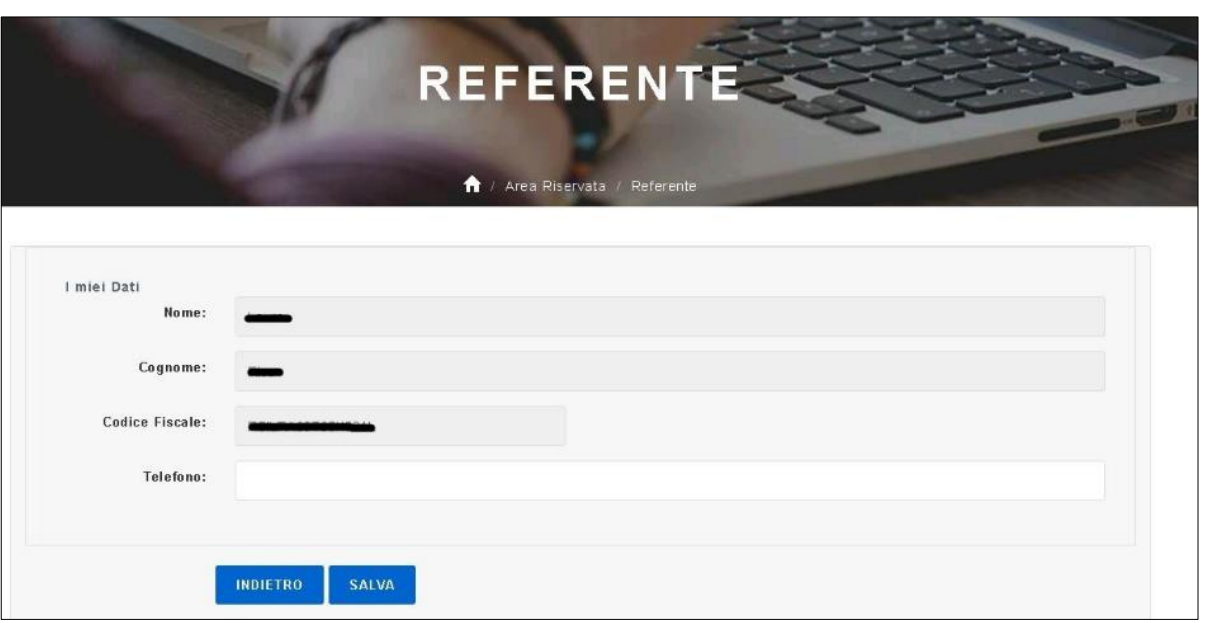

Selezionando l'icona **'Accreditamento/Qualificazione',** per la prima volta dalla pagina dell'Area Riservata oppure dalla voce dell'Hamburgher menù, si apre la pagina per l'autodichiarazione:

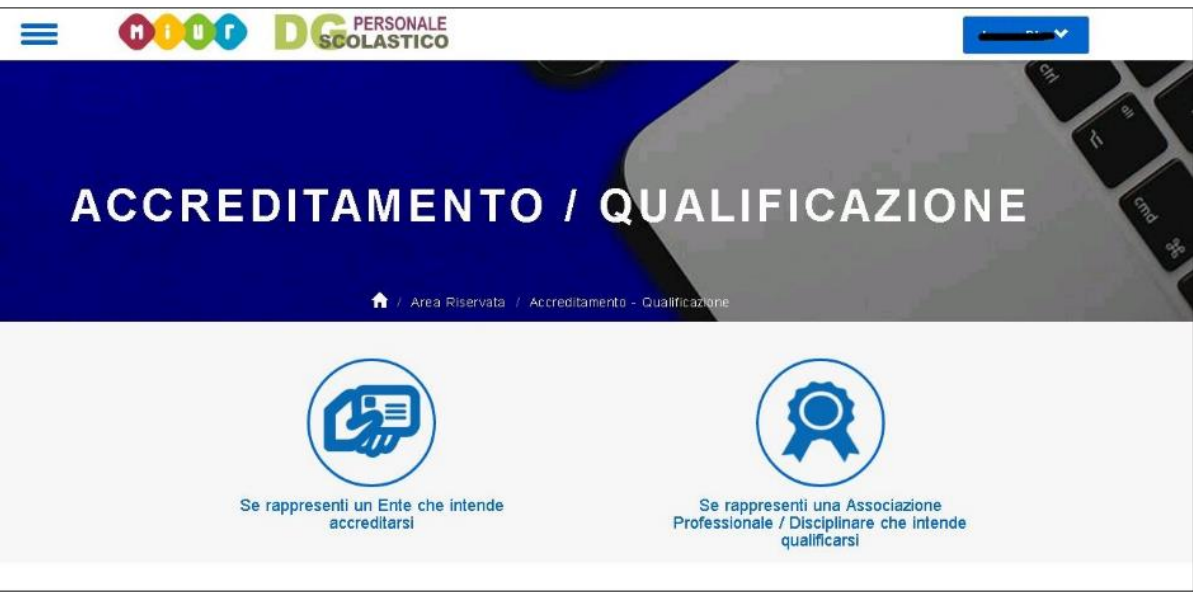

L'utente che seleziona l'icona **'Se rappresenti un Ente che intende accreditarsi'** effettua una dichiarazione di intenti per accedere come referente di un Ente al percorso per l'Accreditamento; analogamente l'utente che seleziona l'icona **'Se rappresenti una Associazione Professionale/Disciplinare che intende qualificarsi'** effettua una dichiarazione di intenti per accedere come referente di una Associazione al percorso per la Qualificazione.

Una volta effettuata l'autodichiarazione e intrapreso il percorso scelto (Accreditamento o Qualificazione) fino al completamento dei dati anagrafici nella fase '1.Dati Ente' oppure '1.Dati Associazione', sarà comunque possibile

\_\_\_\_\_\_\_\_\_\_\_\_\_\_\_\_\_\_\_\_\_\_\_\_\_\_\_\_\_\_\_\_\_\_\_\_\_\_\_\_\_\_\_\_\_\_\_\_\_\_\_\_\_\_\_\_\_\_\_\_\_\_\_\_\_\_\_\_\_\_\_\_\_\_\_\_\_\_\_\_\_\_\_\_\_\_\_\_\_\_\_\_

annullare la propria dichiarazione dalla voce selezionabile dall'hamburgher menù come illustrato nella figura seguente. L'annullamento dell'autodichiarazione porta l'utente alla visualizzazione della pagina dell'Area Riservata.

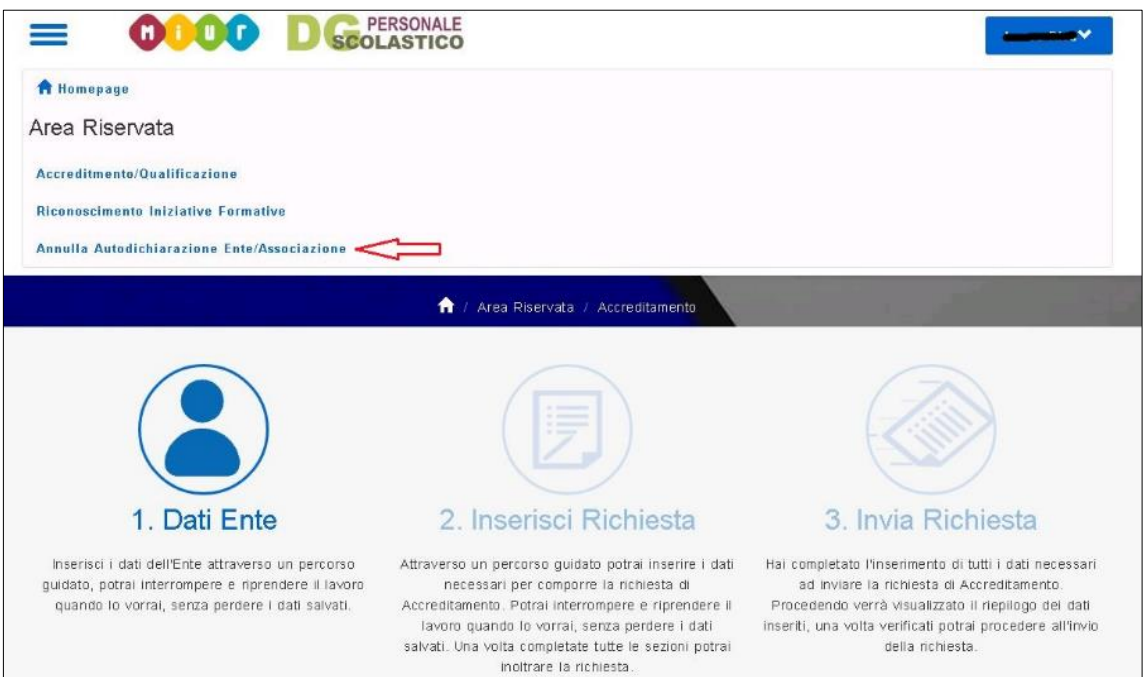

Una volta salvata la richiesta nella fase '2. Inserisci Richiesta' non sarà più disponibile la voce di menù sopra indicata, per cambiare il percorso scelto tra Accreditamento e Qualifiazione sarà necessario eliminare la richiesta appena salvata selezionando l'icona 'Le mie Richieste' dall'Area Riservata.

Una volta effettuata l'autodichiarazione, selezionando l'icona **'Accreditamento/Qualificazione'** dalla pagina dell'Area Riservata oppure dalla voce dell'Hamburgher menù**,** l'utente visualizza direttamente la pagina del percorso scelto di 'Accreditamento' oppure di 'Qualificazione' e non più la pagina dell'autodichiarazione; per cambiare il percorso scelto tra Accreditamento e Qualificazione sarà necessario annullare l'autodichiarazione, se ancora disponibile la voce sull'Hamburgher menù, oppure eliminare la richiesta appena salvata come indicato nei paragrafi precedenti.

Selezionando l'icona **'Riconoscimento Iniziative Formative'** dalla pagina dell'Area Riservata oppure dalla voce dell'Hamburgher menù, l'utente di un Ente o Associazione non ancora Accreditato o Qualificato attraverso la pagina per L'ACCREDITAMENTO/QUALIFICAZIONE, potrà intraprendere il percorso per il Riconoscimento di una singola iniziativa formativa; non sarà necessario effettuare l'autodichiarazione, eventualmente questa fosse già stata fatta e/o successivamente annullata, i dati anagrafici salvati saranno automaticamente visualizzati dall'utente nella fase 1. del percorso appena scelto, come meglio indicato nella manualistica on-line riservata al Riconoscimento.

\_\_\_\_\_\_\_\_\_\_\_\_\_\_\_\_\_\_\_\_\_\_\_\_\_\_\_\_\_\_\_\_\_\_\_\_\_\_\_\_\_\_\_\_\_\_\_\_\_\_\_\_\_\_\_\_\_\_\_\_\_\_\_\_\_\_\_\_\_\_\_\_\_\_\_\_\_\_\_\_\_\_\_\_\_\_\_\_\_\_\_\_

Selezionando l'icona **'Le mie Richieste'** dalla pagina dell'Area Riservata oppure dalla voce dell'Hamburgher menù, attivata automaticamente dalla piattaforma PER L'ACCREDITAMENTO/QUALIFICAZIONE con il salvataggio della prima richiesta, l'utente potrà visualizzare tutte le richieste salvate ed eventualmente modificarle oppure cancellarle, come illustrato nella figura sotto.

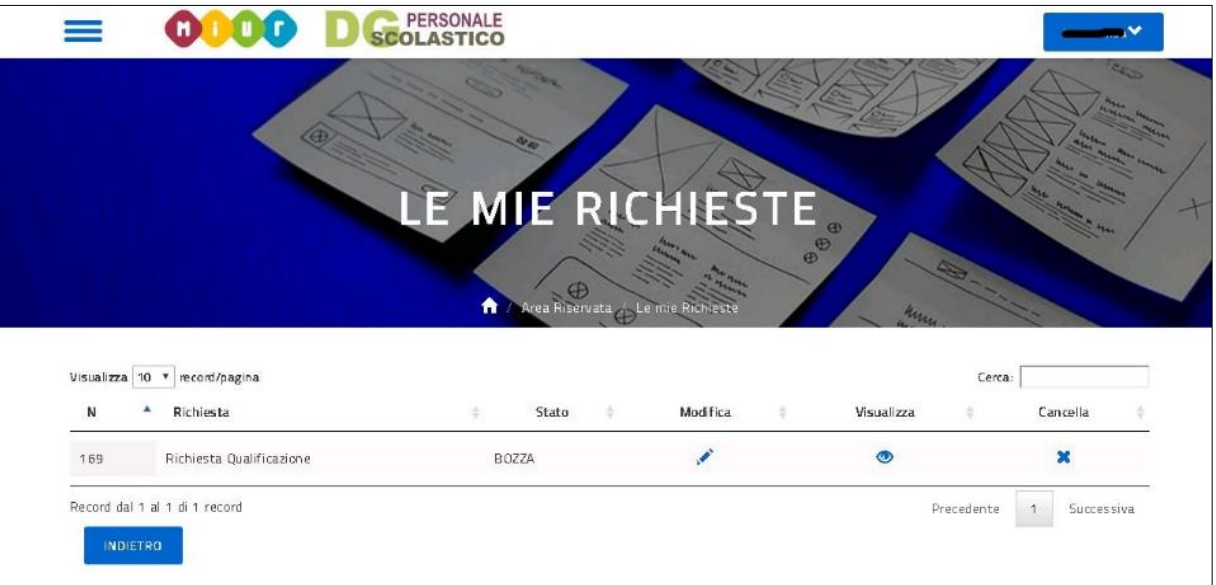

\_\_\_\_\_\_\_\_\_\_\_\_\_\_\_\_\_\_\_\_\_\_\_\_\_\_\_\_\_\_\_\_\_\_\_\_\_\_\_\_\_\_\_\_\_\_\_\_\_\_\_\_\_\_\_\_\_\_\_\_\_\_\_\_\_\_\_\_\_\_\_\_\_\_\_\_\_\_\_\_\_\_\_\_\_\_\_\_\_\_\_\_

#### Accesso 2. 'Accreditati/Qualificati'

Accedendo per la prima volta alla piattaforma per L'ACCREDITAMENTO/QUALIFICAZIONE attraverso il pulsante **'Accreditati/Qualificati'** dalla Home page, l'utente visualizza la pagina dell'autodichiarazione come illustrato nella figura sotto.

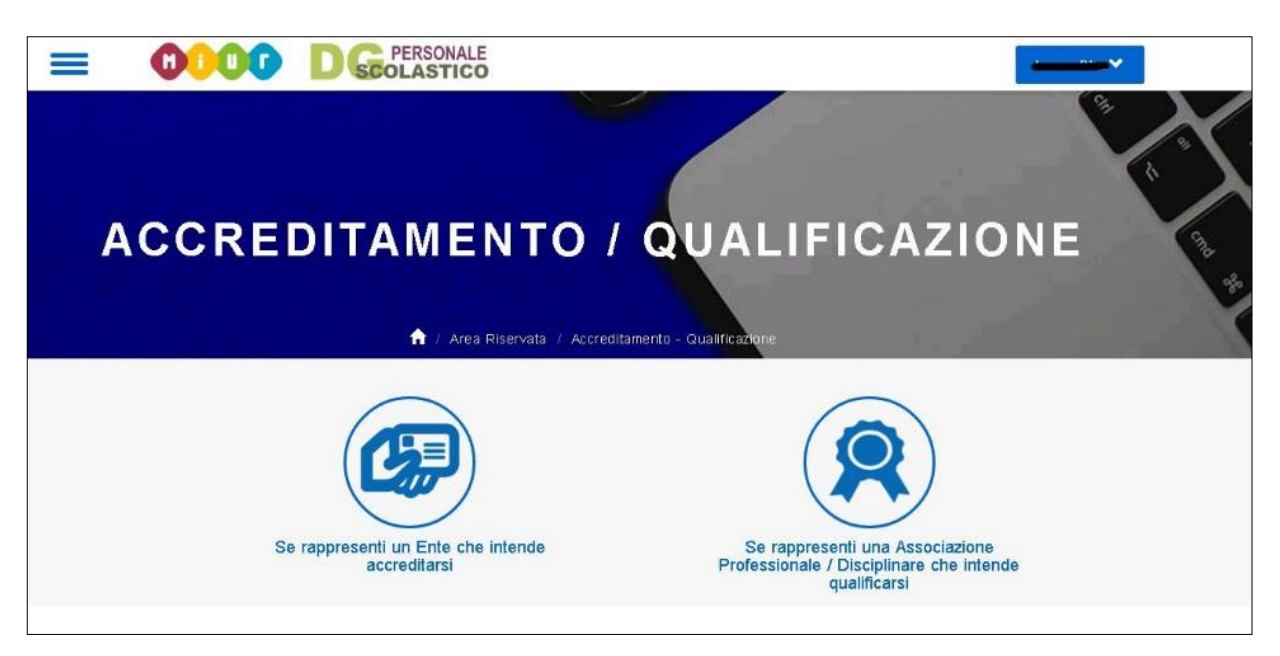

L'utente che seleziona l'icona **'Se rappresenti un Ente che intende accreditarsi'** effettua una dichiarazione di intenti per accedere come referente di un Ente al percorso per l'Accreditamento; analogamente l'utente che seleziona l'icona **'Se rappresenti una Associazione Professionale/Disciplinare che intende qualificarsi'** effettua una dichiarazione di intenti per accedere come referente di una Associazione al percorso per la Qualificazione.

Una volta effettuata l'autodichiarazione e intrapreso il percorso scelto (Accreditamento o Qualificazione) fino al completamento dei dati anagrafici nella fase '1.Dati Ente' oppure '1.Dati Associazione', sarà comunque possibile annullare la propria dichiarazione dalla voce selezionabile dall'hamburgher menù come illustrato nella figura seguente. L'annullamento dell'autodichiarazione porta l'utente alla visualizzazione della pagina dell'Area Riservata.

\_\_\_\_\_\_\_\_\_\_\_\_\_\_\_\_\_\_\_\_\_\_\_\_\_\_\_\_\_\_\_\_\_\_\_\_\_\_\_\_\_\_\_\_\_\_\_\_\_\_\_\_\_\_\_\_\_\_\_\_\_\_\_\_\_\_\_\_\_\_\_\_\_\_\_\_\_\_\_\_\_\_\_\_\_\_\_\_\_\_\_\_

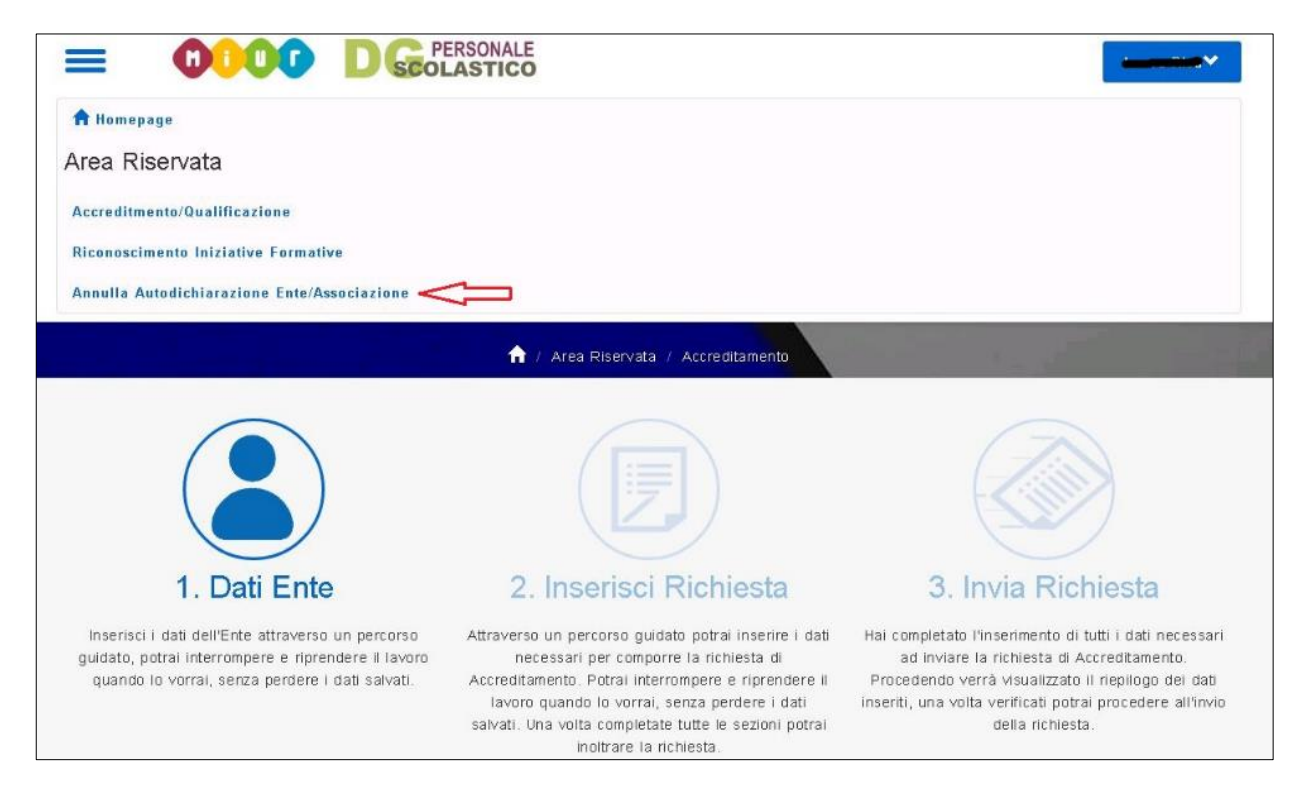

Una volta salvata la richiesta nella fase '2. Inserisci Richiesta' non sarà più disponibile la voce di menù sopra indicata, per cambiare il percorso scelto tra Accreditamento e Qualifiazione sarà necessario eliminare la richiesta appena salvata selezionando l'icona 'Le mie Richieste' dall'Area Riservata.

Una volta effettuata l'autodichiarazione, selezionando il pulsante **'Accreditati/Qualificati'** dalla Home**,** l'utente visualizza direttamente la pagina del percorso scelto di 'Accreditamento' oppure di 'Qualificazione' e non più la pagina dell'autodichiarazione; per cambiare il percorso scelto tra Accreditamento e Qualificazione sarà necessario annullare l'autodichiarazione, se ancora disponibile la voce sull'Hamburgher menù, oppure eliminare la richiesta appena salvata come indicato nei paragrafi precedenti; maggiori dettagli sono illustrati nella manualistica on-line riservata all'Accreditamento e alla Qualificazione.

\_\_\_\_\_\_\_\_\_\_\_\_\_\_\_\_\_\_\_\_\_\_\_\_\_\_\_\_\_\_\_\_\_\_\_\_\_\_\_\_\_\_\_\_\_\_\_\_\_\_\_\_\_\_\_\_\_\_\_\_\_\_\_\_\_\_\_\_\_\_\_\_\_\_\_\_\_\_\_\_\_\_\_\_\_\_\_\_\_\_\_\_

#### Accesso 3. 'Richiedi il riconoscimento'

Accedendo per la prima volta alla piattaforma per L'ACCREDITAMENTO/QUALIFICAZIONE attraverso il pulsante **'Richiedi il riconoscimento'** dalla Home page, l'utente visualizza direttamente la pagina del Riconoscimento come illustrato nella figura sotto.

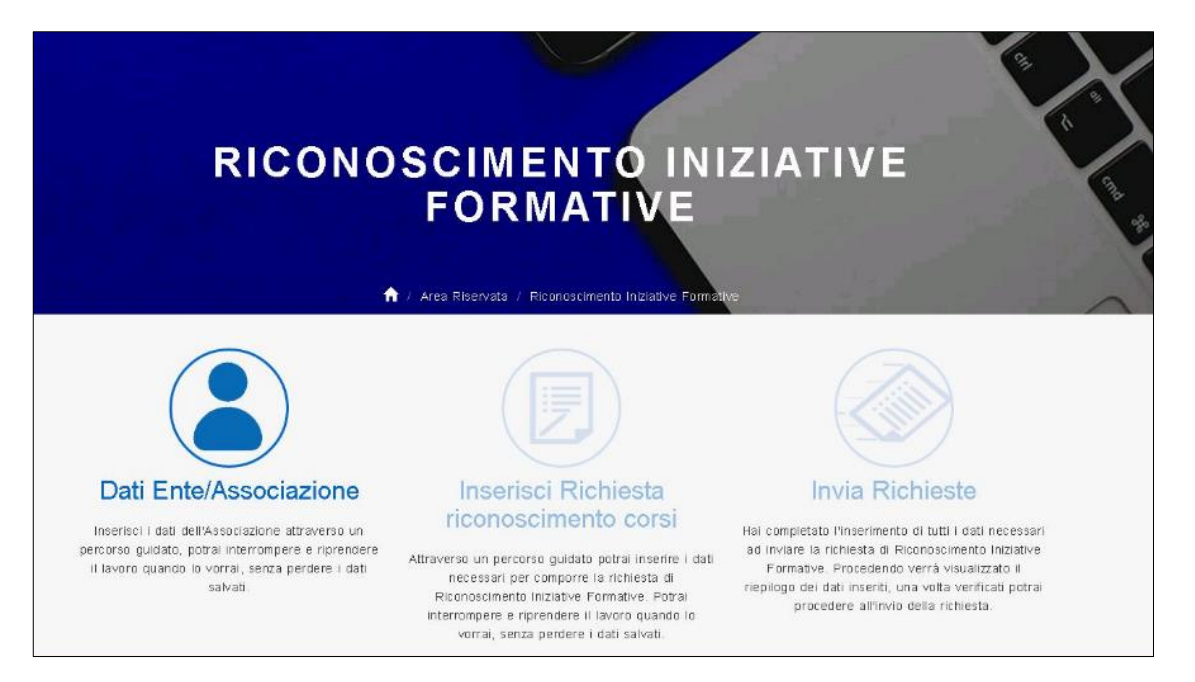

L'utente di un Ente o Associazione non ancora Accreditato o Qualificata attraverso la piattaforma per L'ACCREDITAMENTO/QUALIFICAZIONE, può iniziare il percorso per il Riconoscimento di una singola iniziativa formativa.

L'utente, che precedentemente era transitato per il percorso dell'Accreditamento o della Qualificazione, visualizzerà i dati dell'Ente o dell'Associazione salvati durante quel percorso automaticamente nel percorso appena scelto con la dicitura 'Dati Ente' se transitato per l'Accreditamento, con la dicitura 'Dati Associazione' se transitato per la Qualificazione.

L'utente, che precedentemente era transitato per il percorso dell'Accreditamento o della Qualificazione e ha però effettuato l'annullamento dell'autodichiarizione, visualizzerà i dati dell'Ente o dell'Associazione salvati durante il precedente percorso con la dicitura 'Dati Ente/Associazione'.

L'utente che ha correttamente concluso la compilazione dei 'Dati Ente/Associazione' troverà attiva l'icona per l'inserimento delle richieste di Riconoscimento singole inziative formative; le richieste potranno essere inserite e inviate una per volta.

Una volta salvata la richiesta nella fase 'Inserisci Richiesta Riconoscimento Corsi' e usciti, sarà possibile proseguirne la lavorazione solo dall'Area Riservata selezionando l'icona 'Le mie Richieste'; maggiori dettagli sono illustrati nella manualistica on-line riservata al Riconoscimento.

\_\_\_\_\_\_\_\_\_\_\_\_\_\_\_\_\_\_\_\_\_\_\_\_\_\_\_\_\_\_\_\_\_\_\_\_\_\_\_\_\_\_\_\_\_\_\_\_\_\_\_\_\_\_\_\_\_\_\_\_\_\_\_\_\_\_\_\_\_\_\_\_\_\_\_\_\_\_\_\_\_\_\_\_\_\_\_\_\_\_\_\_

#### 1- **Accesso 3. 'Richiedi il rinnovo una richiesta di riconoscimento'**

Dall'area riservata del referente dell'ente che ha già ottenuto nei tre anni precedenti l'approvazione di una richiesta di riconoscimento singolo corso è possibile richiedere il rinnovo della richiesta stessa.

Accedendo al pulsante 'Le mie richieste' viene visualizzata la lista delle richieste dell'ente.

Nella colonna 'Richiedi rinnovo' nel caso in cui la richiesta rispetti le seguenti condizioni:

- la richiesta è relativa al riconoscimento di un singolo corso
- la richiesta è stata già autorizzata nell'ultimo triennio

viene visualizzato il pulsante seguente:

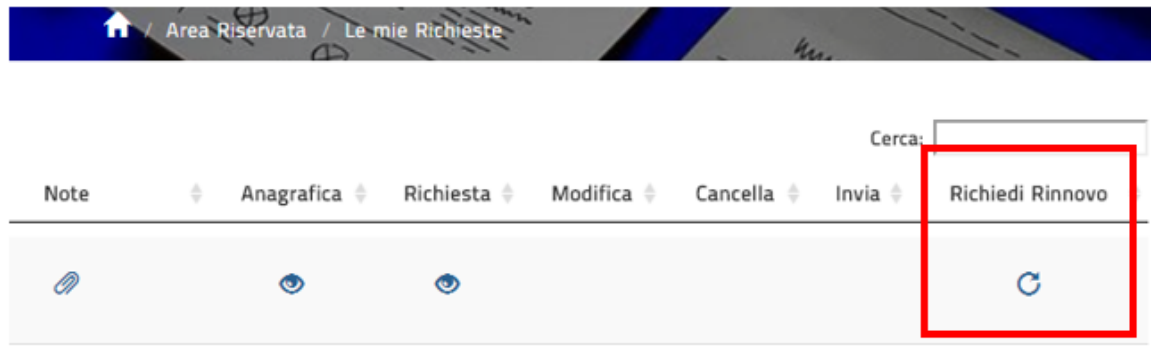

Cliccando il pulsante suddetto si apre la pagina che segue:

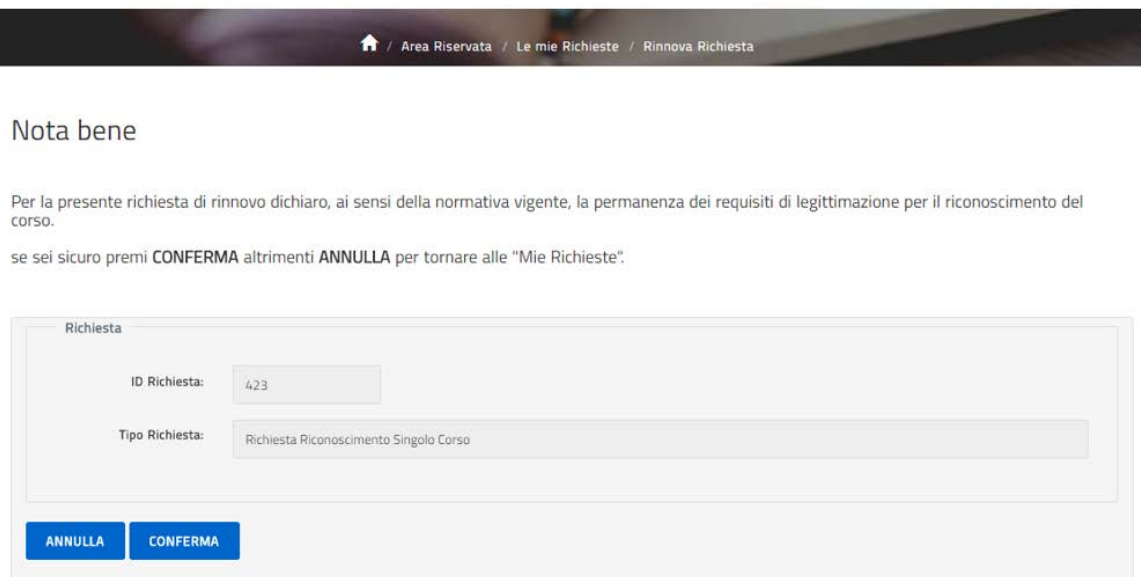

Dando la Conferma viene richiesto il rinnovo dell'intera richiesta di partenza.

\_\_\_\_\_\_\_\_\_\_\_\_\_\_\_\_\_\_\_\_\_\_\_\_\_\_\_\_\_\_\_\_\_\_\_\_\_\_\_\_\_\_\_\_\_\_\_\_\_\_\_\_\_\_\_\_\_\_\_\_\_\_\_\_\_\_\_\_\_\_\_\_\_\_\_\_\_\_\_\_\_\_\_\_\_\_\_\_\_\_\_\_

#### Accreditamento: compila richiesta

Una volta acceduto all'Area Riservata della piattaforma, l'utente che si è dichiarato Referente di un Ente, procede con la compilazione della richiesta di Accreditamento seguendo il percorso come illustrato sotto:

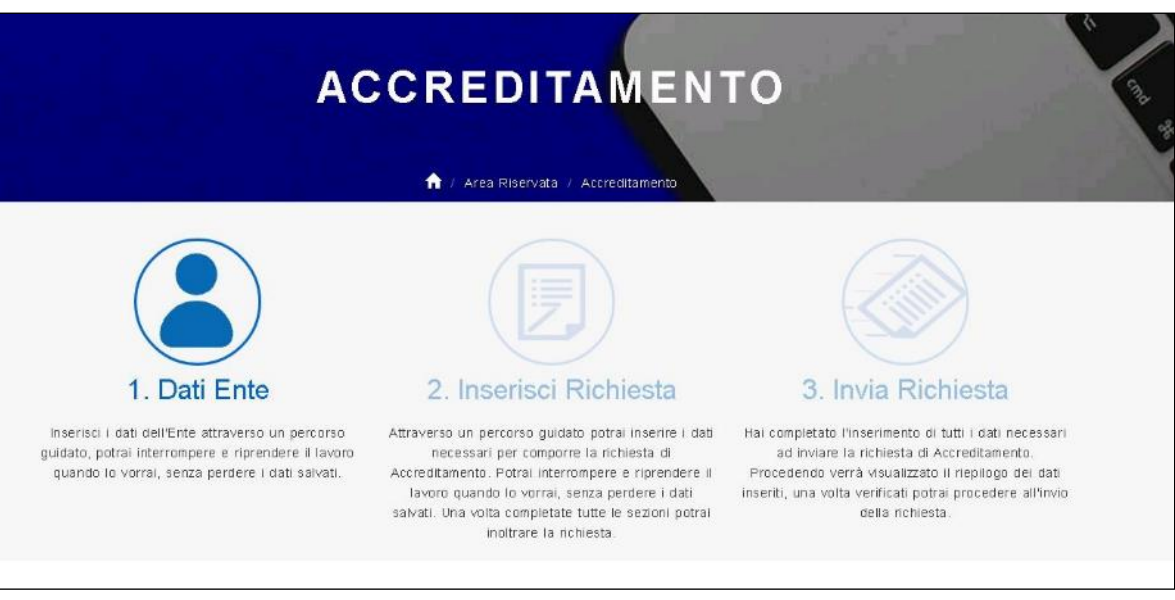

**Il percorso dell'Accreditamento** si compone di tre passi: 1) Dati Ente, 2) Inserisci Richiesta e 3) Invia Richiesta.

Dalla pagina sopra, selezionando **1. DATI ENTE,** l'utente procede con l'inserimento dei dati dell'Ente organizzati per sezioni come illustrato nelle figure successive; l'utente è guidato da una barra che evidenzia in quale sezione si trova e per ogni sezione è previsto un tasto 'Prosegui' che consente di verificare e salvare tutti i dati della sezione compilata e passare alla sezione succesiva.

La prima sezione da compilare è chiamata **Sezione Anagrafica** come illustrato sotto:

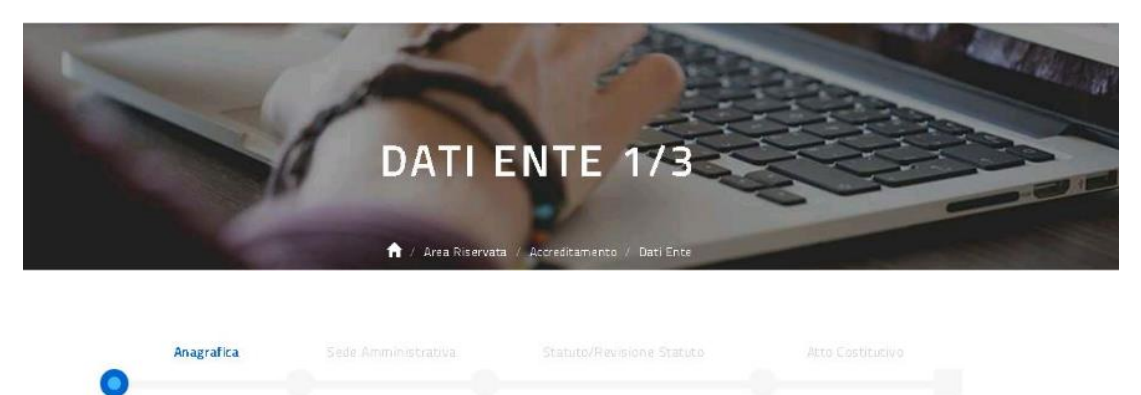

\_\_\_\_\_\_\_\_\_\_\_\_\_\_\_\_\_\_\_\_\_\_\_\_\_\_\_\_\_\_\_\_\_\_\_\_\_\_\_\_\_\_\_\_\_\_\_\_\_\_\_\_\_\_\_\_\_\_\_\_\_\_\_\_\_\_\_\_\_\_\_\_\_\_\_\_\_\_\_\_\_\_\_\_\_\_\_\_\_\_\_\_

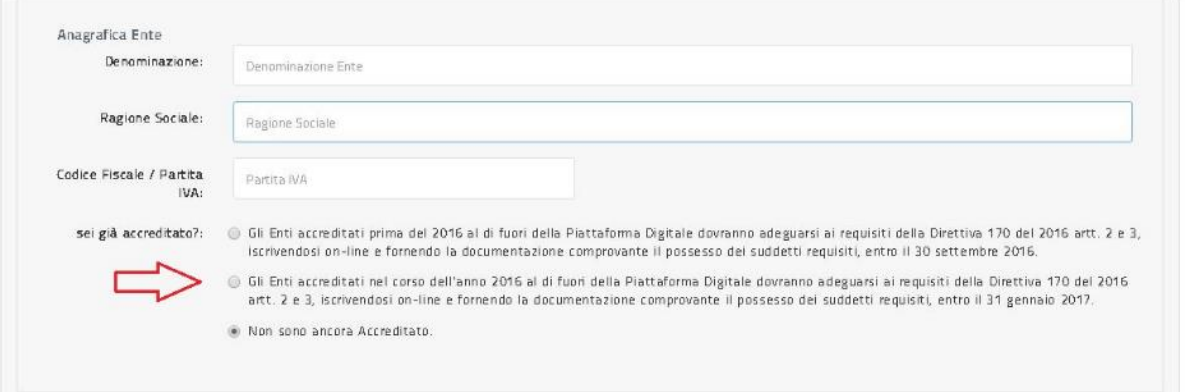

Nella sotto-sezione 'Anagrafica Ente' l'utente può segnalare lo stato del suo accreditamento, ovvero: seleziona il primo check se l'Ente si è Accreditato prima del 2016, seleziona il secondo check se l'Ente si è Accreditato nel corso del 2016, lascia la selezione sul terzo check se sta richiedendo per la prima volta l'Accreditamento.

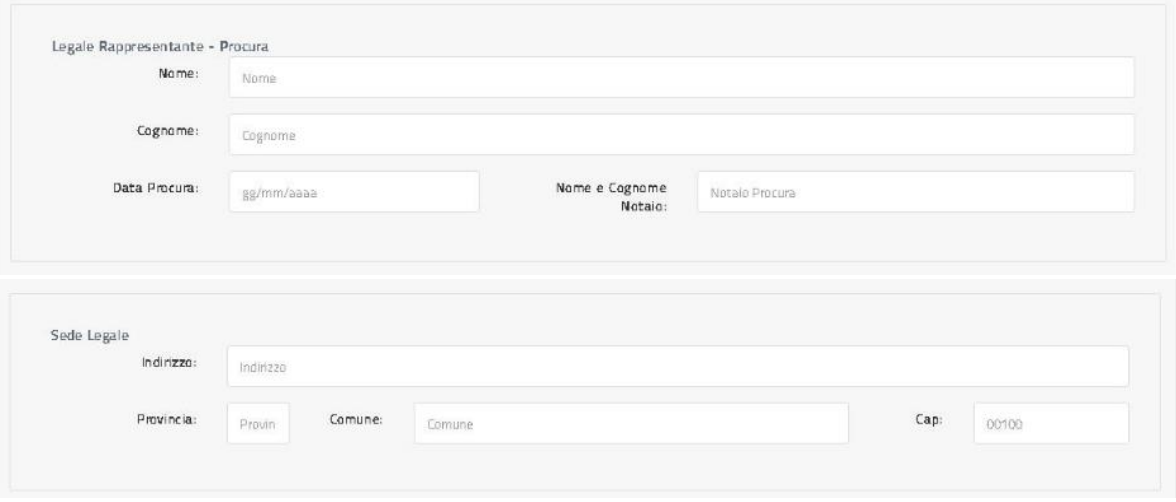

**Il Legale Rappresentante** e relative informazioni da inserire sono quelle definite sulla procura. Nel caso in cui il legale rappresentante non viene nominato con procura è necessario compilare le informazioni richieste come segue: nome e cognome di chi viene nominato in carica di legale rappresentante con Atto Costitutivo o con verbale di Assemblea, data dell'Atto Costitutivo o del Verbale di Assemblea, nome del notaio che ha redatto l'Atto Costitutivo oppure nome dell'organo colleggiale che ha eletto il legale rappresentante. Nel caso non esista un legale rappresentante è necessario compilare le informazioni richieste come segue: nome e cognome della massima carica direttiva (Presidente, Amministratore unico, Presidente del C.A.,ecc...), data dell'Atto Costitutivo o del Verbale di Assemblea in cui viene nominata la carica indicata, nome del notaio che ha redatto l'Atto Costitutivo oppure nome dell'organo collegiale che ha eletto il legale rappresentante.

\_\_\_\_\_\_\_\_\_\_\_\_\_\_\_\_\_\_\_\_\_\_\_\_\_\_\_\_\_\_\_\_\_\_\_\_\_\_\_\_\_\_\_\_\_\_\_\_\_\_\_\_\_\_\_\_\_\_\_\_\_\_\_\_\_\_\_\_\_\_\_\_\_\_\_\_\_\_\_\_\_\_\_\_\_\_\_\_\_\_\_\_

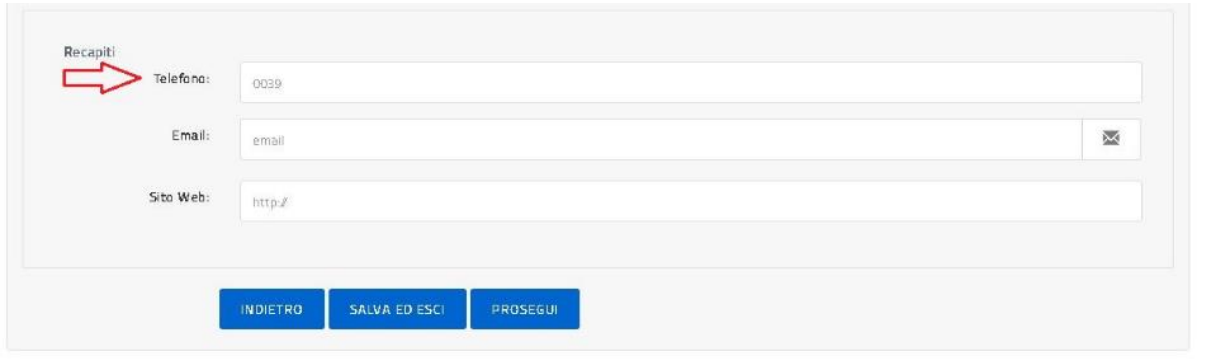

Il formato del telefono deve essere senza prefisso nazionale e senza separatori, per esempio: 07465439067.

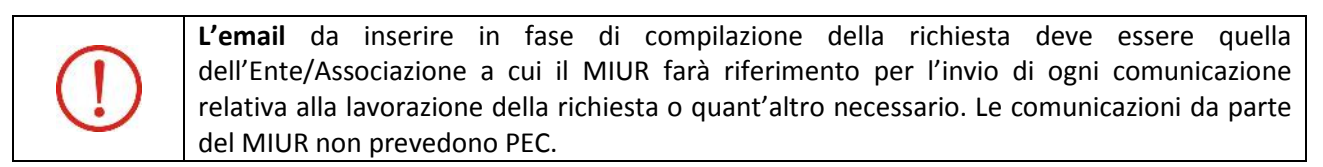

Il tasto 'Indietro' riporta alla pagina precedente; il tasto 'Salva ed esci' permette di salvare quanto inserito e uscire dall'applicazione, una volta rientrato l'utente trova i dati salvati e può proseguire l'inserimento utilizzando il tasto 'Prosegui' che, effettuando i dovuti controlli, permette all'utente di passare alla **Sezione Sede Amministrativa** come illustrato sotto.

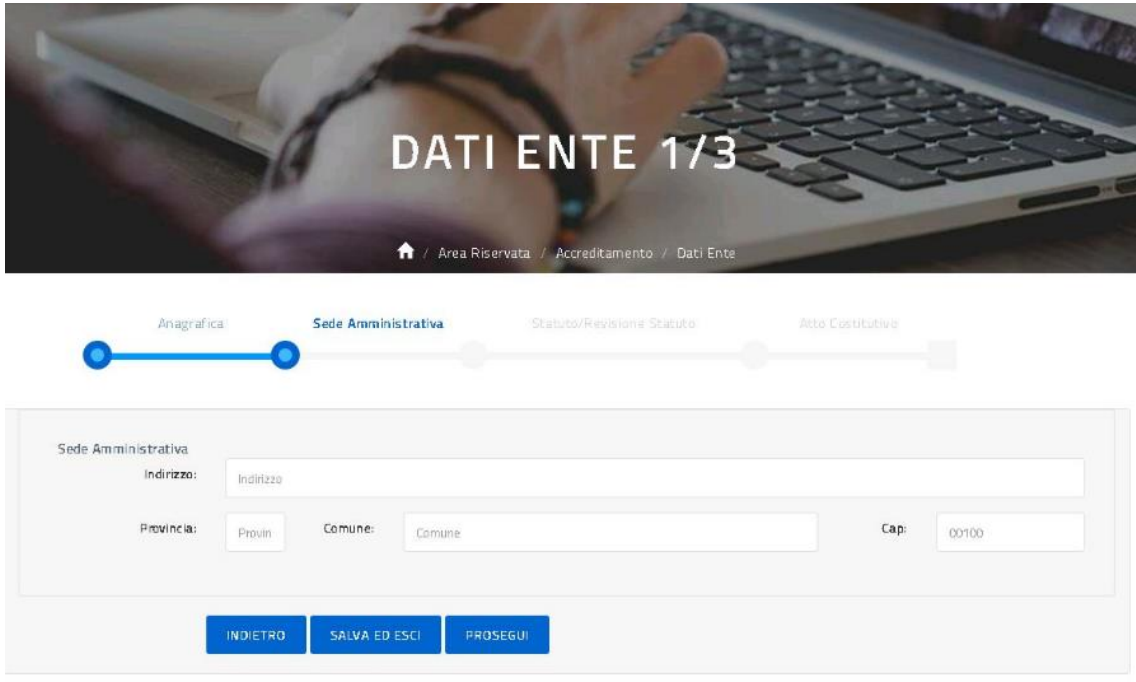

Con il tasto 'Prosegui' l'utente passa alla **Sezione Statuto/Revisione Statuto** come illustrato sotto.

\_\_\_\_\_\_\_\_\_\_\_\_\_\_\_\_\_\_\_\_\_\_\_\_\_\_\_\_\_\_\_\_\_\_\_\_\_\_\_\_\_\_\_\_\_\_\_\_\_\_\_\_\_\_\_\_\_\_\_\_\_\_\_\_\_\_\_\_\_\_\_\_\_\_\_\_\_\_\_\_\_\_\_\_\_\_\_\_\_\_\_\_

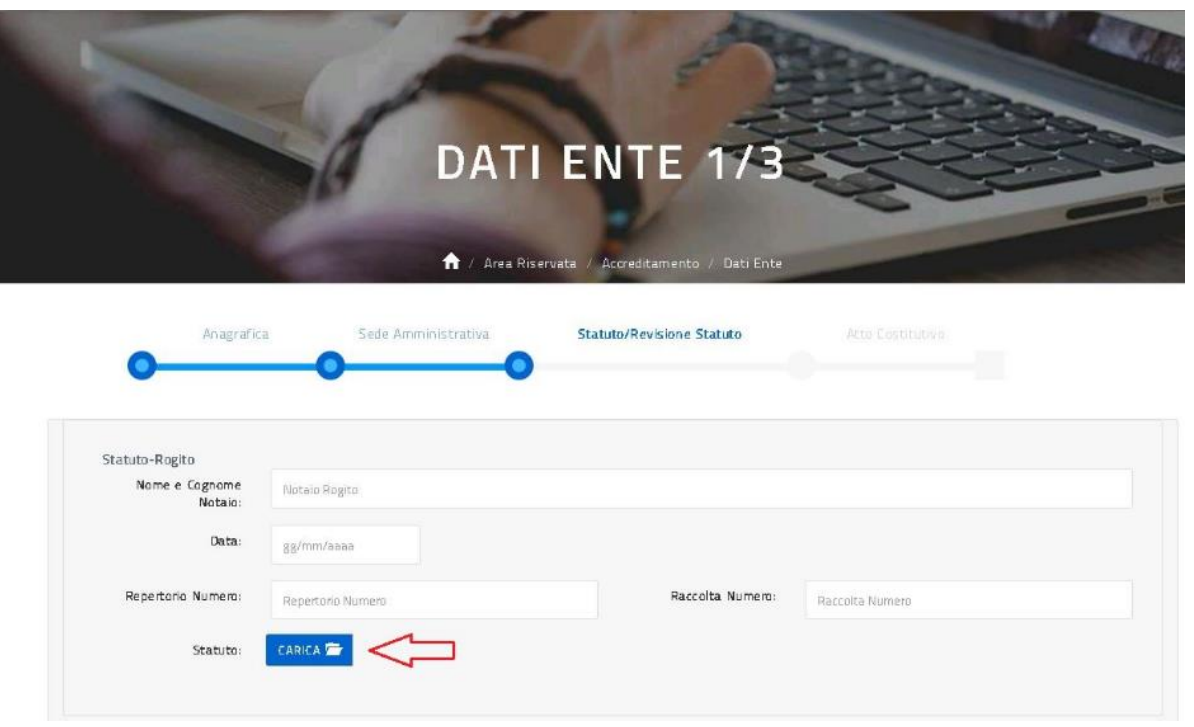

Il tasto 'Carica' permette la selezione del documento direttamente dal proprio PC, una volta caricato viene rinominato con una versione 1,2,3 ecc... in relazione al numero dei caricamenti effettuati, vedi sotto.

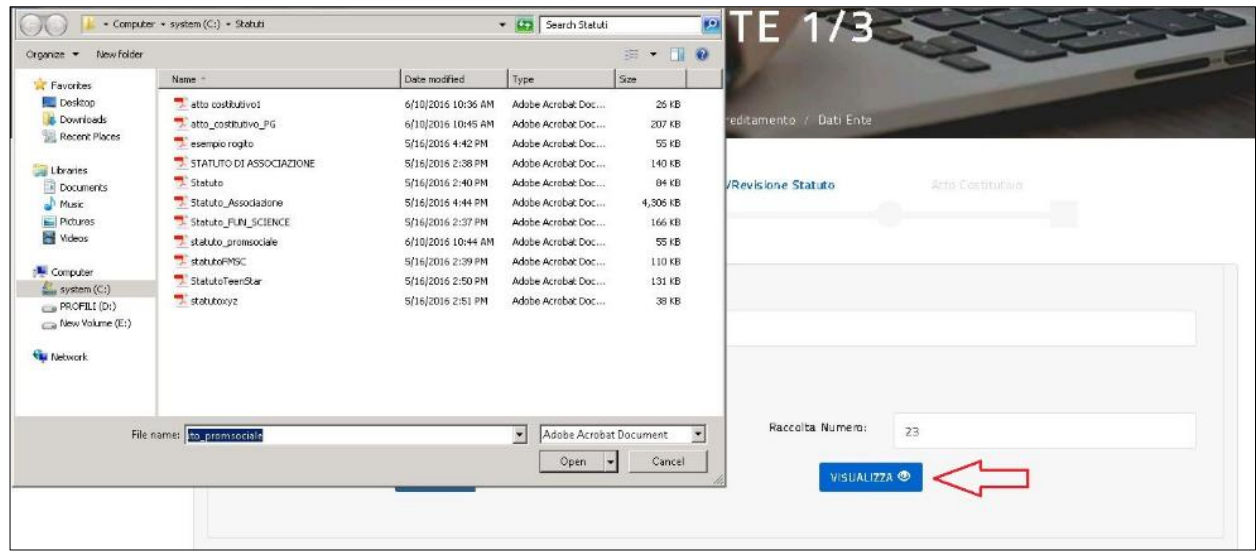

Una volta caricato il file l'utente può selezionare il tasto 'Visualizza' per vedere il contenuto del file caricato.

\_\_\_\_\_\_\_\_\_\_\_\_\_\_\_\_\_\_\_\_\_\_\_\_\_\_\_\_\_\_\_\_\_\_\_\_\_\_\_\_\_\_\_\_\_\_\_\_\_\_\_\_\_\_\_\_\_\_\_\_\_\_\_\_\_\_\_\_\_\_\_\_\_\_\_\_\_\_\_\_\_\_\_\_\_\_\_\_\_\_\_\_

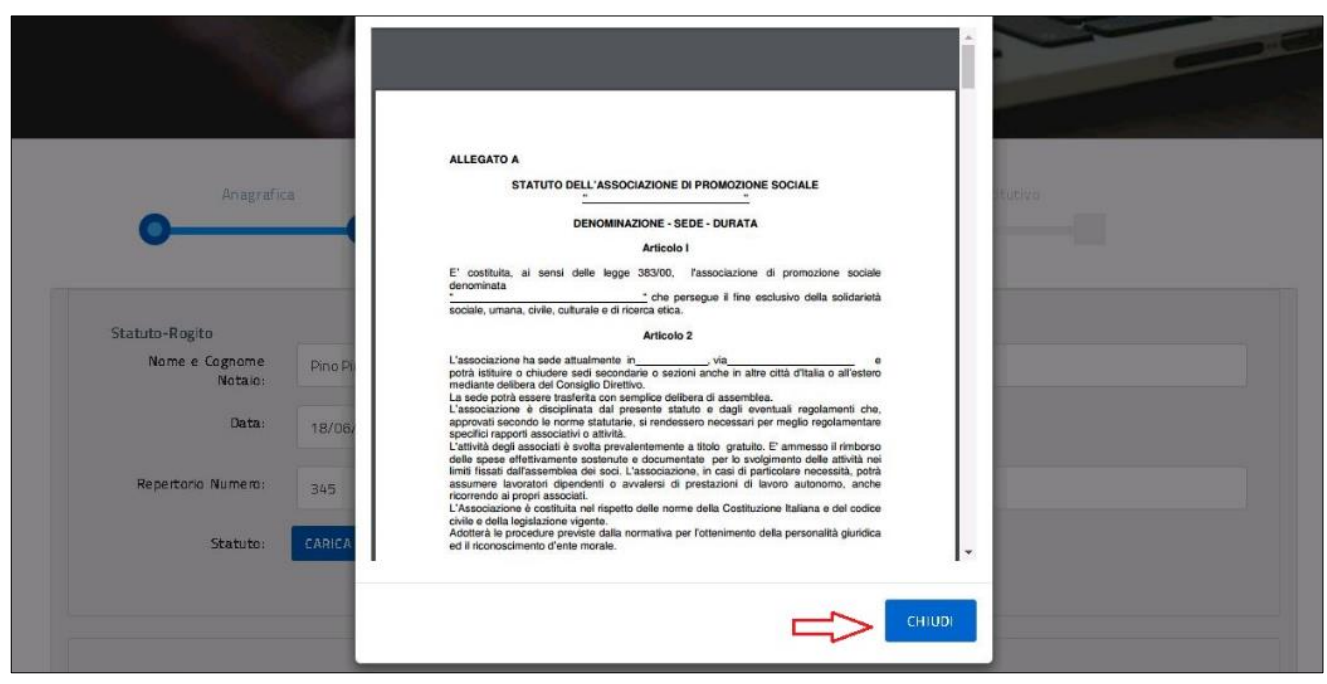

Con il tasto 'Chiudi' l'utente ritorna alla sezione Statuto/Revisione Statuto per proseguire la compilazione della richiesta come sotto illustrato.

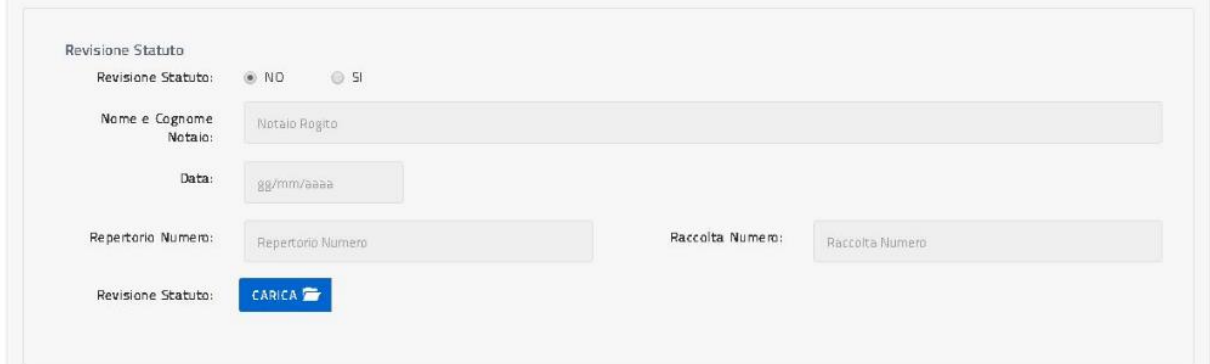

\_\_\_\_\_\_\_\_\_\_\_\_\_\_\_\_\_\_\_\_\_\_\_\_\_\_\_\_\_\_\_\_\_\_\_\_\_\_\_\_\_\_\_\_\_\_\_\_\_\_\_\_\_\_\_\_\_\_\_\_\_\_\_\_\_\_\_\_\_\_\_\_\_\_\_\_\_\_\_\_\_\_\_\_\_\_\_\_\_\_\_\_

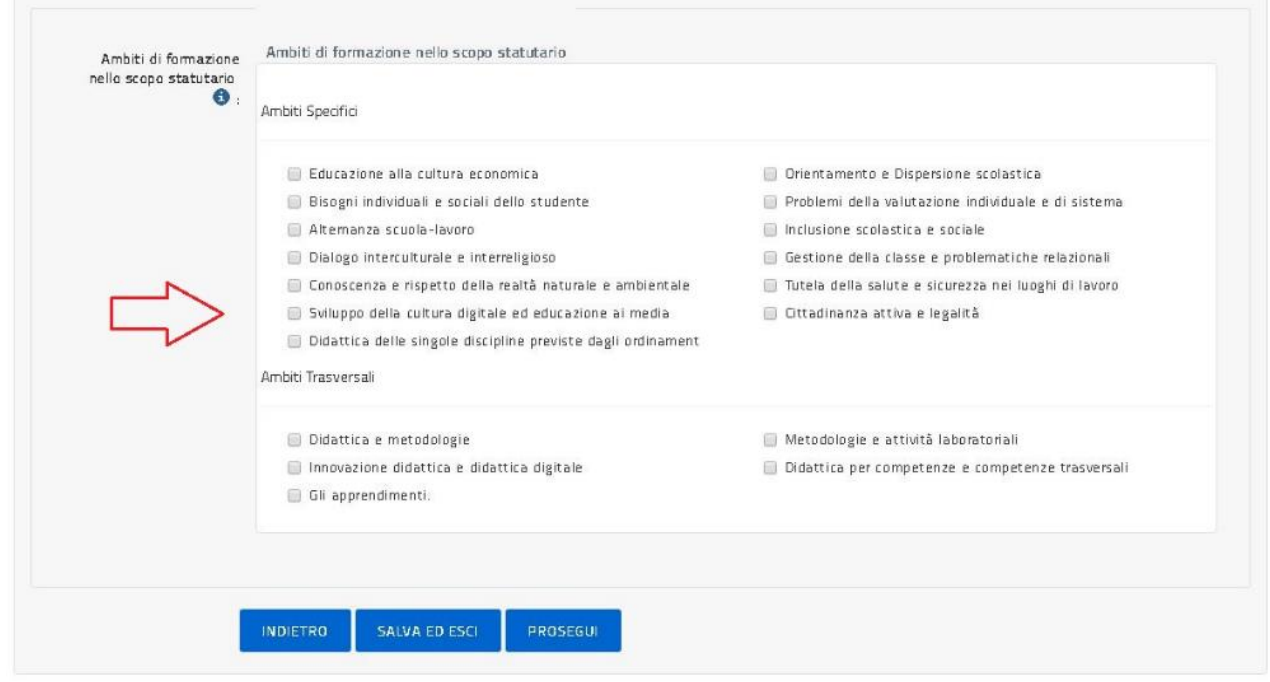

L'ambito di formazione dello Statuto deve essere almeno 1 selezionato tra tutti quelli presenti.

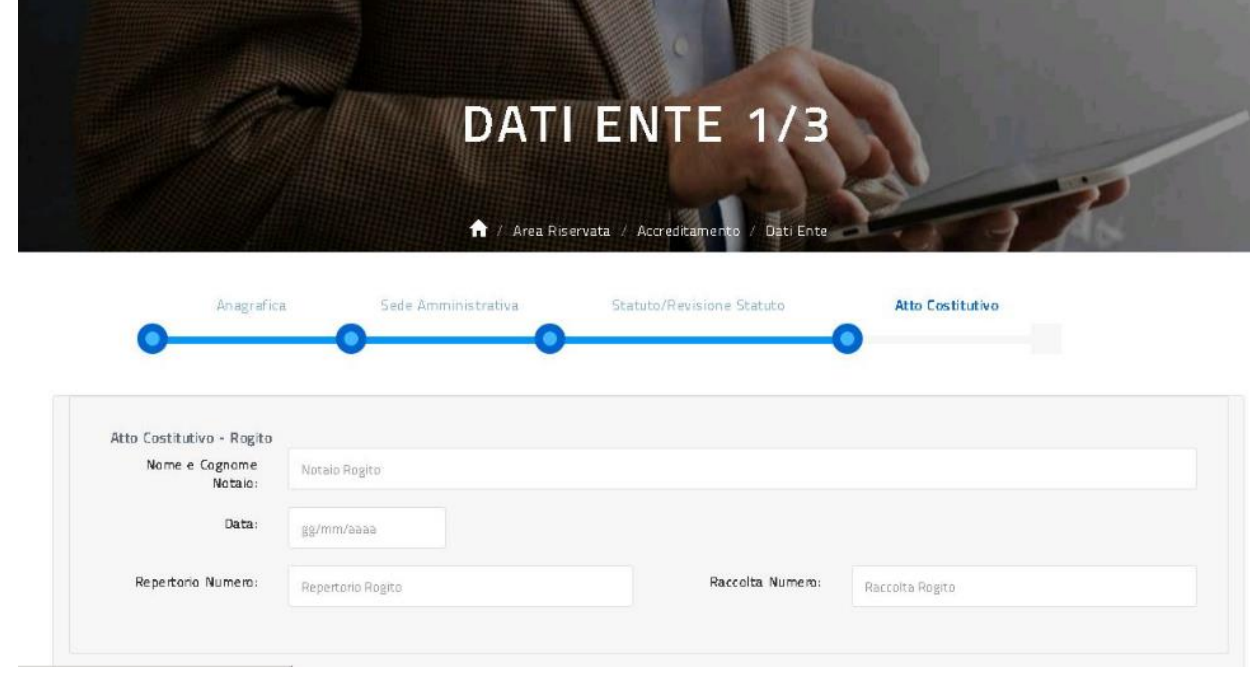

Con il tasto 'Prosegui', l'utente prosegue l'inserimento nella **Sezione Atto Costitutivo** come illustrato sotto.

\_\_\_\_\_\_\_\_\_\_\_\_\_\_\_\_\_\_\_\_\_\_\_\_\_\_\_\_\_\_\_\_\_\_\_\_\_\_\_\_\_\_\_\_\_\_\_\_\_\_\_\_\_\_\_\_\_\_\_\_\_\_\_\_\_\_\_\_\_\_\_\_\_\_\_\_\_\_\_\_\_\_\_\_\_\_\_\_\_\_\_\_

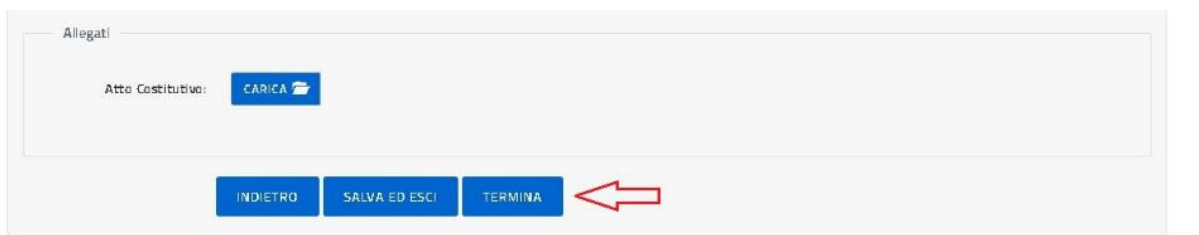

Con il tasto 'Termina', l'utente conclude l'inserimento dei dati identificativi dell'Ente di cui si è dichiarato referente e la piattaforma per L'ACCREDITAMENTO/QUALIFICAZIONE propone all'utente di nuovo la pagina dell'Accreditamento con abilitata la funzione **2. INSERISCI RICHIESTA** come illustrato nella figura sotto.

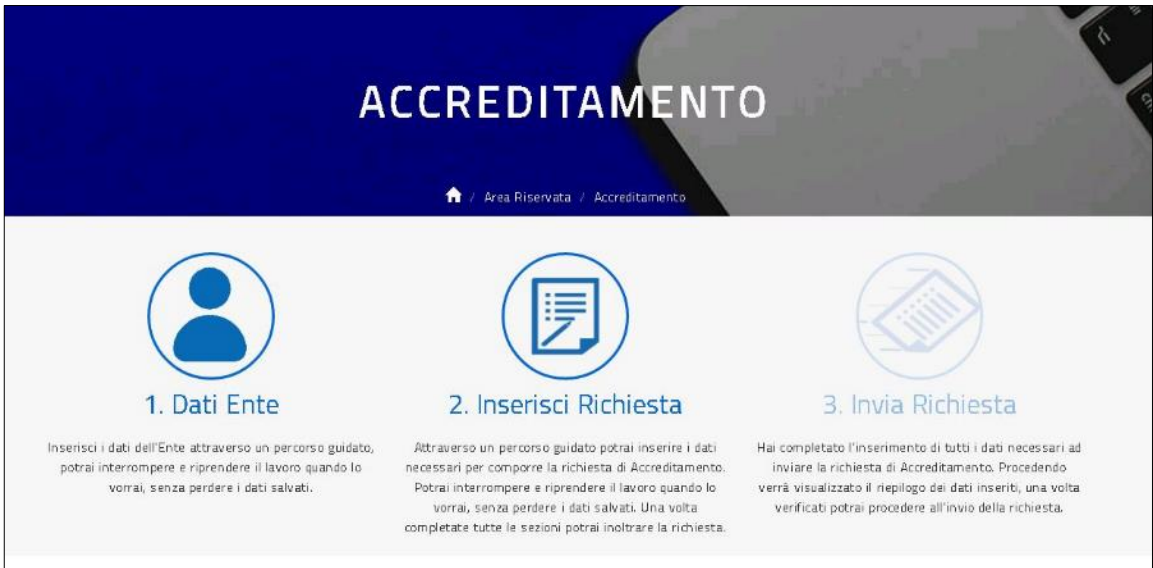

Una volta selezionato **2. INSERISCI RICHIESTA** l'utente procede con l'inserimento dei dati della richiesta di Accreditamento organizzati per sezioni come illustrato nelle figure successive; l'utente è guidato da una barra che evidenzia in quale sezione si trova e per ogni sezione è previsto un tasto 'Prosegui' che consente di verificare e salvare tutti i dati della sezione compilata e passare alla sezione succesiva.

La prima sezione da compilare è chiamata **Sezione Proposta Formativa** come illustrato sotto.

\_\_\_\_\_\_\_\_\_\_\_\_\_\_\_\_\_\_\_\_\_\_\_\_\_\_\_\_\_\_\_\_\_\_\_\_\_\_\_\_\_\_\_\_\_\_\_\_\_\_\_\_\_\_\_\_\_\_\_\_\_\_\_\_\_\_\_\_\_\_\_\_\_\_\_\_\_\_\_\_\_\_\_\_\_\_\_\_\_\_\_\_

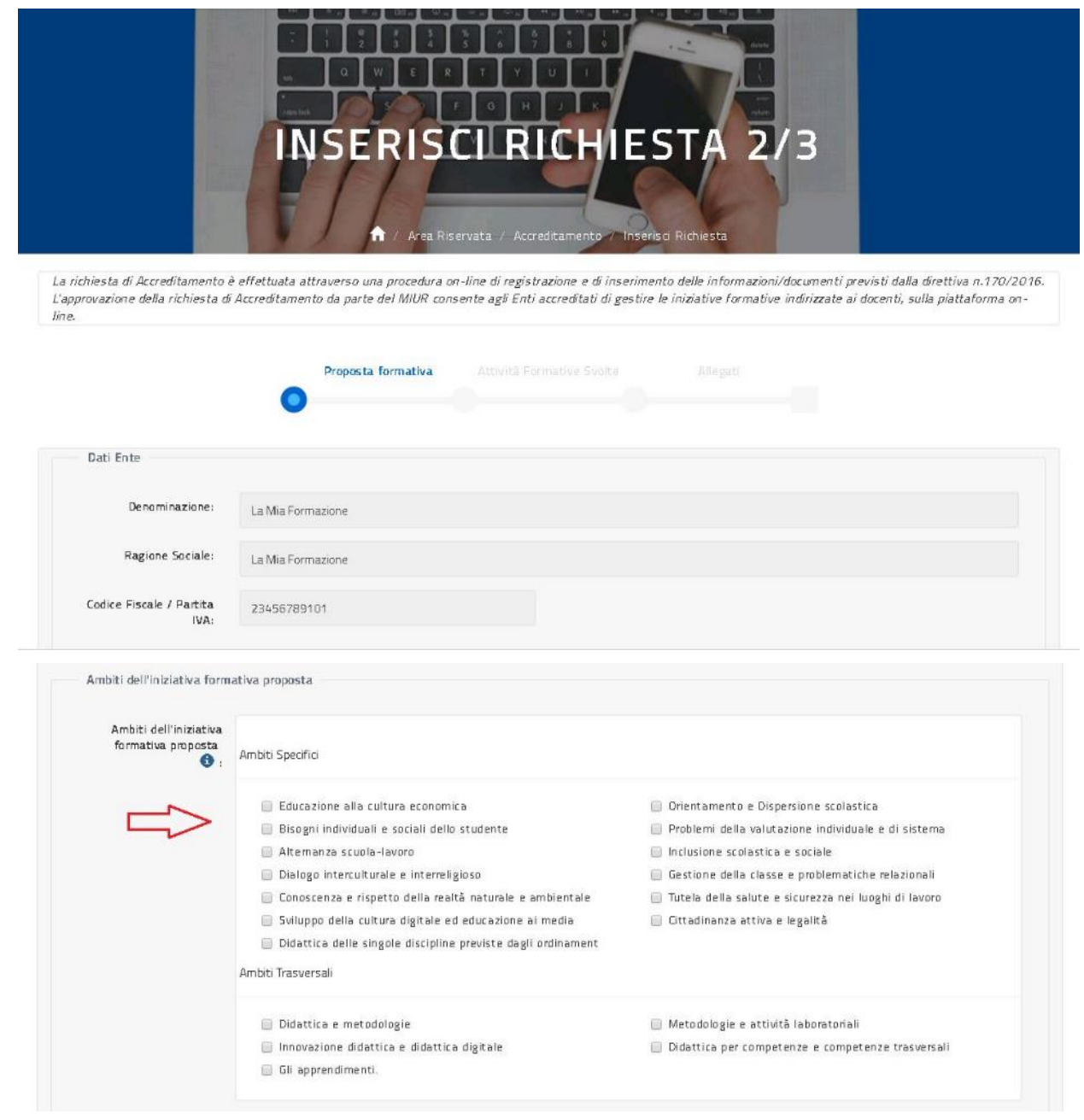

Gli ambiti di formazione dell'iniziativa formativa da proporre devono essere non più di 5 selezionati tra tutti quelli presenti.

\_\_\_\_\_\_\_\_\_\_\_\_\_\_\_\_\_\_\_\_\_\_\_\_\_\_\_\_\_\_\_\_\_\_\_\_\_\_\_\_\_\_\_\_\_\_\_\_\_\_\_\_\_\_\_\_\_\_\_\_\_\_\_\_\_\_\_\_\_\_\_\_\_\_\_\_\_\_\_\_\_\_\_\_\_\_\_\_\_\_\_\_

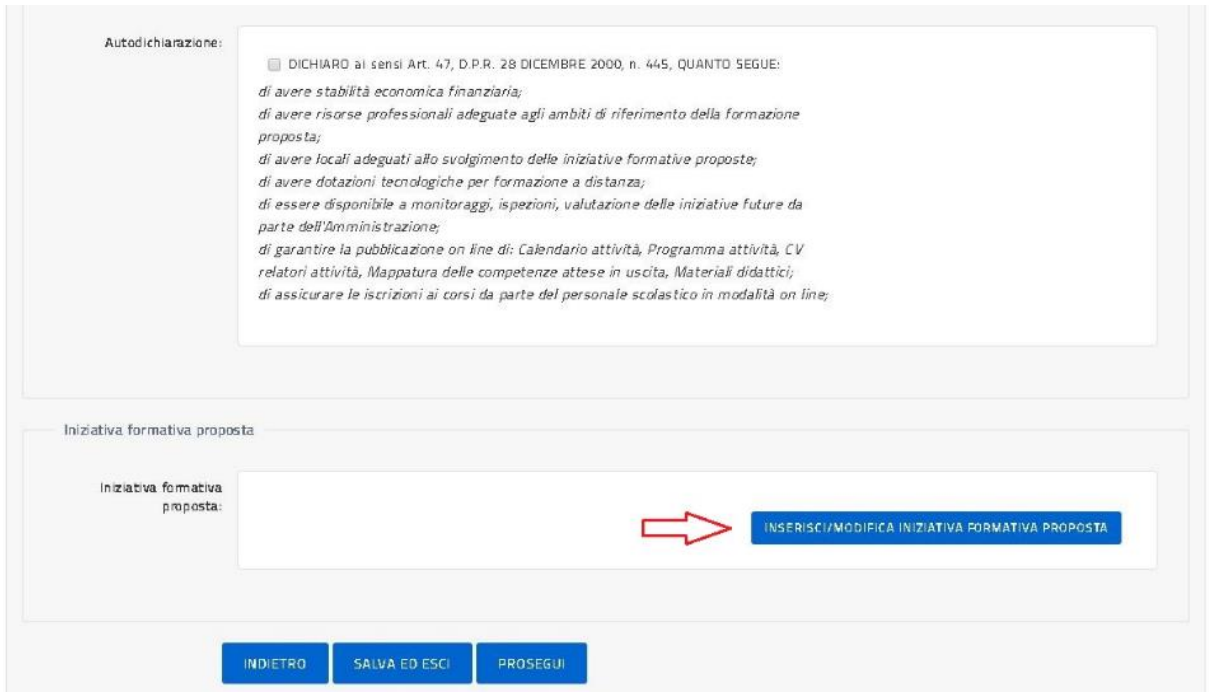

Con il tasto 'Inserisci/Modifica iniziativa formativa proposta' l'utente procede, come illustrato nelle pagine successive, con la compilazione dei dati dell'iniziativa da proporre.

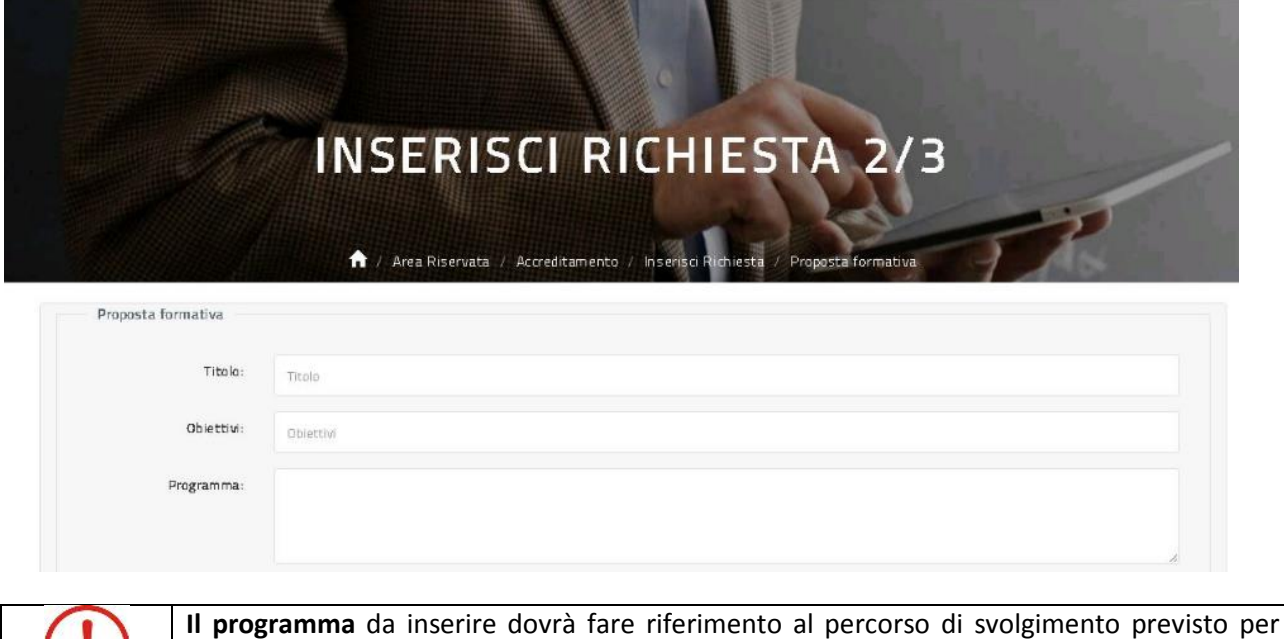

l'iniziativa formativa che si vuole proporre nel futuro.

\_\_\_\_\_\_\_\_\_\_\_\_\_\_\_\_\_\_\_\_\_\_\_\_\_\_\_\_\_\_\_\_\_\_\_\_\_\_\_\_\_\_\_\_\_\_\_\_\_\_\_\_\_\_\_\_\_\_\_\_\_\_\_\_\_\_\_\_\_\_\_\_\_\_\_\_\_\_\_\_\_\_\_\_\_\_\_\_\_\_\_\_

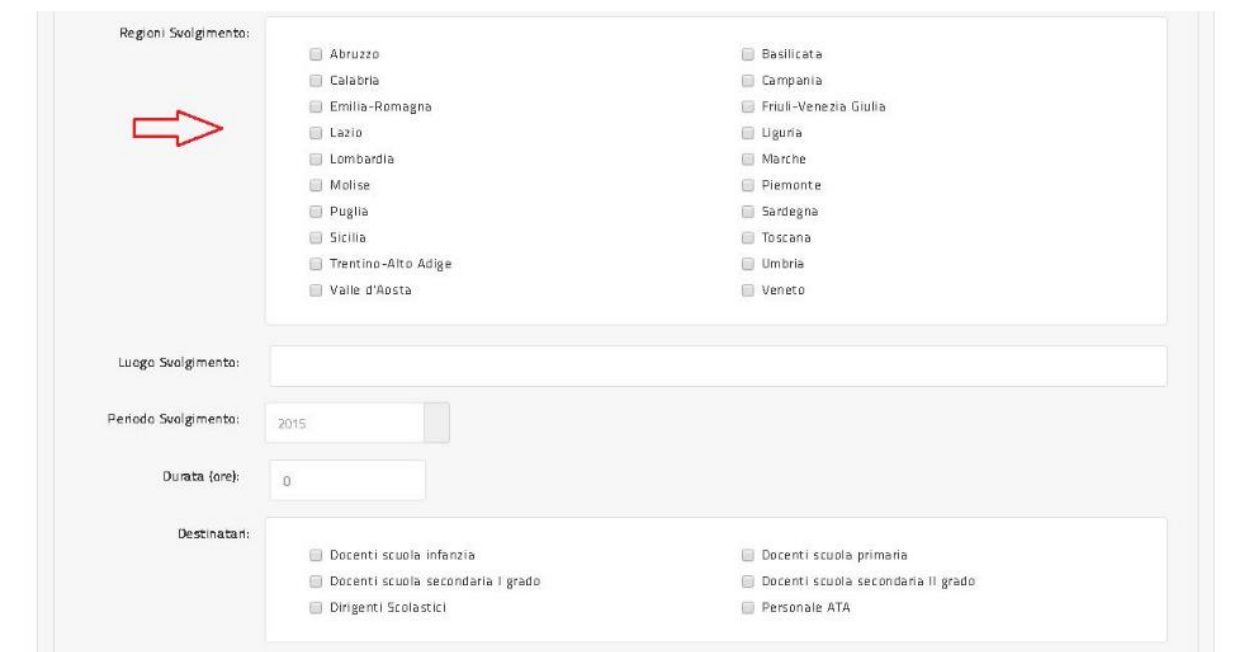

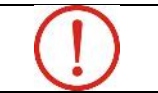

**Le regioni** da inserire dovranno fare riferimento ad almeno 3 regioni in cui si intende svolgere l'iniziativa formativa da proporre.

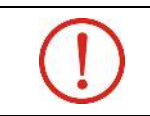

**Il luogo** da inserire dovrà fare riferimento alla/alle sede/sedi ipotizzate per l'iniziativa formativa che si vuole proporre. In caso di più sedi è necessario separarle con un ';' punto e virgola.

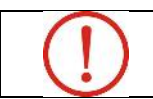

**La durata** da inserire dovrà essere di almeno 20 ore.

\_\_\_\_\_\_\_\_\_\_\_\_\_\_\_\_\_\_\_\_\_\_\_\_\_\_\_\_\_\_\_\_\_\_\_\_\_\_\_\_\_\_\_\_\_\_\_\_\_\_\_\_\_\_\_\_\_\_\_\_\_\_\_\_\_\_\_\_\_\_\_\_\_\_\_\_\_\_\_\_\_\_\_\_\_\_\_\_\_\_\_\_

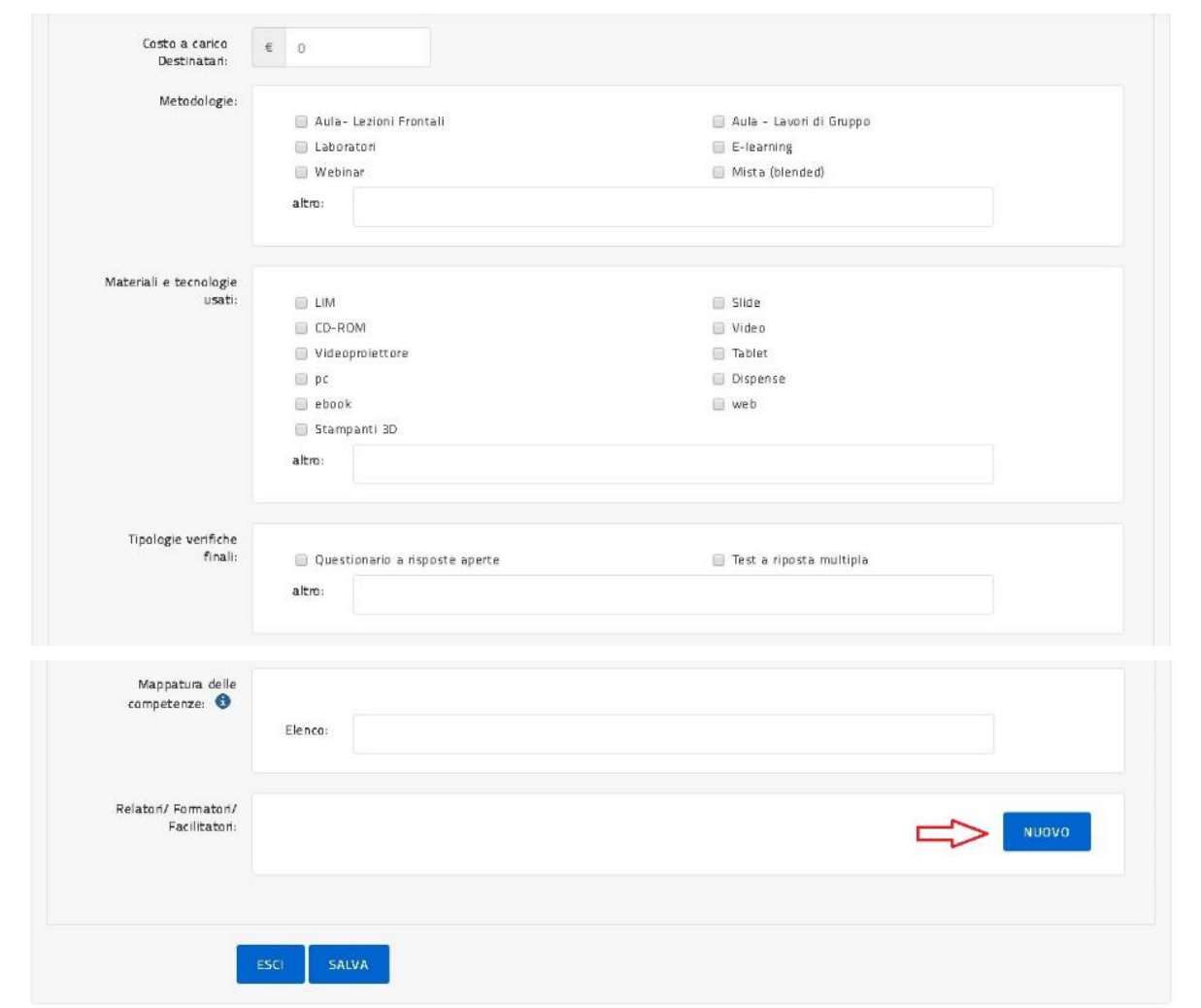

**Le metodologie, materiali e tecnologie** da inserire dovranno fare riferimento al percorso di svolgimento descritto nel campo 'Programma' dell'iniziativa formativa che si vuole proporre.

**Le mappatura delle competenze** da inserire deve far riferimeno agli obiettivi dichiarati nel campo 'Obiettivi' dell'iniziativa formativa che si vuole proporre.

Con il tasto 'Nuovo' l'utente accede alle pagine per la compilazione dei dati dei relatori, come illustrato più avanti; una volta terminato, l'utente ritorna alla pagina sopra e con il tasto 'Salva' valida i dati inseriti e prosegue con la compilazione della richiesta direttamente dalla pagina relativa alla Sezione Proposta Formativa con il tasto 'Prosegui'. Il tasto 'Esci' salva i dati inseriti e fa uscire l'utente dalla pagina sopra illustrata.

\_\_\_\_\_\_\_\_\_\_\_\_\_\_\_\_\_\_\_\_\_\_\_\_\_\_\_\_\_\_\_\_\_\_\_\_\_\_\_\_\_\_\_\_\_\_\_\_\_\_\_\_\_\_\_\_\_\_\_\_\_\_\_\_\_\_\_\_\_\_\_\_\_\_\_\_\_\_\_\_\_\_\_\_\_\_\_\_\_\_\_\_

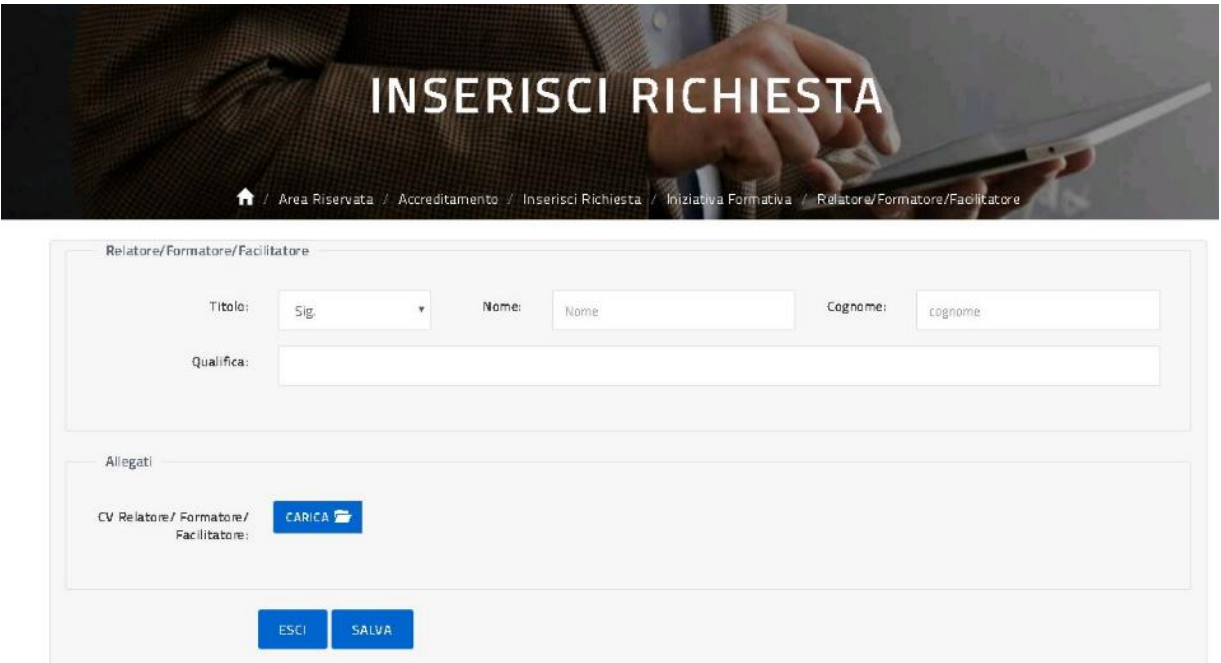

Di seguito la pagina per l'inserimento dei Relatori/Fornitori/Facilitatori.

Il tasto 'Esci' salva i dati inseriti senza validarli e riporta l'utente alla pagina precedente mentre con il tasto 'Salva' l'utente valida i dati inseriti e prosegue con l'inserimento della richiesta tornando alla pagina relativa alla Sezione Proposta Formativa.

**I relatori, formatori, facilitatori** da inserire dovranno fare riferimento al percorso di svolgimento descritto nel campo 'Programma' dell'iniziativa formativa che si vuole proporre.

Una volta conclusa correttamente la compilazione dell'intera **Sezione Proposta Formativa**, con il tasto 'Prosegui' l'utente passa alla **Sezione Attività Formative Svolte** come illustrato sotto.

\_\_\_\_\_\_\_\_\_\_\_\_\_\_\_\_\_\_\_\_\_\_\_\_\_\_\_\_\_\_\_\_\_\_\_\_\_\_\_\_\_\_\_\_\_\_\_\_\_\_\_\_\_\_\_\_\_\_\_\_\_\_\_\_\_\_\_\_\_\_\_\_\_\_\_\_\_\_\_\_\_\_\_\_\_\_\_\_\_\_\_\_

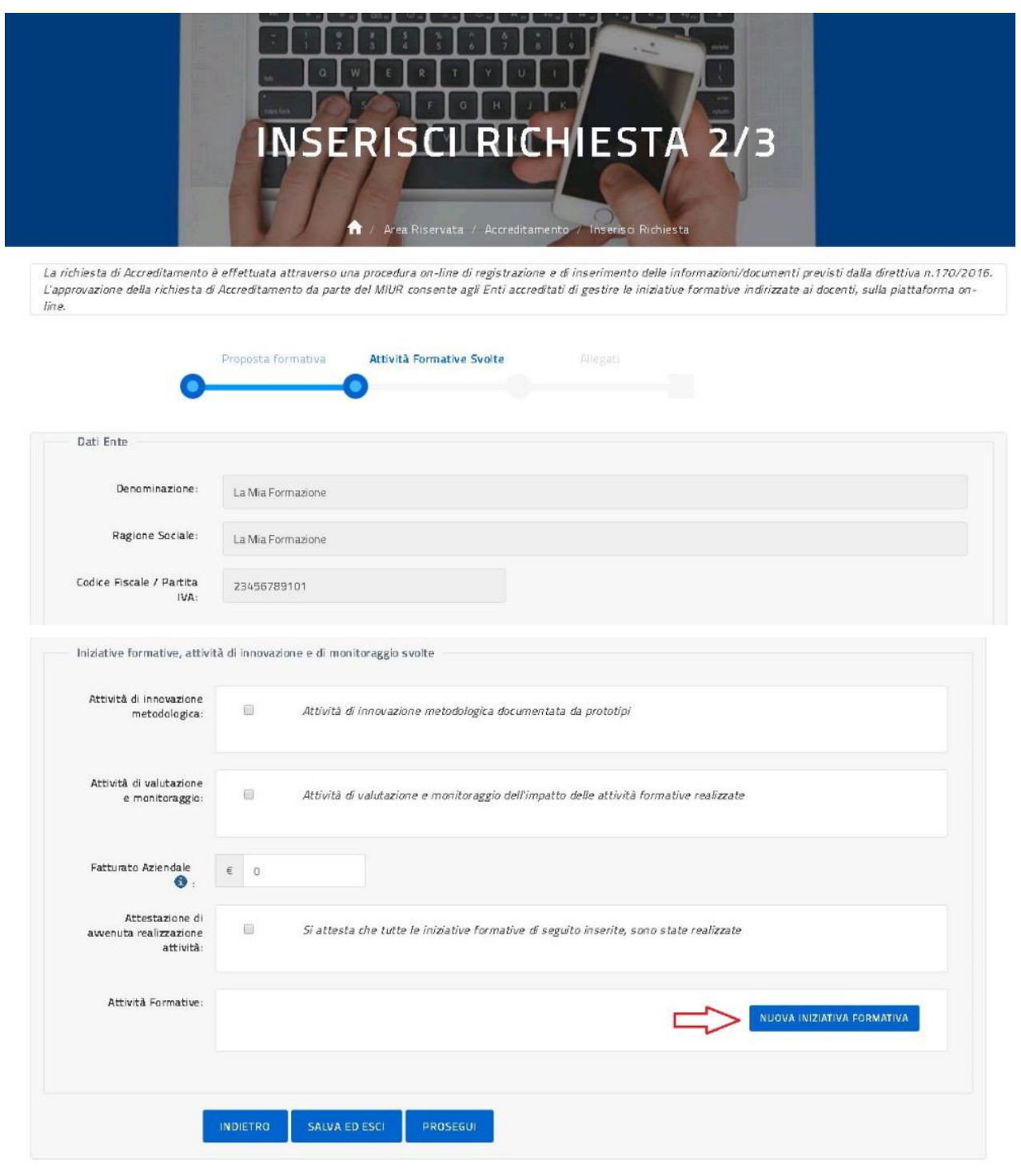

**Il fatturato aziendale** da inserire dovrà fare riferimento al fatturato dell'anno solare precedente alla presente richiesta.

\_\_\_\_\_\_\_\_\_\_\_\_\_\_\_\_\_\_\_\_\_\_\_\_\_\_\_\_\_\_\_\_\_\_\_\_\_\_\_\_\_\_\_\_\_\_\_\_\_\_\_\_\_\_\_\_\_\_\_\_\_\_\_\_\_\_\_\_\_\_\_\_\_\_\_\_\_\_\_\_\_\_\_\_\_\_\_\_\_\_\_\_

Analogamente a quanto appena illustrato per il caricamento della formazione da proporre nella **Sezione Proposta Formativa**, con il tasto 'Nuova iniziativa formativa' (tasto che permette di insere/modificare una iniziativa formativa svolta) l'utente provvede ad inserire almeno 3 iniziative di formazione realizzate, nel corso del triennio precedente al termine fissato per la presentazione della richiesta.

Si precisa che ogni iniziativa formativa svolta è considerata conforme alla Direttiva 170 del 2016, se è stata realizzata in tre regioni diverse, oppure in una sola regione con personale scolastico partecipante, proveniente da almeno tre regioni diverse.

Una volta conclusa correttamente la compilazione dell'intera Sezione Attività Formativa Svolta, con il tasto 'Prosegui' l'utente passa alla **Sezione Allegati** come illustrato sotto.

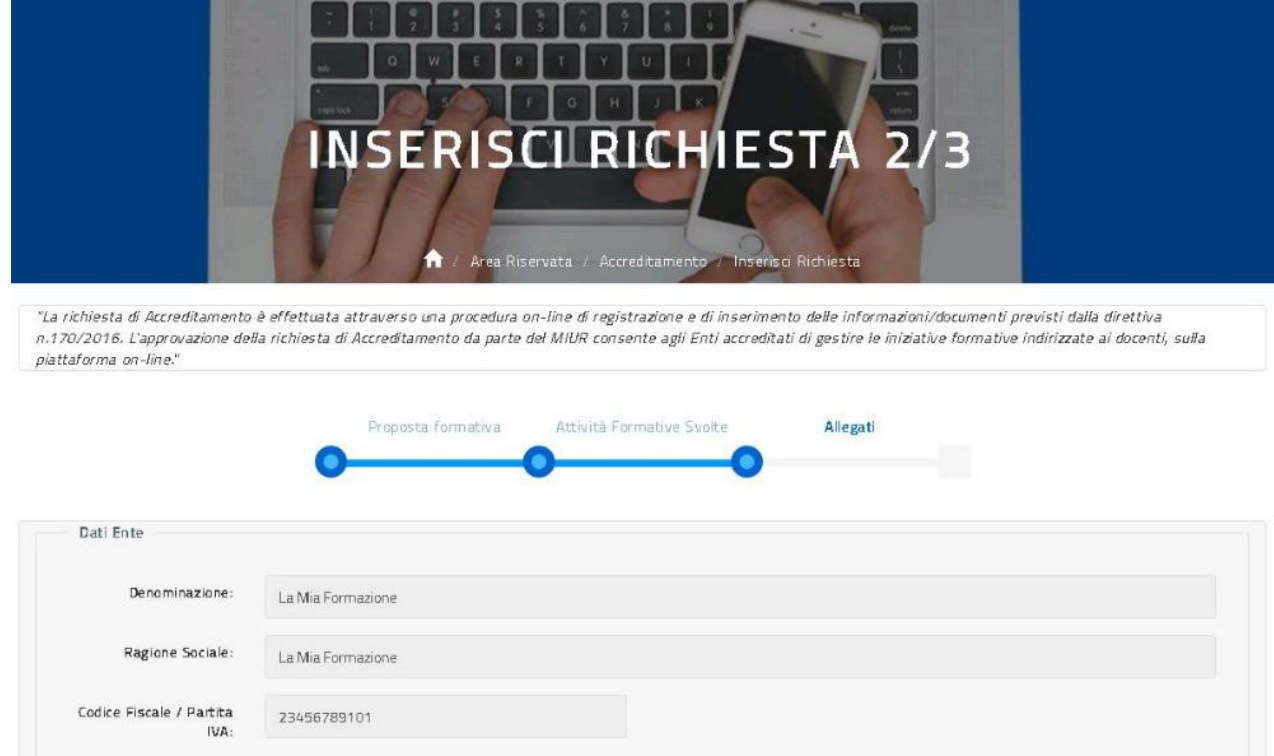
\_\_\_\_\_\_\_\_\_\_\_\_\_\_\_\_\_\_\_\_\_\_\_\_\_\_\_\_\_\_\_\_\_\_\_\_\_\_\_\_\_\_\_\_\_\_\_\_\_\_\_\_\_\_\_\_\_\_\_\_\_\_\_\_\_\_\_\_\_\_\_\_\_\_\_\_\_\_\_\_\_\_\_\_\_\_\_\_\_\_\_\_

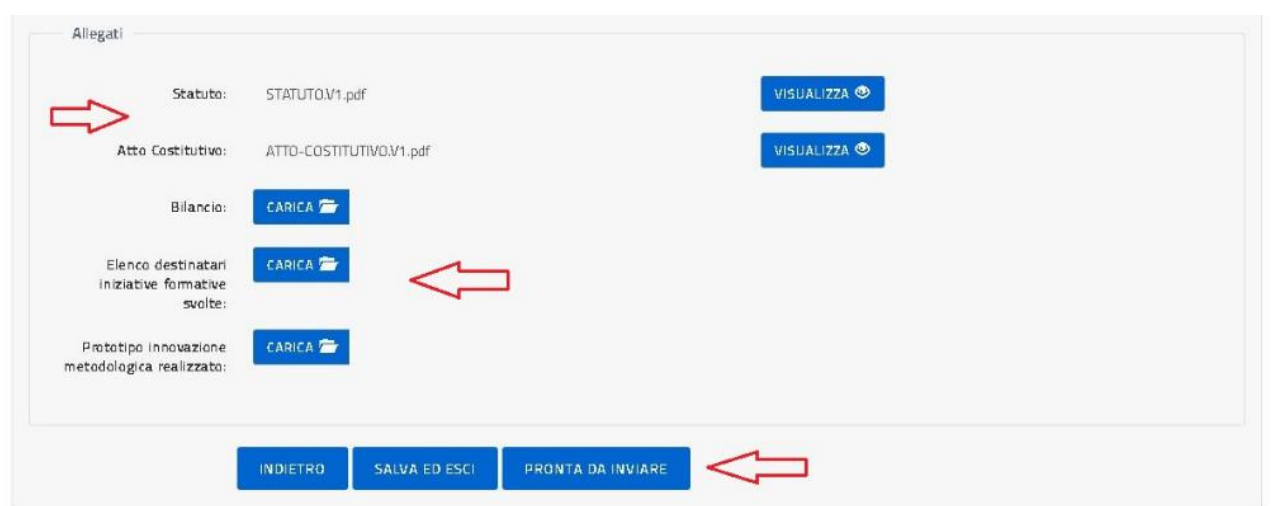

Nella pagina sezione degli allegati l'utente visualizza gli allegati inseriti al punto 1.DATI ENTE e con i pulsanti 'Carica' provvede ad allegare la documentazione necessaria al completamento della richiesta.

**L'allegato Bilancio** da caricare dovrà essere la copia del bilancio o l'estratto del bilancio, ovvero la dichiarazione sottoscritta in conformità alle disposizioni del decreto del Presidente della Repubblica 28 dicembre 2000 n. 445.

**L'allegato Elenco Destinatari** da caricare dovrà contenere l'elenco dei nominativi dei partecipanti, suddiviso per iniziativa formativa svolta, con l'indicazione della regione di provenienza e scuola di servizio/titolarità.

Il tasto 'Indietro' riporta alla pagina precedente mentre il tasto 'Salva ed esci' permette di salvare quanto inserito e uscire dall'applicazione.

Con il tasto 'Pronta per Invio', l'utente conclude la compilazione dei dati relativi alla Richiesta di Accreditamento per l'Ente di cui si è dichiarato referente e può procedere all'invio della richiesta in oggetto agli organi predisposti dal MIUR.

A questo punto la piattaforma presenta all'utente la pagina per l'invio, come sotto illustrato.

\_\_\_\_\_\_\_\_\_\_\_\_\_\_\_\_\_\_\_\_\_\_\_\_\_\_\_\_\_\_\_\_\_\_\_\_\_\_\_\_\_\_\_\_\_\_\_\_\_\_\_\_\_\_\_\_\_\_\_\_\_\_\_\_\_\_\_\_\_\_\_\_\_\_\_\_\_\_\_\_\_\_\_\_\_\_\_\_\_\_\_\_

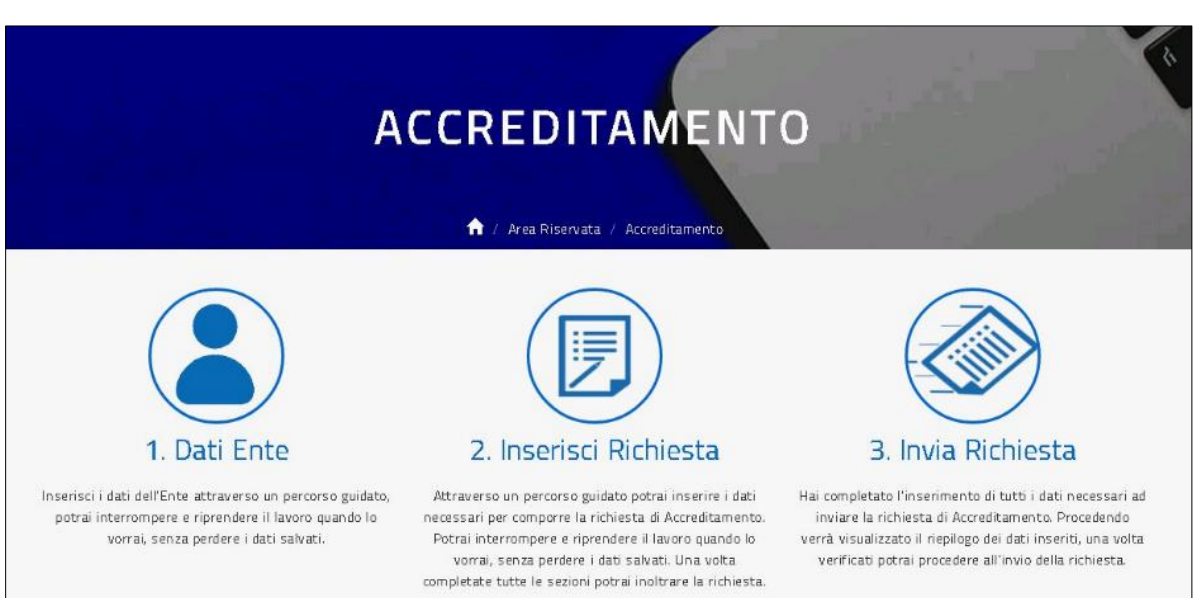

Selezionando l'opzione **3. INVIA RICHIESTA** l'utente visualizza la pagina di sintesi della richiesta appena compilata, da qui può controllare l'identificativo della richiesta e le informazioni di massima riportate come illustrato nella richiesta esempio della figura sotto.

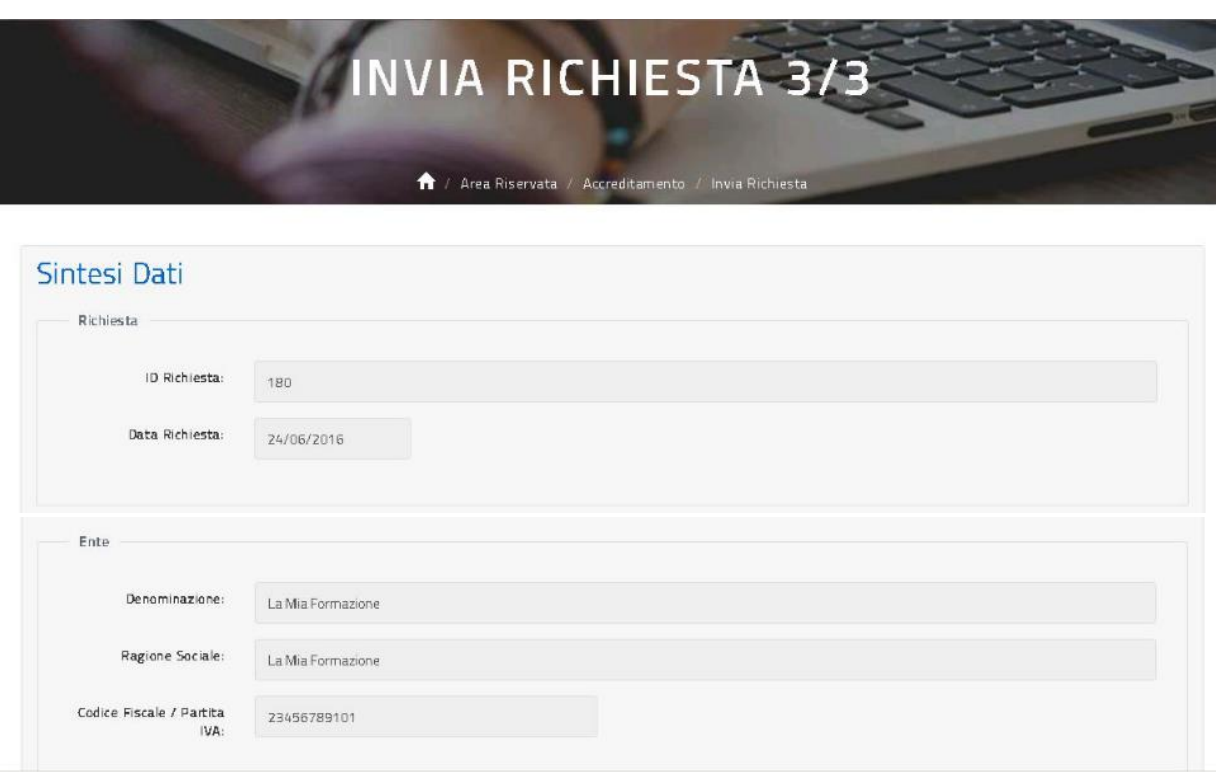

\_\_\_\_\_\_\_\_\_\_\_\_\_\_\_\_\_\_\_\_\_\_\_\_\_\_\_\_\_\_\_\_\_\_\_\_\_\_\_\_\_\_\_\_\_\_\_\_\_\_\_\_\_\_\_\_\_\_\_\_\_\_\_\_\_\_\_\_\_\_\_\_\_\_\_\_\_\_\_\_\_\_\_\_\_\_\_\_\_\_\_\_

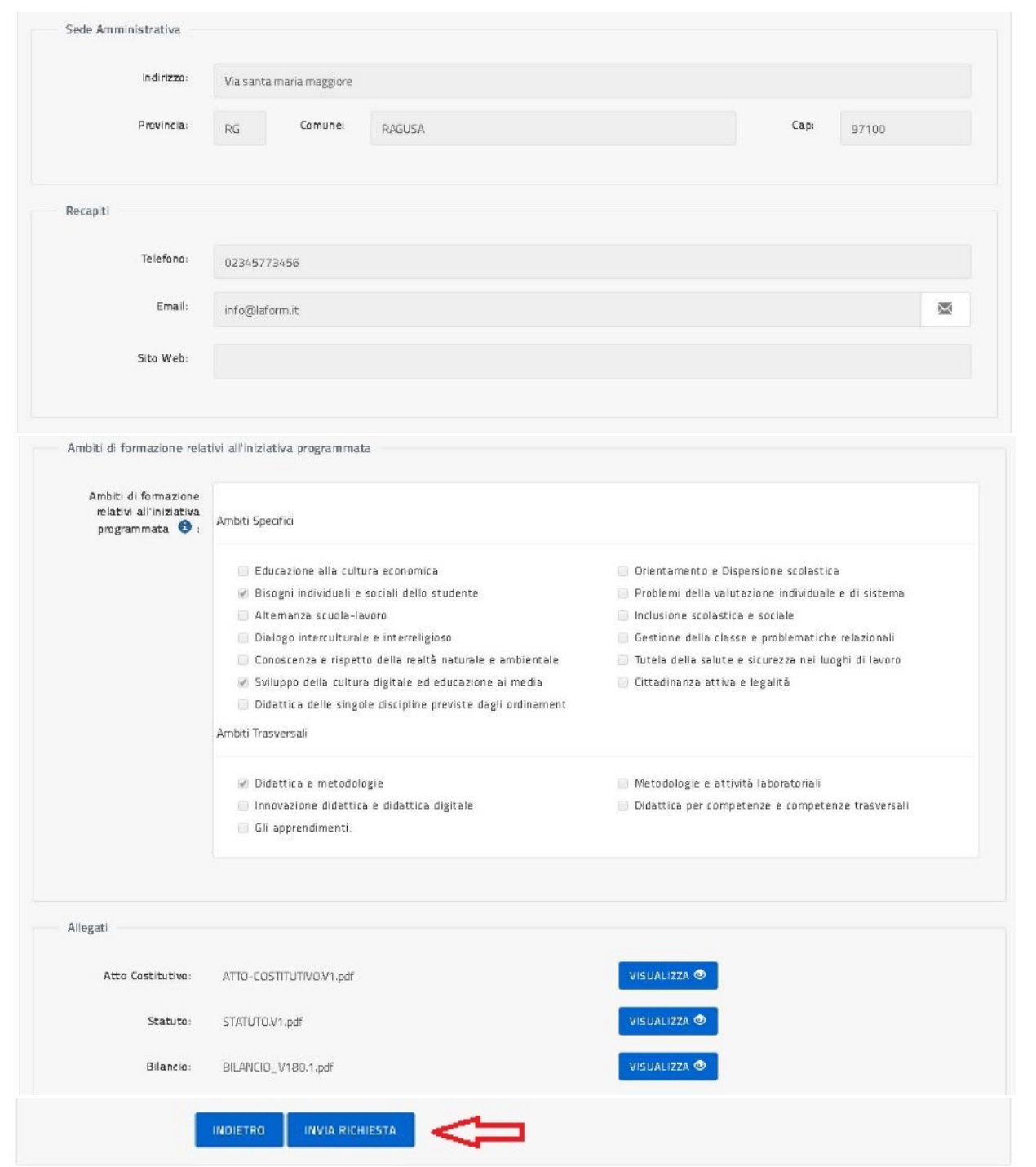

Selezionando il tasto 'Invia' la richiesta non sarà più modificabile e passerà in lavorazione al personale amministrativo della DGPER per l'approvazione o l'eventuale rifiuto; la piattaforma conduce l'utente alla pagina dell'Area Riservata, come sotto illustrato.

\_\_\_\_\_\_\_\_\_\_\_\_\_\_\_\_\_\_\_\_\_\_\_\_\_\_\_\_\_\_\_\_\_\_\_\_\_\_\_\_\_\_\_\_\_\_\_\_\_\_\_\_\_\_\_\_\_\_\_\_\_\_\_\_\_\_\_\_\_\_\_\_\_\_\_\_\_\_\_\_\_\_\_\_\_\_\_\_\_\_\_\_

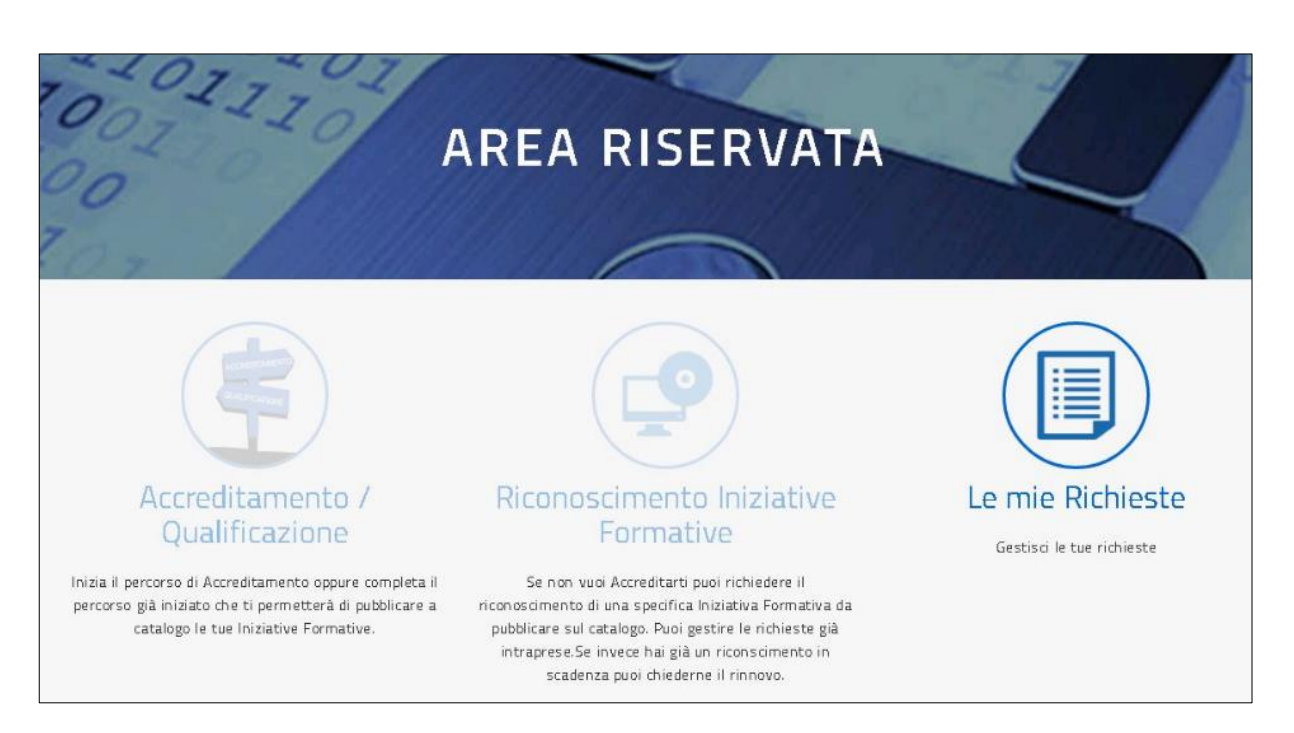

L'utente che ha inviato una richiesta di Accreditamento non può effettuare altri tipi di richieste, ma attendere l'esito della sua e verificarne lo stato con l'opzione 'Le mie richieste' come meglio indicato nel paragrafo specifico.

\_\_\_\_\_\_\_\_\_\_\_\_\_\_\_\_\_\_\_\_\_\_\_\_\_\_\_\_\_\_\_\_\_\_\_\_\_\_\_\_\_\_\_\_\_\_\_\_\_\_\_\_\_\_\_\_\_\_\_\_\_\_\_\_\_\_\_\_\_\_\_\_\_\_\_\_\_\_\_\_\_\_\_\_\_\_\_\_\_\_\_\_

#### Qualificazione: compila richiesta

Una volta acceduto all'Area Riservata della piattaforma, l'utente che si è dichiarato Referente di una Associazione Disciplinare/Professionale procede con la compilazione della richiesta di Qualificazione seguendo il percorso come illustrato sotto:

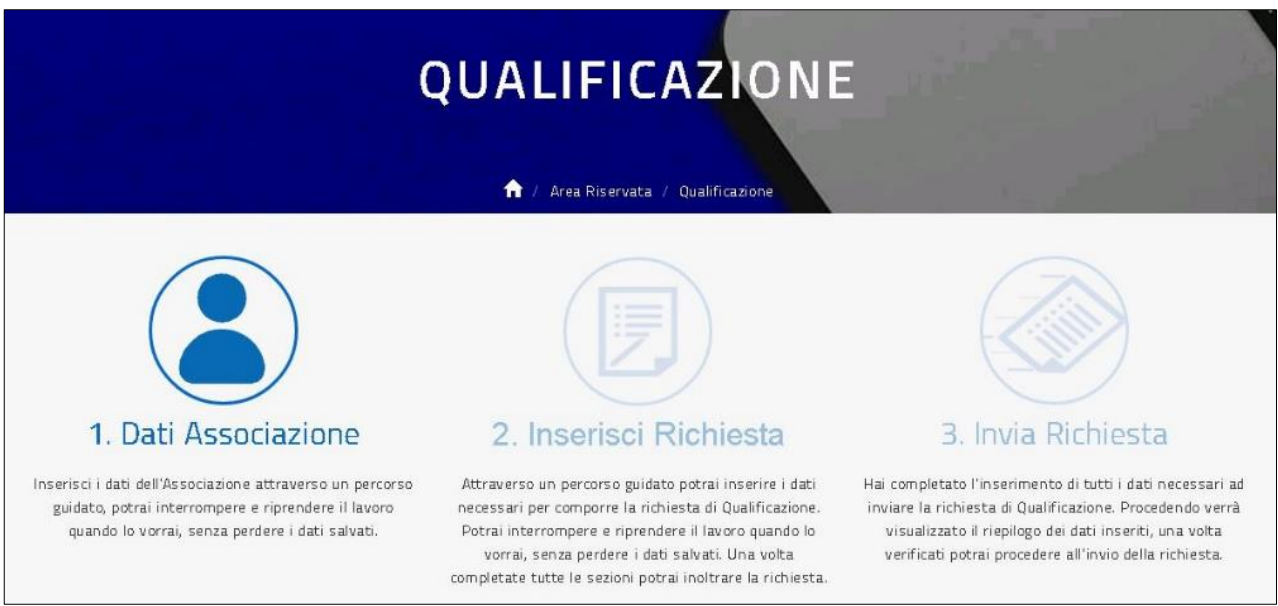

**Il percorso di Qualificazione** si compone di tre passi: 1) Dati Associazione, 2) Inserisci Richiesta e 3) Invia Richiesta.

Dalla pagina sopra, selezionando 1. DATI ASSOCIAZIONE, l'utente procede con l'inserimento dei dati dell'Associazione organizzati per sezioni come illustrato nelle figure successive; l'utente è guidato da una barra che evidenzia in quale sezione si trova e per ogni sezione è previsto un tasto 'Prosegui' che consente di verificare e salvare tutti i dati della sezione compilata e passare alla sezione succesiva.

La prima sezione da compilare è chiamata **Sezione Anagrafica** come illustrato sotto:

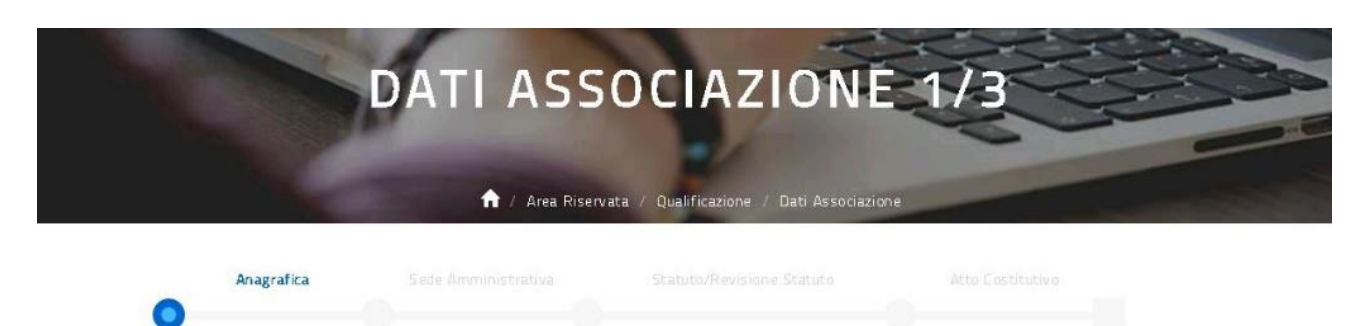

\_\_\_\_\_\_\_\_\_\_\_\_\_\_\_\_\_\_\_\_\_\_\_\_\_\_\_\_\_\_\_\_\_\_\_\_\_\_\_\_\_\_\_\_\_\_\_\_\_\_\_\_\_\_\_\_\_\_\_\_\_\_\_\_\_\_\_\_\_\_\_\_\_\_\_\_\_\_\_\_\_\_\_\_\_\_\_\_\_\_\_\_

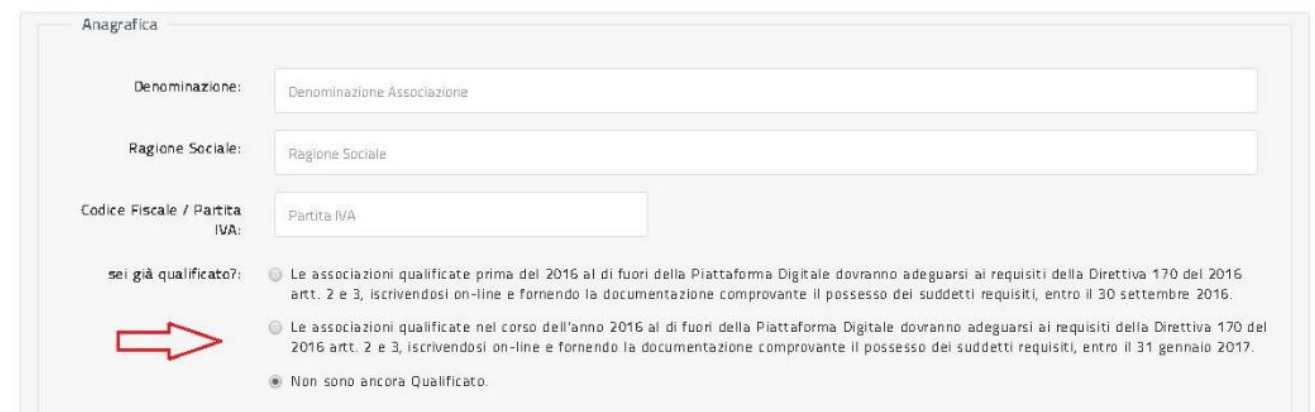

Nella sotto-sezione 'Anagrafica' l'utente può segnalare lo stato del suo accreditamento, ovvero: seleziona il primo check se l'Associazione si è qualificata prima del 2016, seleziona il secondo check se l'Associazione si è qualificata nel corso del 2016, lascia la selezione sul terzo check se sta richiedendo per la prima volta la Qualificazione.

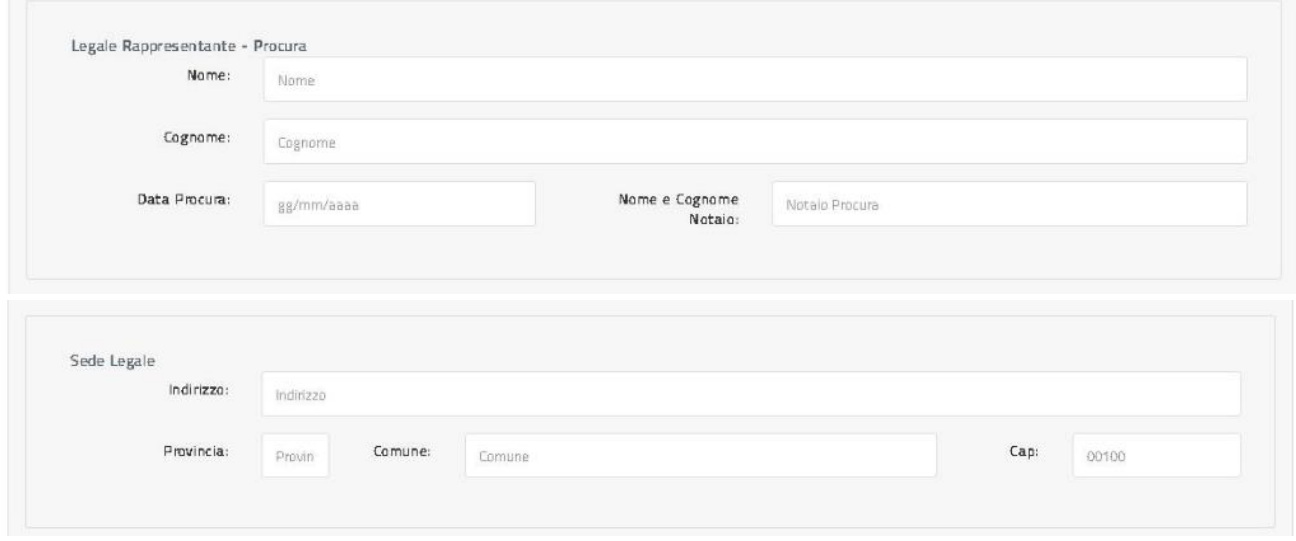

**Il Legale Rappresentante** e relative informazioni da inserire sono quelle definite sulla procura. Nel caso in cui il legale rappresentante non viene nominato con procura è necessario compilare le informazioni richieste come segue: nome e cognome di chi viene nominato in carica di legale rappresentante con Atto Costitutivo o con verbale di Assemblea, data dell'Atto Costitutivo o del Verbale di Assemblea, nome del notaio che ha redatto l'Atto Costitutivo oppure nome dell'organo colleggiale che ha eletto il legale rappresentante. Nel caso non esista un legale rappresentante è necessario compilare le informazioni richieste come segue: nome e cognome della massima carica direttiva (Presidente, Amministratore unico, Presidente del C.A.,ecc...), data dell'Atto Costitutivo o del Verbale di Assemblea in cui

\_\_\_\_\_\_\_\_\_\_\_\_\_\_\_\_\_\_\_\_\_\_\_\_\_\_\_\_\_\_\_\_\_\_\_\_\_\_\_\_\_\_\_\_\_\_\_\_\_\_\_\_\_\_\_\_\_\_\_\_\_\_\_\_\_\_\_\_\_\_\_\_\_\_\_\_\_\_\_\_\_\_\_\_\_\_\_\_\_\_\_\_

viene nominata la carica indicata, nome del notaio che ha redatto l'Atto Costitutivo oppure nome dell'organo collegiale che ha eletto il legale rappresentante.

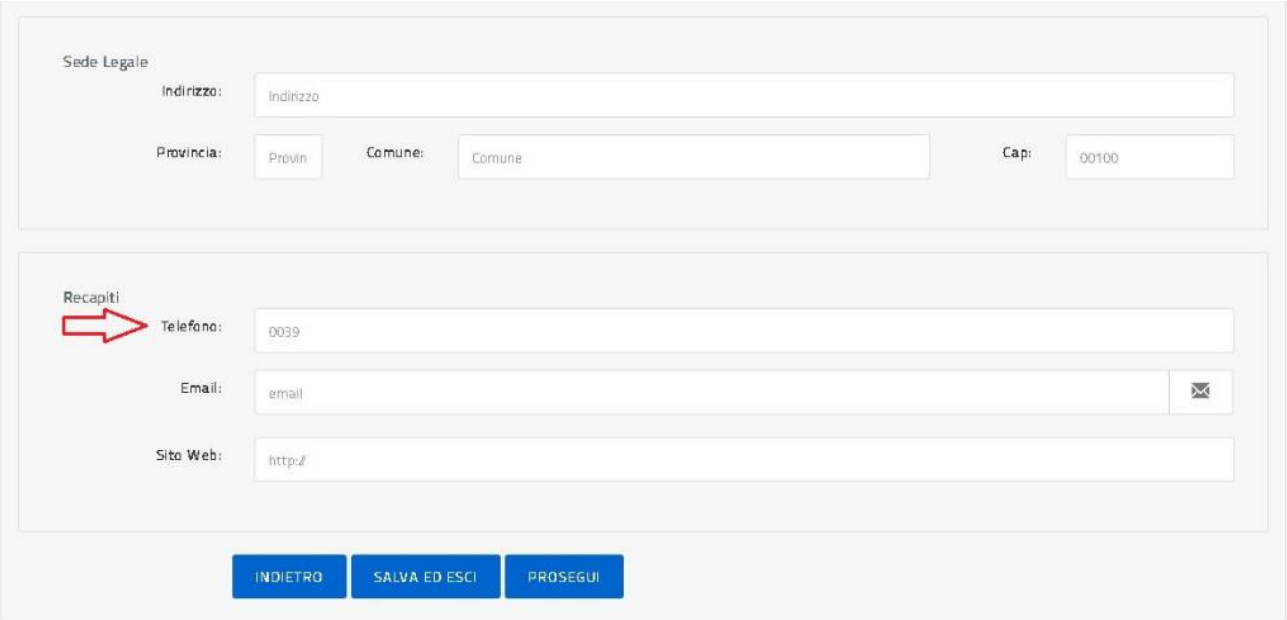

Il formato del telefono deve essere senza prefisso nazionale e senza separatori, per esempio: 07465439067.

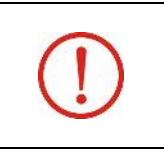

**L'email** da inserire in fase di compilazione della richiesta deve essere quella dell'Ente/Associazione a cui il MIUR farà riferimento per l'invio di ogni comunicazione relativa alla lavorazione della richiesta o quant'altro necessario. Le comunicazioni da parte del MIUR non prevedono PEC.

Il tasto 'Indietro' riporta alla pagina precedente; il tasto 'Salva ed esci' permette di salvare quanto inserito e uscire dall'applicazione, una volta rientrato l'utente trova i dati salvati e può proseguire l'inserimento utilizzando il tasto 'Prosegui' che, effettuando i dovuti controlli, permette all'utente di passare alla **Sezione Sede Amministrativa** come illustrato sotto.

\_\_\_\_\_\_\_\_\_\_\_\_\_\_\_\_\_\_\_\_\_\_\_\_\_\_\_\_\_\_\_\_\_\_\_\_\_\_\_\_\_\_\_\_\_\_\_\_\_\_\_\_\_\_\_\_\_\_\_\_\_\_\_\_\_\_\_\_\_\_\_\_\_\_\_\_\_\_\_\_\_\_\_\_\_\_\_\_\_\_\_\_

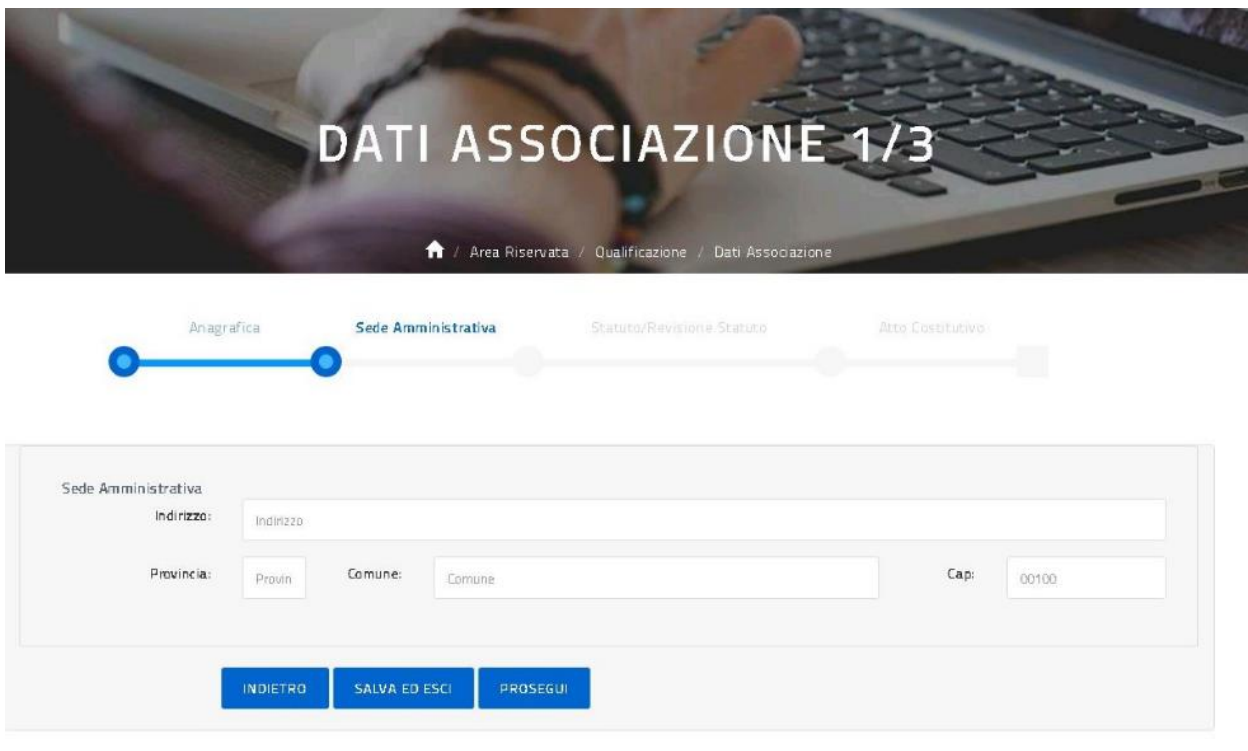

Con il tasto 'Prosegui' l'utente passa alla **Sezione Statuto/Revisione Statuto** come illustrato sotto.

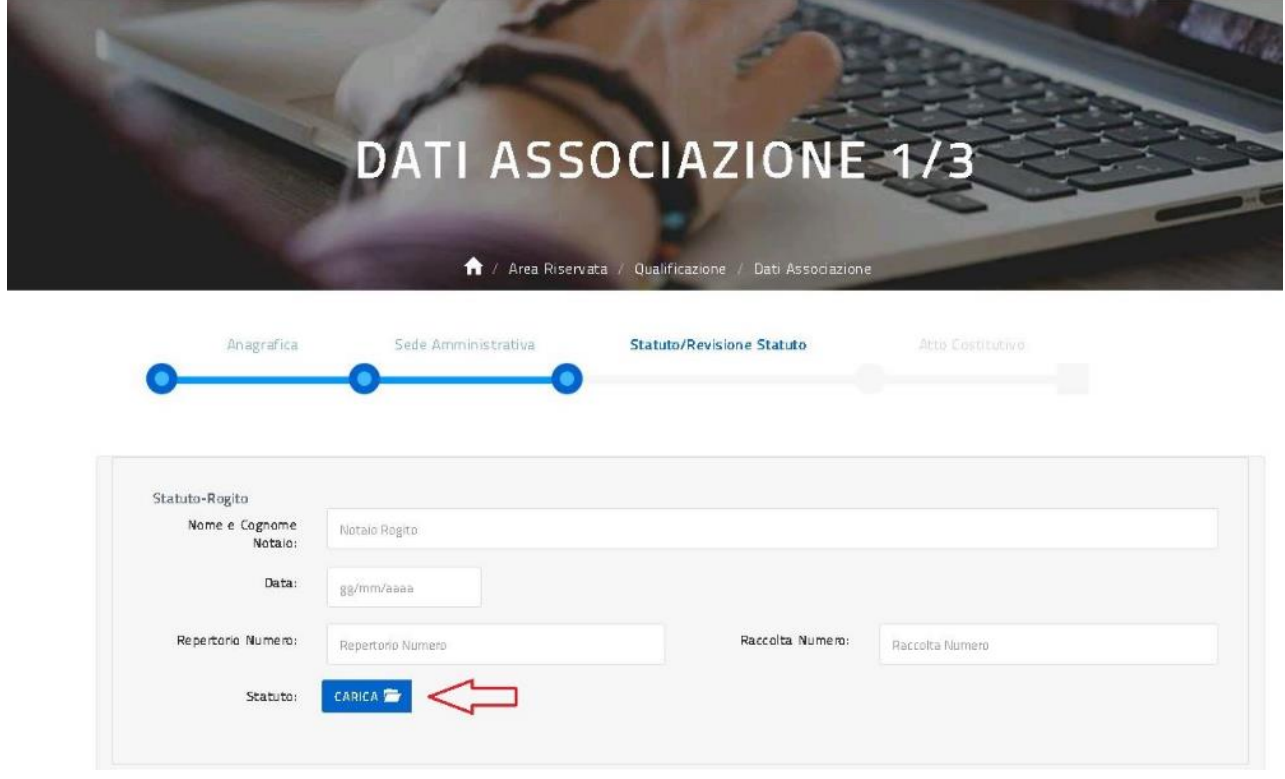

\_\_\_\_\_\_\_\_\_\_\_\_\_\_\_\_\_\_\_\_\_\_\_\_\_\_\_\_\_\_\_\_\_\_\_\_\_\_\_\_\_\_\_\_\_\_\_\_\_\_\_\_\_\_\_\_\_\_\_\_\_\_\_\_\_\_\_\_\_\_\_\_\_\_\_\_\_\_\_\_\_\_\_\_\_\_\_\_\_\_\_\_

Il tasto 'Carica' permette la selezione del documento direttamente dal proprio PC, una volta caricato viene rinominato con una versione 1,2,3 ecc... in relazione al numero dei caricamenti effettuati, vedi sotto.

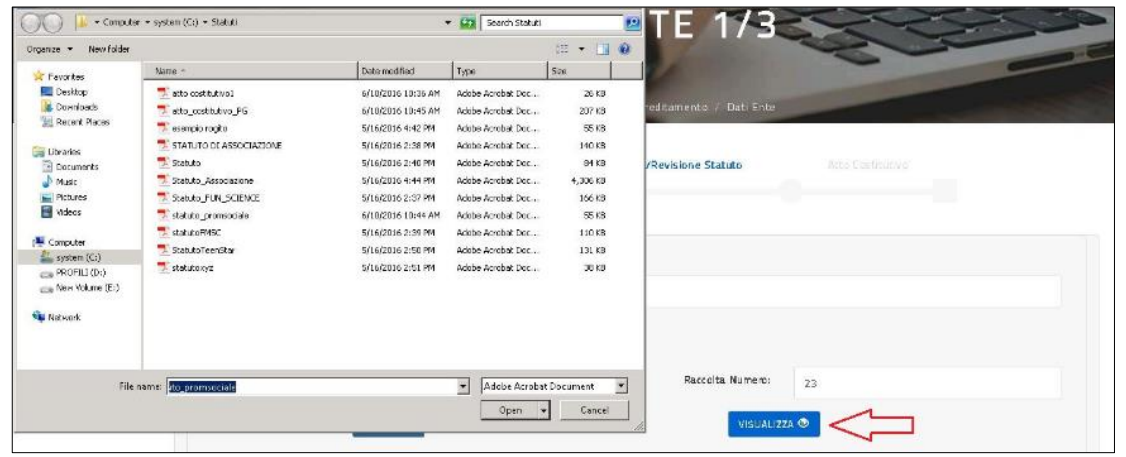

Una volta caricato il file l'utente può selezionare il tasto 'Visualizza' per vedere il contenuto del file caricato.

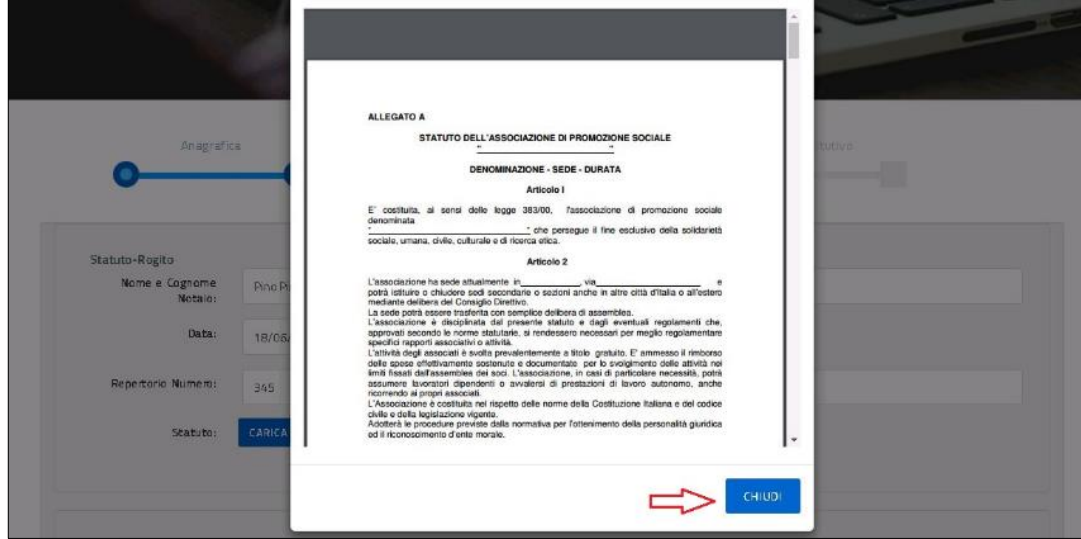

Con il tasto 'Chiudi' l'utente ritorna alla compilazione della sezione Statuto/Revisione Statuto.

**Lo Statuto** caricato in fase di compilazione della richiesta deve prevedere espressamente, nello scopo statutario, la formazione del personale docente.

\_\_\_\_\_\_\_\_\_\_\_\_\_\_\_\_\_\_\_\_\_\_\_\_\_\_\_\_\_\_\_\_\_\_\_\_\_\_\_\_\_\_\_\_\_\_\_\_\_\_\_\_\_\_\_\_\_\_\_\_\_\_\_\_\_\_\_\_\_\_\_\_\_\_\_\_\_\_\_\_\_\_\_\_\_\_\_\_\_\_\_\_

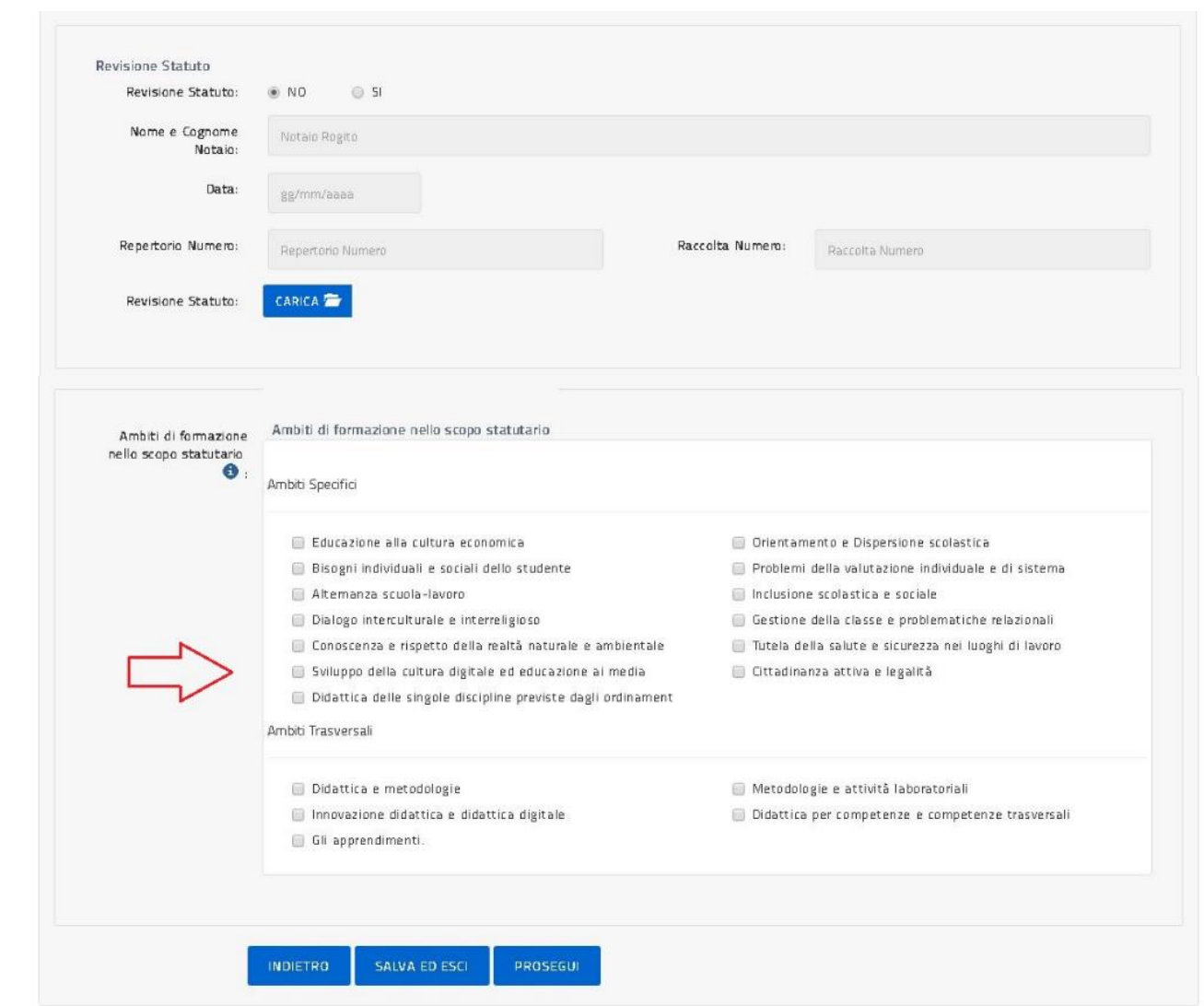

L'ambito di formazione dello Statuto deve essere almeno 1 selezionato tra tutti quelli presenti.

Con il tasto 'Prosegui', l'utente prosegue l'inserimento nella **Sezione Atto Costitutivo** come illustrato sotto.

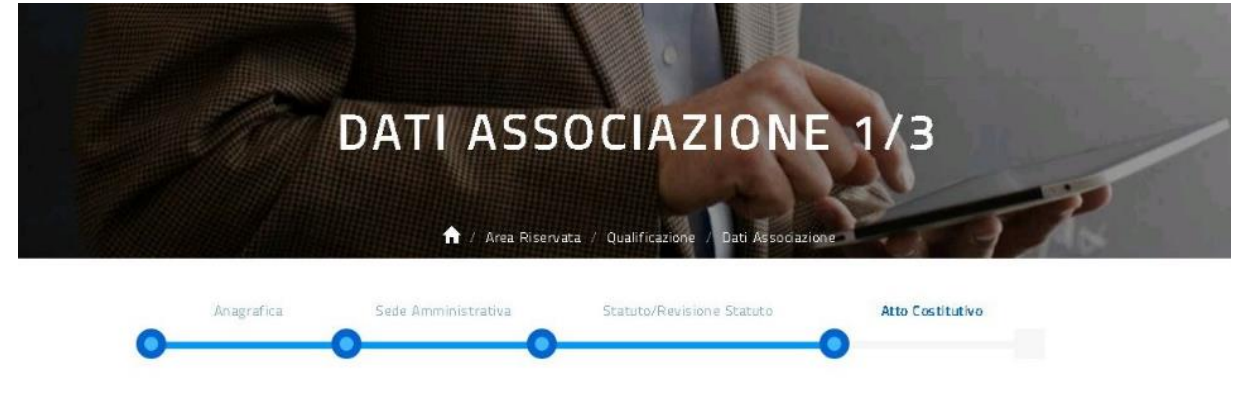

\_\_\_\_\_\_\_\_\_\_\_\_\_\_\_\_\_\_\_\_\_\_\_\_\_\_\_\_\_\_\_\_\_\_\_\_\_\_\_\_\_\_\_\_\_\_\_\_\_\_\_\_\_\_\_\_\_\_\_\_\_\_\_\_\_\_\_\_\_\_\_\_\_\_\_\_\_\_\_\_\_\_\_\_\_\_\_\_\_\_\_\_

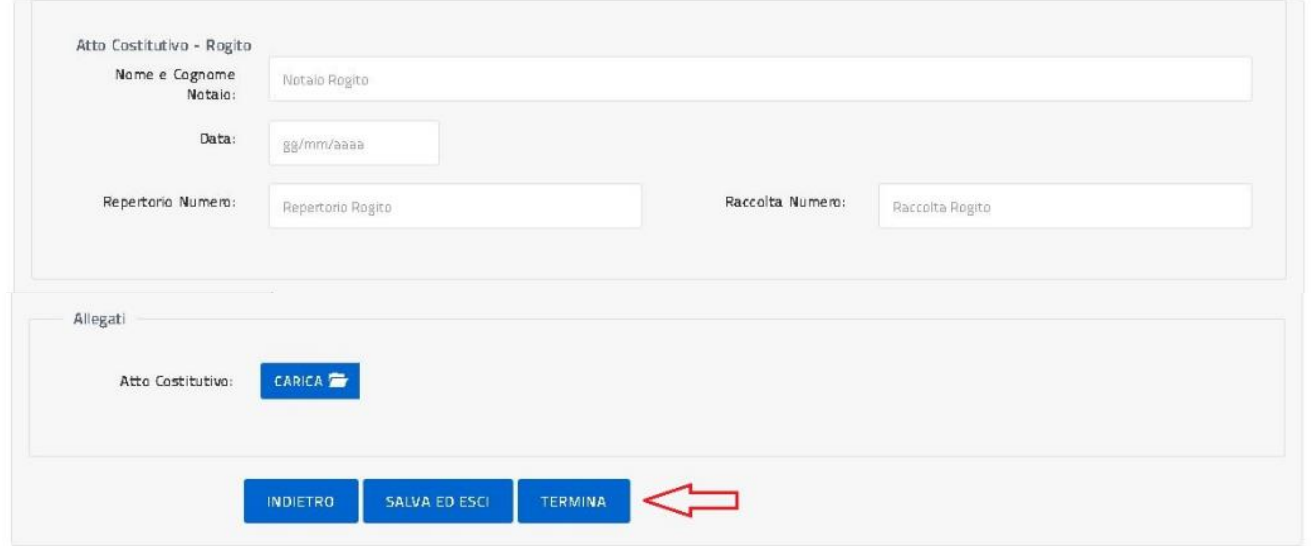

Con il tasto 'Termina', l'utente conclude l'inserimento dei dati identificativi dell'Associazione di cui si è dichiarato referente e la piattaforma per L'ACCREDITAMENTO/QUALIFICAZIONE propone all'utente di nuovo la pagina della Qualificazione con abilitata la funzione **2. INSERISCI RICHIESTA** come illustrato nella figura sotto.

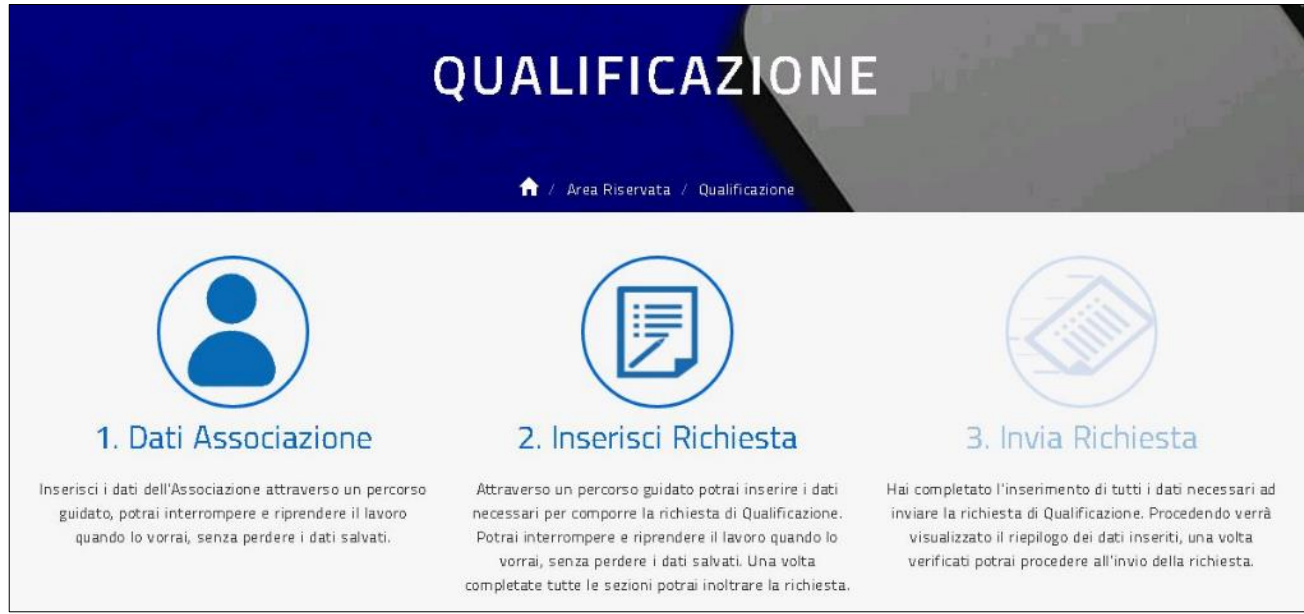

Una volta selezionato **2. INSERISCI RICHIESTA** l'utente procede con l'inserimento dei dati della richiesta di Qualificazione organizzati per sezioni come illustrato nelle figure successive; l'utente è guidato da una barra che evidenzia in quale sezione si trova e per ogni sezione è previsto un tasto 'Prosegui' che consente di verificare e salvare tutti i dati della sezione compilata e passare alla sezione succesiva.

La prima sezione da compilare è chiamata **Sezione Proposta Formativa** come illustrato sotto.

\_\_\_\_\_\_\_\_\_\_\_\_\_\_\_\_\_\_\_\_\_\_\_\_\_\_\_\_\_\_\_\_\_\_\_\_\_\_\_\_\_\_\_\_\_\_\_\_\_\_\_\_\_\_\_\_\_\_\_\_\_\_\_\_\_\_\_\_\_\_\_\_\_\_\_\_\_\_\_\_\_\_\_\_\_\_\_\_\_\_\_\_

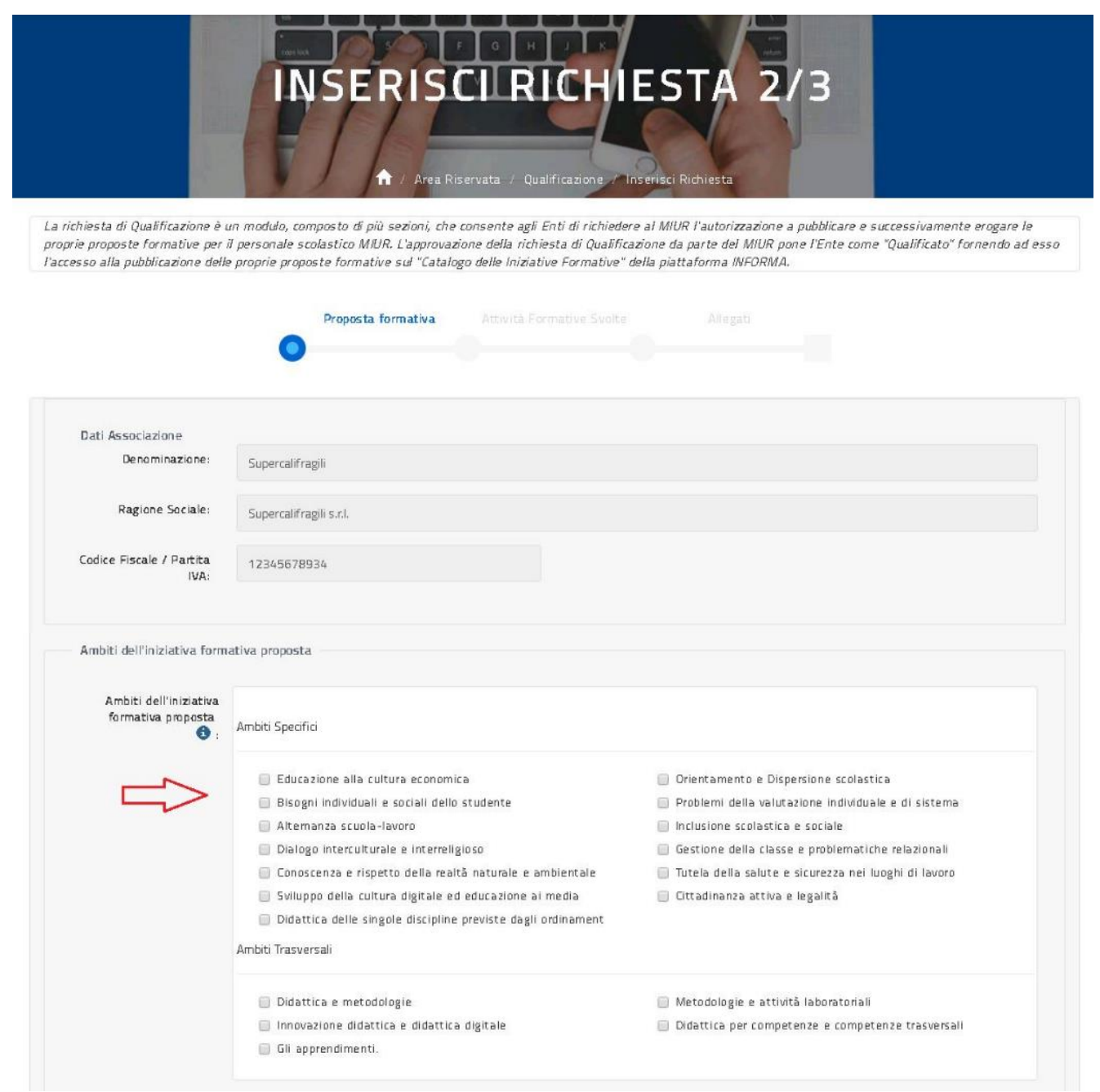

Gli ambiti di formazione dell'iniziativa formativa da proporre devono essere non più di 5 selezionati tra tutti quelli presenti.

\_\_\_\_\_\_\_\_\_\_\_\_\_\_\_\_\_\_\_\_\_\_\_\_\_\_\_\_\_\_\_\_\_\_\_\_\_\_\_\_\_\_\_\_\_\_\_\_\_\_\_\_\_\_\_\_\_\_\_\_\_\_\_\_\_\_\_\_\_\_\_\_\_\_\_\_\_\_\_\_\_\_\_\_\_\_\_\_\_\_\_\_

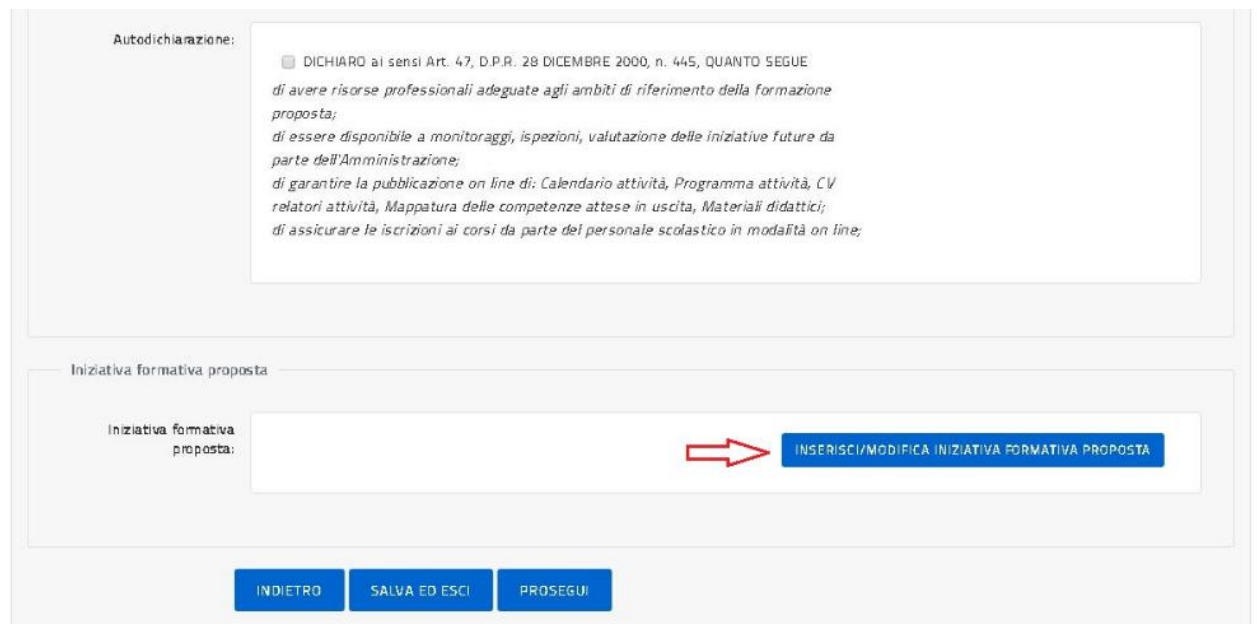

Con il tasto 'Inserisci/Modifica iniziativa formativa proposta' l'utente procede, come illustrato nelle pagine successive, con la compilazione dei dati dell'iniziativa proposta.

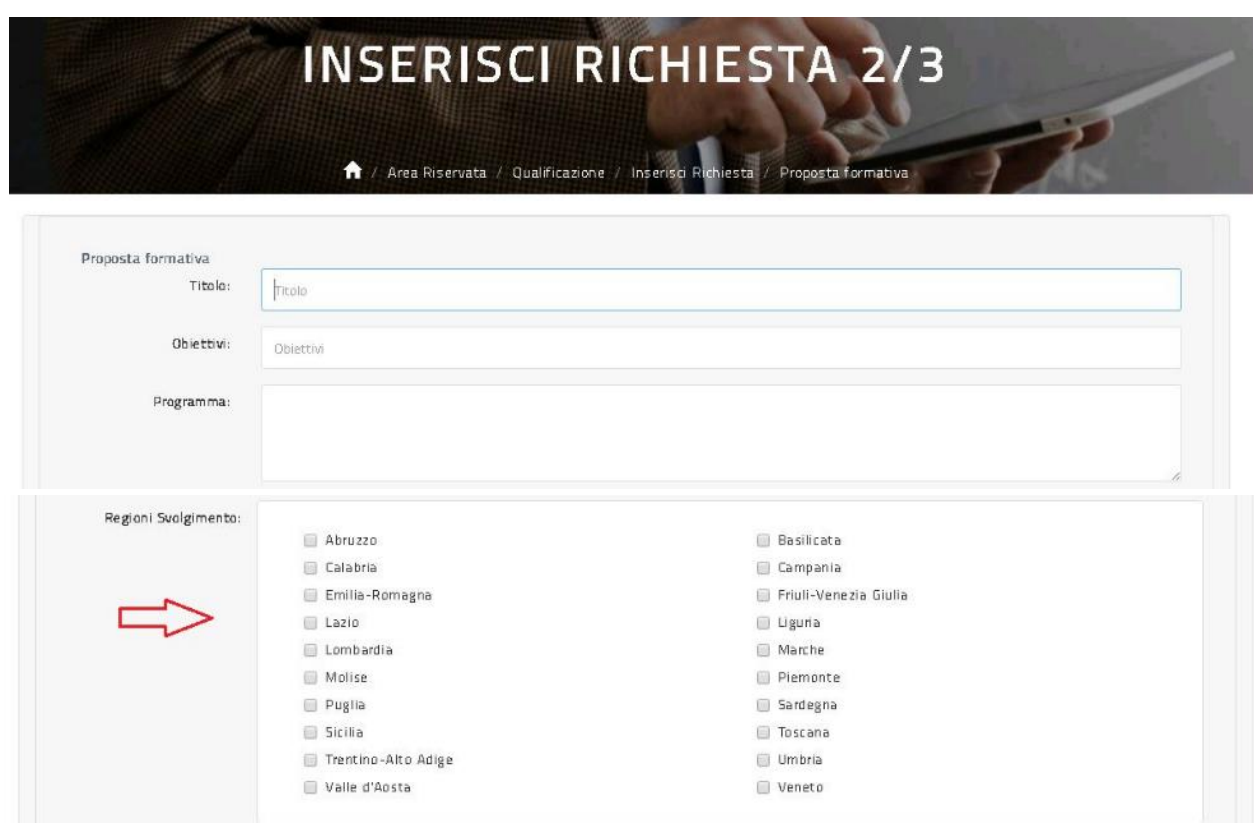

\_\_\_\_\_\_\_\_\_\_\_\_\_\_\_\_\_\_\_\_\_\_\_\_\_\_\_\_\_\_\_\_\_\_\_\_\_\_\_\_\_\_\_\_\_\_\_\_\_\_\_\_\_\_\_\_\_\_\_\_\_\_\_\_\_\_\_\_\_\_\_\_\_\_\_\_\_\_\_\_\_\_\_\_\_\_\_\_\_\_\_\_

**Il programma** da inserire dovrà fare riferimento al percorso di svolgimento previsto per l'iniziativa formativa che si vuole proporre.

**Le regioni** da inserire dovranno fare riferimento ad almeno 3 regioni in cui si intende svolgere l'iniziativa formativa da proporre.

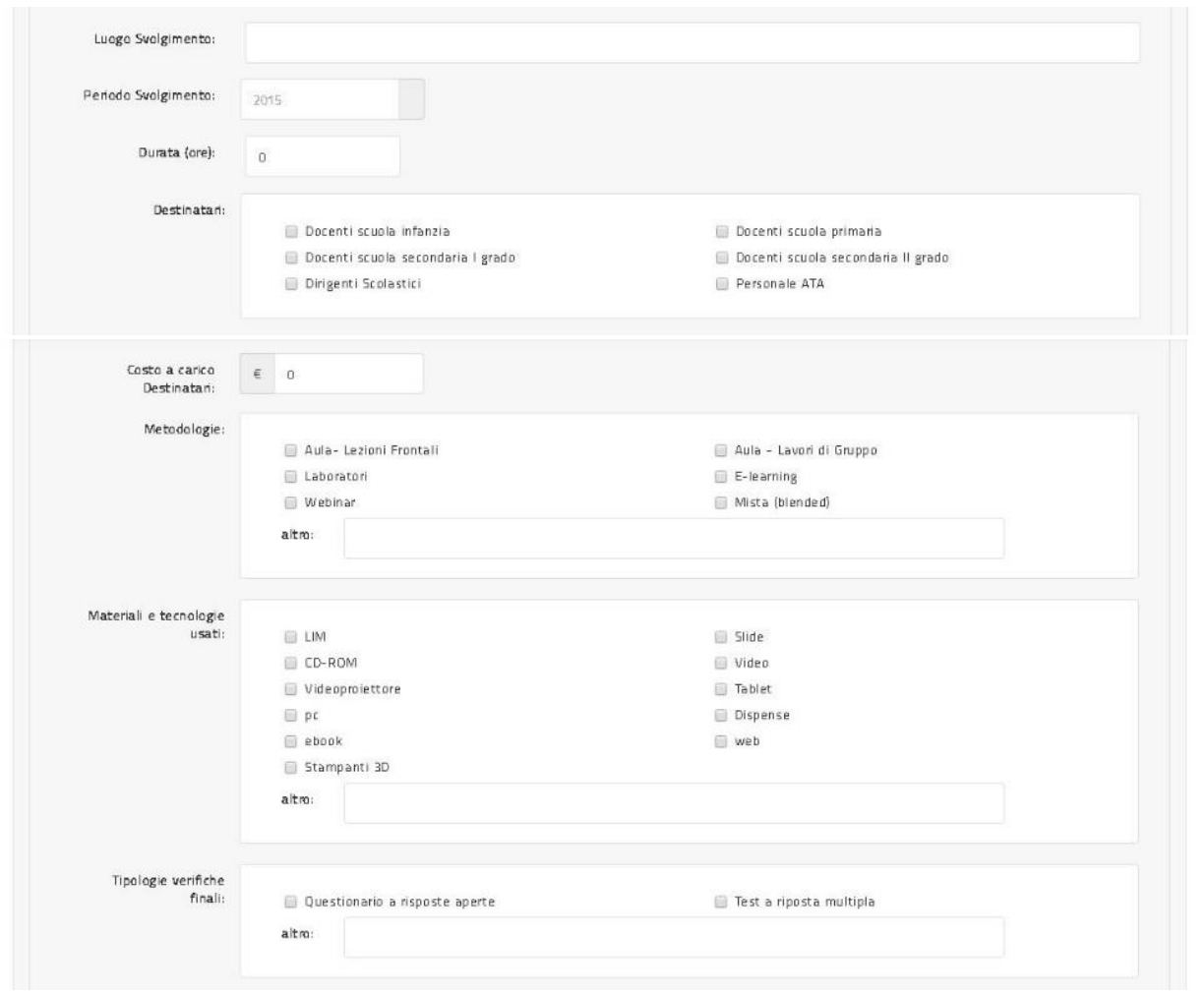

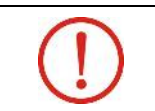

**Il luogo** da inserire dovrà fare riferimento alla/alle sede/sedi ipotizzate per l'iniziativa formativa che si vuole proporre. In caso di più sedi è necessario separarle con un ';' punto e virgola.

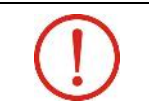

**La durata** da inserire dovrà essere di almeno 20 ore.

\_\_\_\_\_\_\_\_\_\_\_\_\_\_\_\_\_\_\_\_\_\_\_\_\_\_\_\_\_\_\_\_\_\_\_\_\_\_\_\_\_\_\_\_\_\_\_\_\_\_\_\_\_\_\_\_\_\_\_\_\_\_\_\_\_\_\_\_\_\_\_\_\_\_\_\_\_\_\_\_\_\_\_\_\_\_\_\_\_\_\_\_

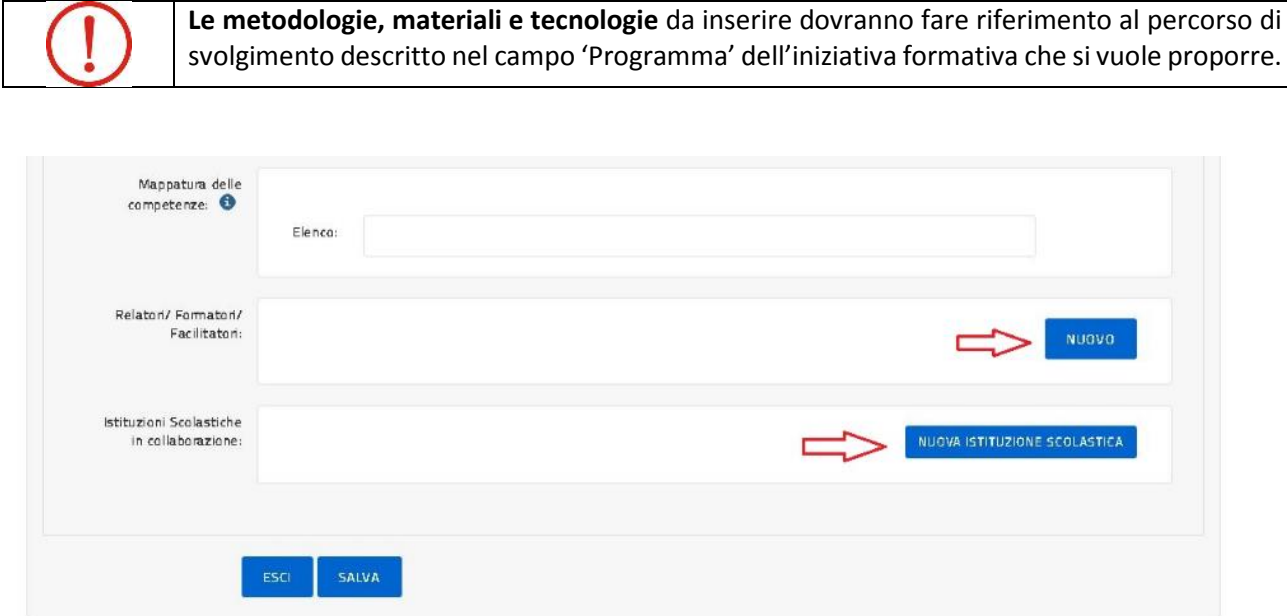

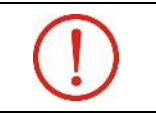

**Le mappatura delle competenze** da inserire deve far riferimeno agli obiettivi dichiarati nel campo 'Obiettivi' dell'iniziativa formativa che si vuole proporre.

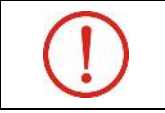

**Le Istituzioni Scolastiche** da inserire dovranno far riferimento ad accordi, anche formali, presi con gli Istituti Scolastici, singoli o associati in Rete anche appartenenti a diverse regioni, per collaborare nella realizzazione dell'iniziativa formativa che si vuole proporre.

Con il tasto 'Nuovo' l'utente accede alle pagine per la compilazione dei dati dei relatori, come illustrato di seguito; una volta terminato, l'utente ritorna alla pagina sopra e con il tasto 'Nuova Istituzione Scolastica' l'utente accede alla pagina per la compilazione dei dati relativi agli Istituti Scolastici (almeno 3) con cui l'Associazione intende collaborare per l'iniziativa formativa da proporre, come illustrato più avanti.

Dalla pagina sopra, con il tasto 'Salva' l'utente valida i dati inseriti e prosegue con la compilazione della richiesta tornando alla pagina della Sezione Proposta Formativa, con il tasto 'Esci' salva i dati inseriti ed esce da questa pagina.

Di seguito la pagina per l'inserimento dei Relatori/Fornitori/Facilitatori.

\_\_\_\_\_\_\_\_\_\_\_\_\_\_\_\_\_\_\_\_\_\_\_\_\_\_\_\_\_\_\_\_\_\_\_\_\_\_\_\_\_\_\_\_\_\_\_\_\_\_\_\_\_\_\_\_\_\_\_\_\_\_\_\_\_\_\_\_\_\_\_\_\_\_\_\_\_\_\_\_\_\_\_\_\_\_\_\_\_\_\_\_

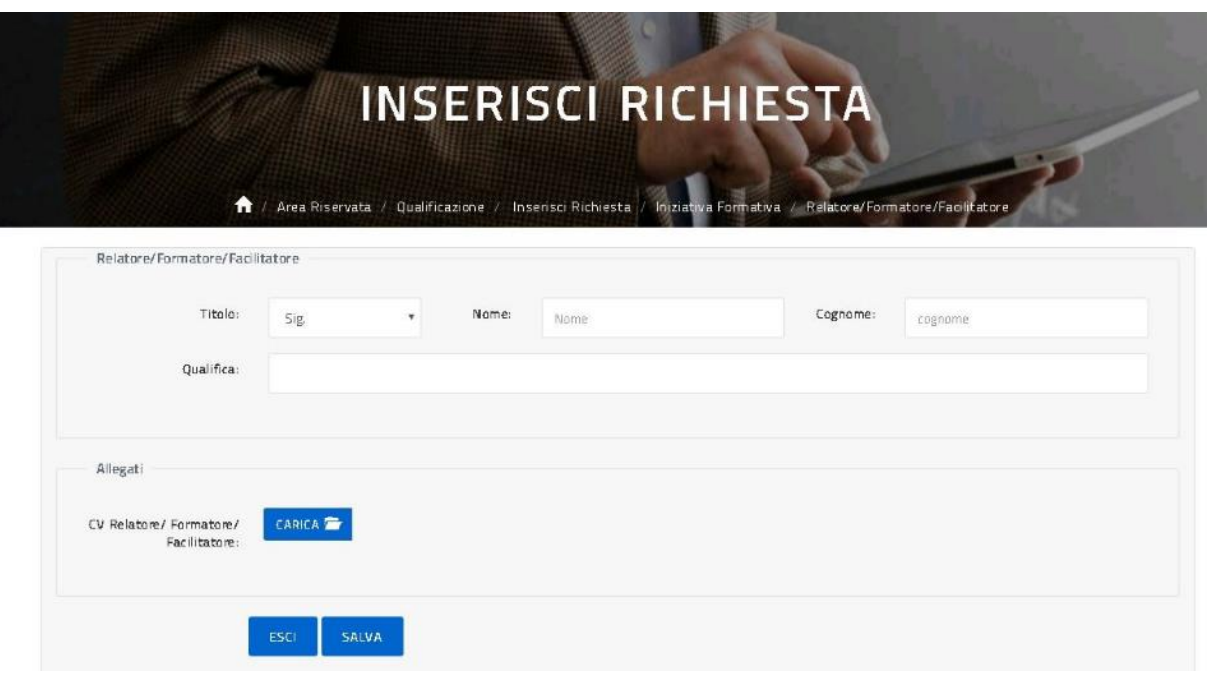

Il tasto 'Esci' salva i dati inseriti e riporta l'utente alla pagina precedente mentre con il tasto 'Salva' l'utente valida i dati inseriti e prosegue con l'inserimento della richiesta.

Di seguito la pagina per l'inserimento dell'Istituto Scolastico in collaborazione.

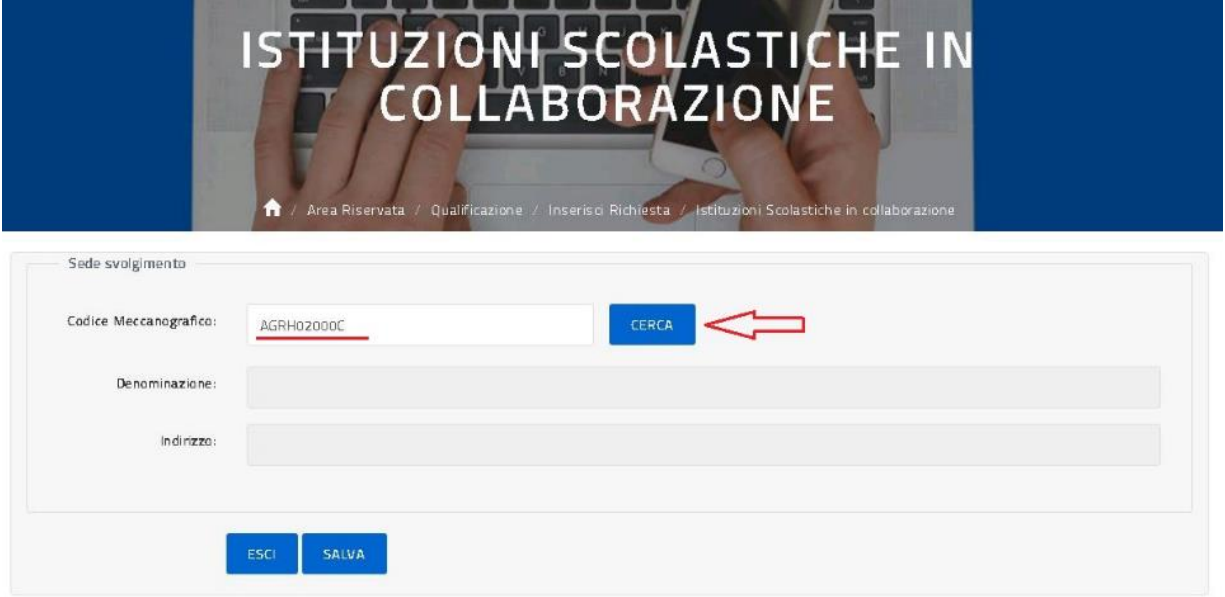

L'utente digita il Codice Meccanografico di un Istituto Scolastico statale che sia una sede principale; l'utente può cercare il codice specifico anche attraverso il seguente link:

<http://cercalatuascuola.istruzione.it/cercalatuascuola/>, trascriverlo successivamente nella pagina sopra e selezionando il tasto 'Cerca' completa i campi sottostanti. Da questa pagina con il tasto 'Esci' l'utente salva i dati

\_\_\_\_\_\_\_\_\_\_\_\_\_\_\_\_\_\_\_\_\_\_\_\_\_\_\_\_\_\_\_\_\_\_\_\_\_\_\_\_\_\_\_\_\_\_\_\_\_\_\_\_\_\_\_\_\_\_\_\_\_\_\_\_\_\_\_\_\_\_\_\_\_\_\_\_\_\_\_\_\_\_\_\_\_\_\_\_\_\_\_\_

inseriti e ritorna alla pagina precedente mentre con il tasto 'Salva' l'utente valida i dati inseriti e prosegue con l'inserimento della richiesta.

Una volta conclusa correttamente la compilazione dell'intera Sezione Proposta Formativa, con il tasto 'Prosegui' l'utente passa alla **Sezione Attività Formative Svolte** come illustrato sotto.

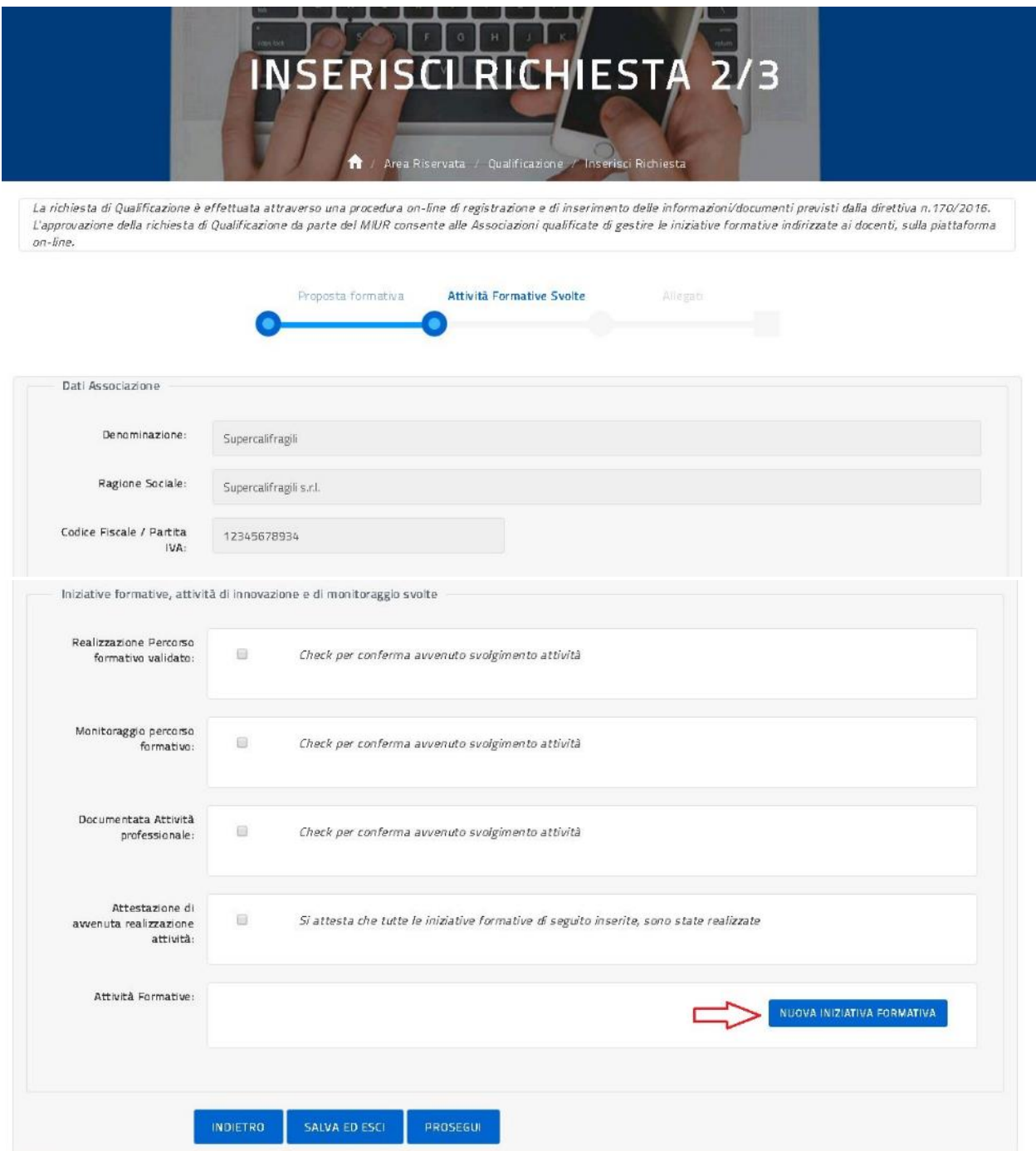

\_\_\_\_\_\_\_\_\_\_\_\_\_\_\_\_\_\_\_\_\_\_\_\_\_\_\_\_\_\_\_\_\_\_\_\_\_\_\_\_\_\_\_\_\_\_\_\_\_\_\_\_\_\_\_\_\_\_\_\_\_\_\_\_\_\_\_\_\_\_\_\_\_\_\_\_\_\_\_\_\_\_\_\_\_\_\_\_\_\_\_\_

Analogamente a quanto appena illustrato per il caricamento della formazione da proporre nella **Sezione Proposta Formativa**, con il tasto 'Nuova iniziativa formativa' (tasto che permette di insere/modificare una iniziativa formativa svolta) l'utente provvede ad inserire almeno 3 iniziative di formazione realizzate, nel corso del triennio precedente al termine fissato per la presentazione della richiesta.

Si precisa che ogni iniziativa formativa svolta è considerata conforme alla Direttiva 170 del 2016, se è stata realizzata in tre regioni diverse, oppure in una sola regione con personale scolastico partecipante, proveniente da almeno tre regioni diverse.

Una volta conclusa correttamente la compilazione dell'intera Sezione Attività Formazione Svolta, con il tasto 'Prosegui' l'utente passa alla **Sezione Allegati** come illustrato sotto.

\_\_\_\_\_\_\_\_\_\_\_\_\_\_\_\_\_\_\_\_\_\_\_\_\_\_\_\_\_\_\_\_\_\_\_\_\_\_\_\_\_\_\_\_\_\_\_\_\_\_\_\_\_\_\_\_\_\_\_\_\_\_\_\_\_\_\_\_\_\_\_\_\_\_\_\_\_\_\_\_\_\_\_\_\_\_\_\_\_\_\_\_

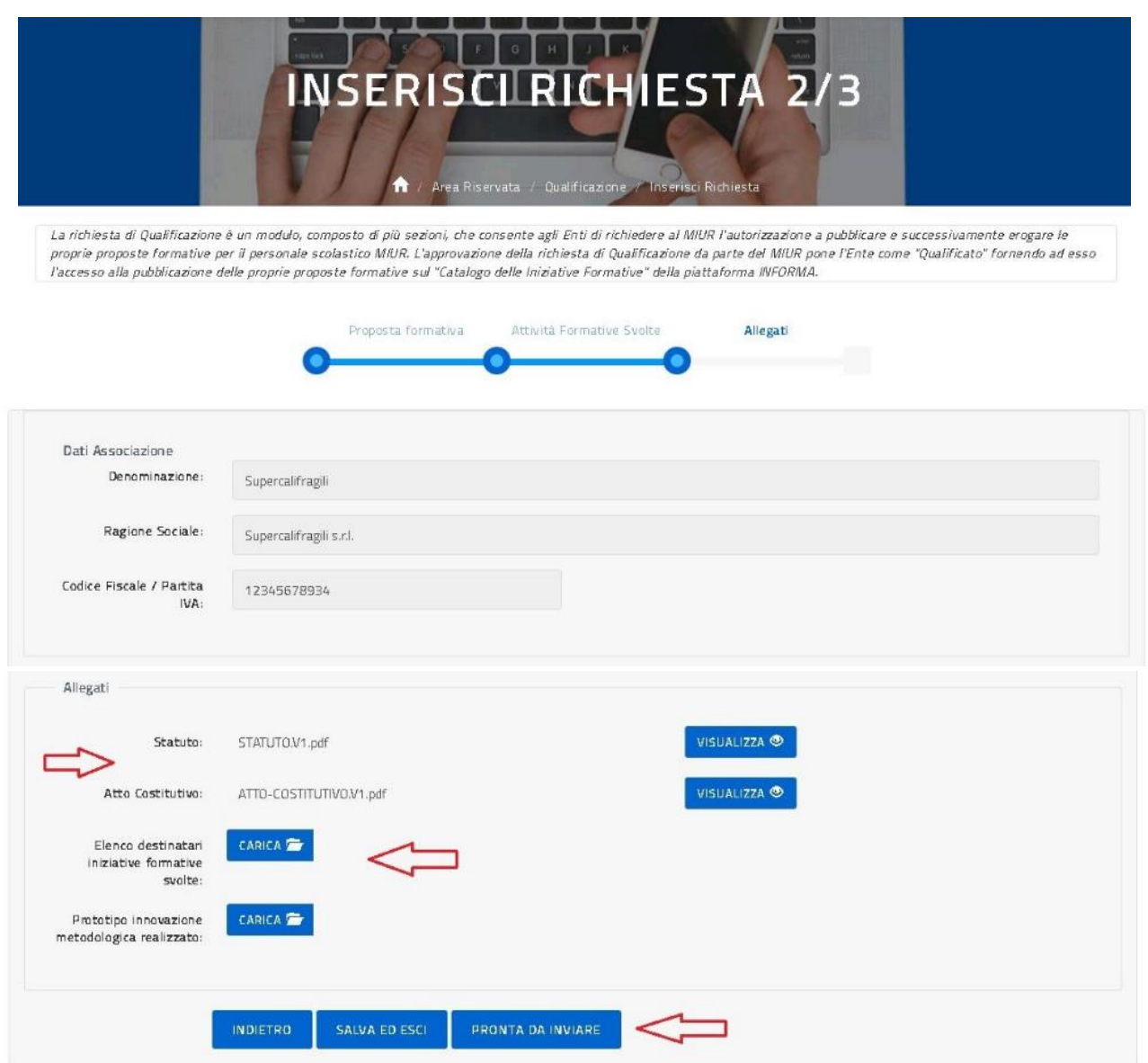

Nella pagina sezione degli allegati l'utente visualizza gli allegati inseriti al punto 1.DATI ENTE e con i pulsanti 'Carica' provvede ad allegare la documentazione necessaria al completamento della richiesta.

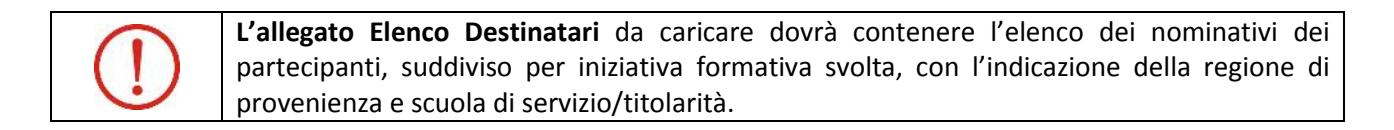

Il tasto 'Indietro' riporta alla pagina precedente mentre il tasto 'Salva ed esci' permette di salvare quanto inserito e uscire dall'applicazione.

\_\_\_\_\_\_\_\_\_\_\_\_\_\_\_\_\_\_\_\_\_\_\_\_\_\_\_\_\_\_\_\_\_\_\_\_\_\_\_\_\_\_\_\_\_\_\_\_\_\_\_\_\_\_\_\_\_\_\_\_\_\_\_\_\_\_\_\_\_\_\_\_\_\_\_\_\_\_\_\_\_\_\_\_\_\_\_\_\_\_\_\_

Con il tasto 'Pronta per Invio', l'utente conclude la compilazione dei dati relativi alla Richiesta di Qualificazione per l'Associazione di cui si è dichiarato referente e può procedere all'invio della richiesta in oggetto agli organi predisposti dal MIUR. A questo punto la piattaforma presenta all'utente la pagina per l'invio, come sotto illustrato.

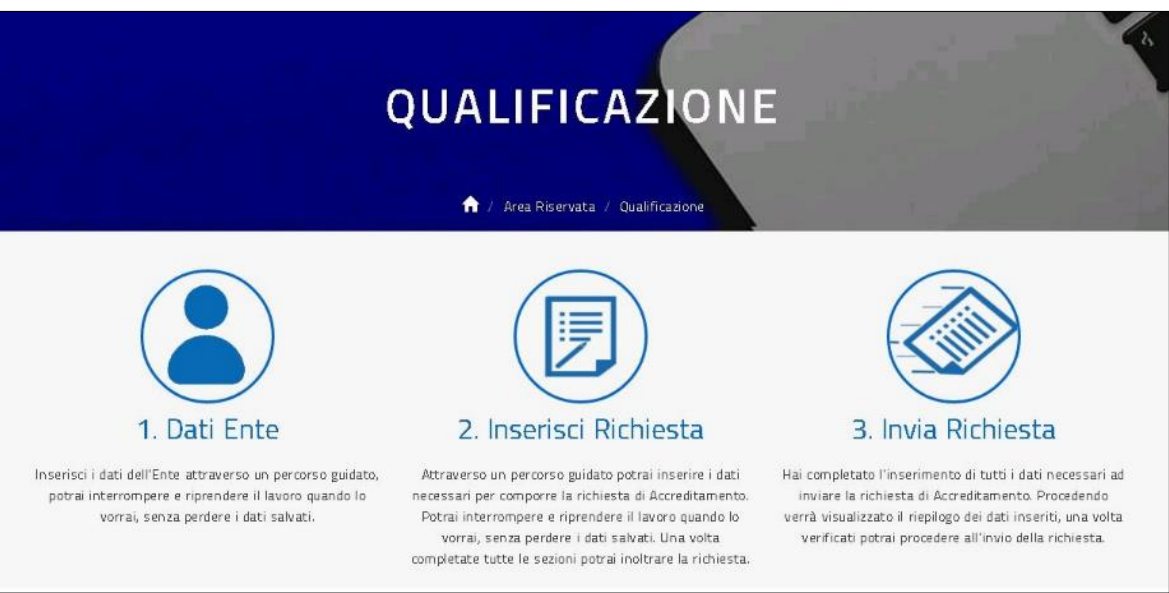

Selezionando l'opzione **3. INVIA RICHIESTA** l'utente visualizza la pagina di sintesi della richiesta appena compilata, da qui può controllare l'identificativo della richiesta e le informazioni di massima riportate come illustrato nella richiesta esempio della figura sotto.

\_\_\_\_\_\_\_\_\_\_\_\_\_\_\_\_\_\_\_\_\_\_\_\_\_\_\_\_\_\_\_\_\_\_\_\_\_\_\_\_\_\_\_\_\_\_\_\_\_\_\_\_\_\_\_\_\_\_\_\_\_\_\_\_\_\_\_\_\_\_\_\_\_\_\_\_\_\_\_\_\_\_\_\_\_\_\_\_\_\_\_\_

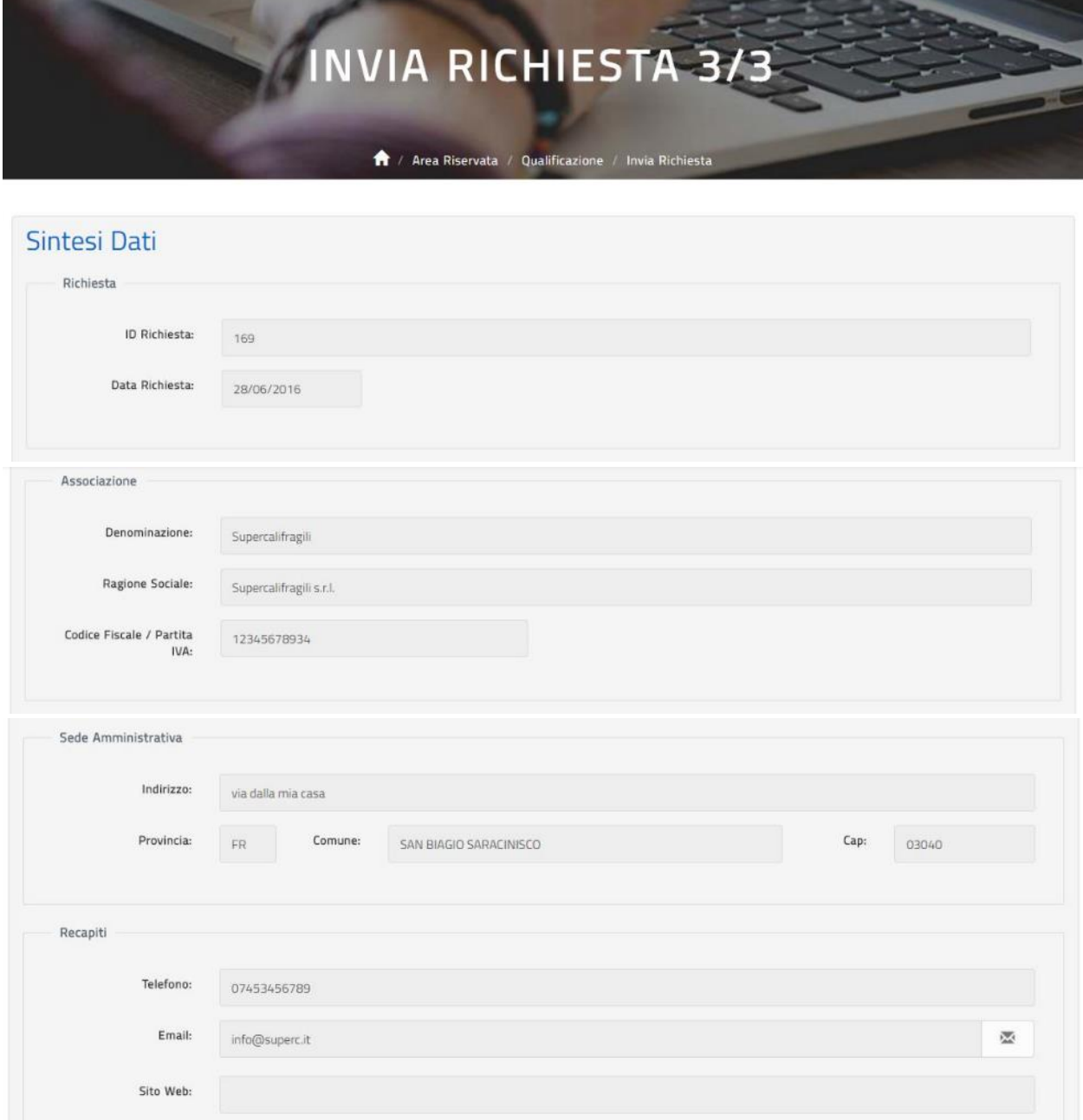

\_\_\_\_\_\_\_\_\_\_\_\_\_\_\_\_\_\_\_\_\_\_\_\_\_\_\_\_\_\_\_\_\_\_\_\_\_\_\_\_\_\_\_\_\_\_\_\_\_\_\_\_\_\_\_\_\_\_\_\_\_\_\_\_\_\_\_\_\_\_\_\_\_\_\_\_\_\_\_\_\_\_\_\_\_\_\_\_\_\_\_\_

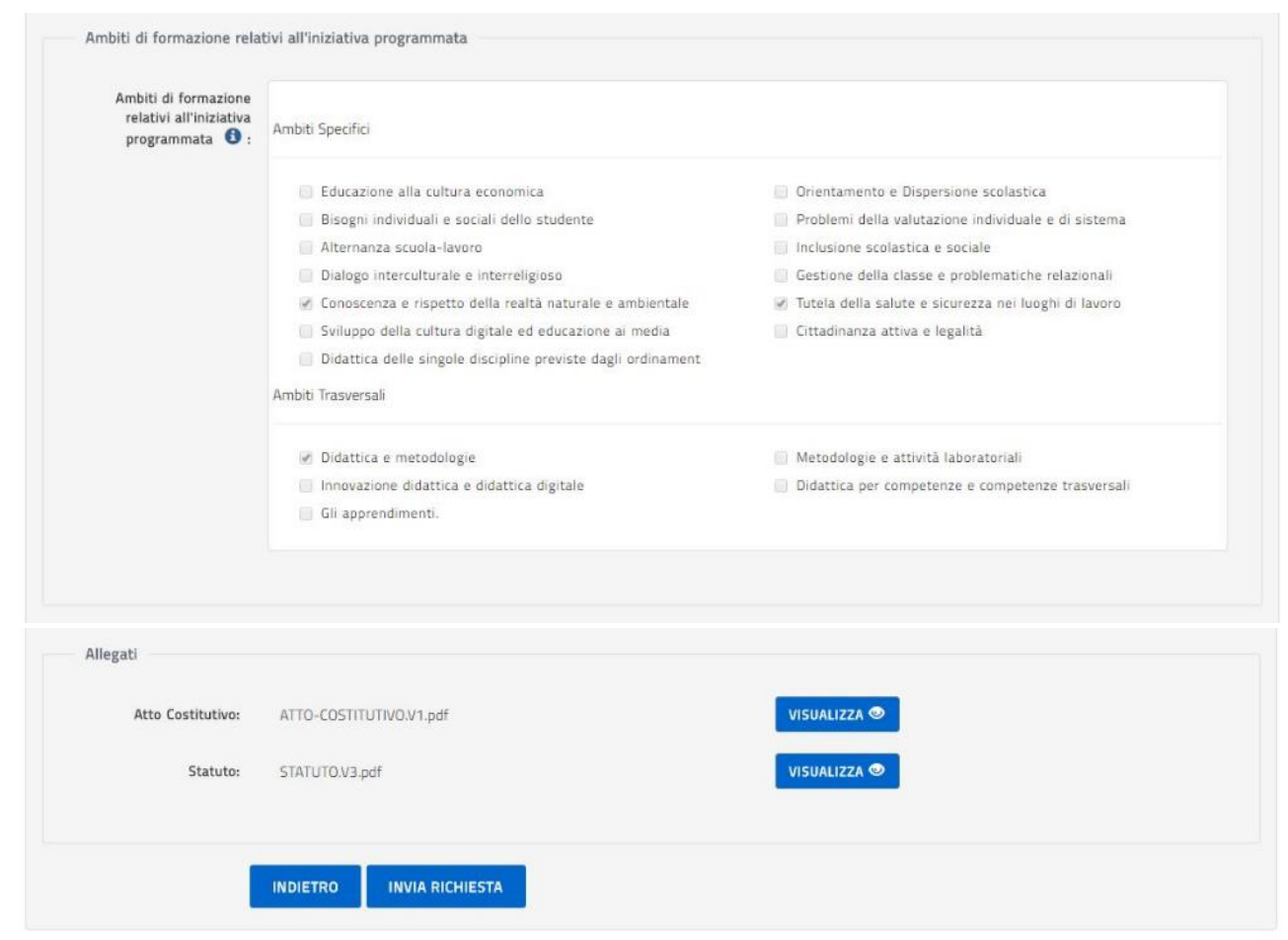

Selezionando il tasto 'Invia' la richiesta non sarà più modificabile e passerà in lavorazione al personale amministrativo della DGPER per l'approvazione o l'eventuale rifiuto; la piattaforma conduce l'utente alla pagina dell'Area Riservata, come sotto illustrato.

\_\_\_\_\_\_\_\_\_\_\_\_\_\_\_\_\_\_\_\_\_\_\_\_\_\_\_\_\_\_\_\_\_\_\_\_\_\_\_\_\_\_\_\_\_\_\_\_\_\_\_\_\_\_\_\_\_\_\_\_\_\_\_\_\_\_\_\_\_\_\_\_\_\_\_\_\_\_\_\_\_\_\_\_\_\_\_\_\_\_\_\_

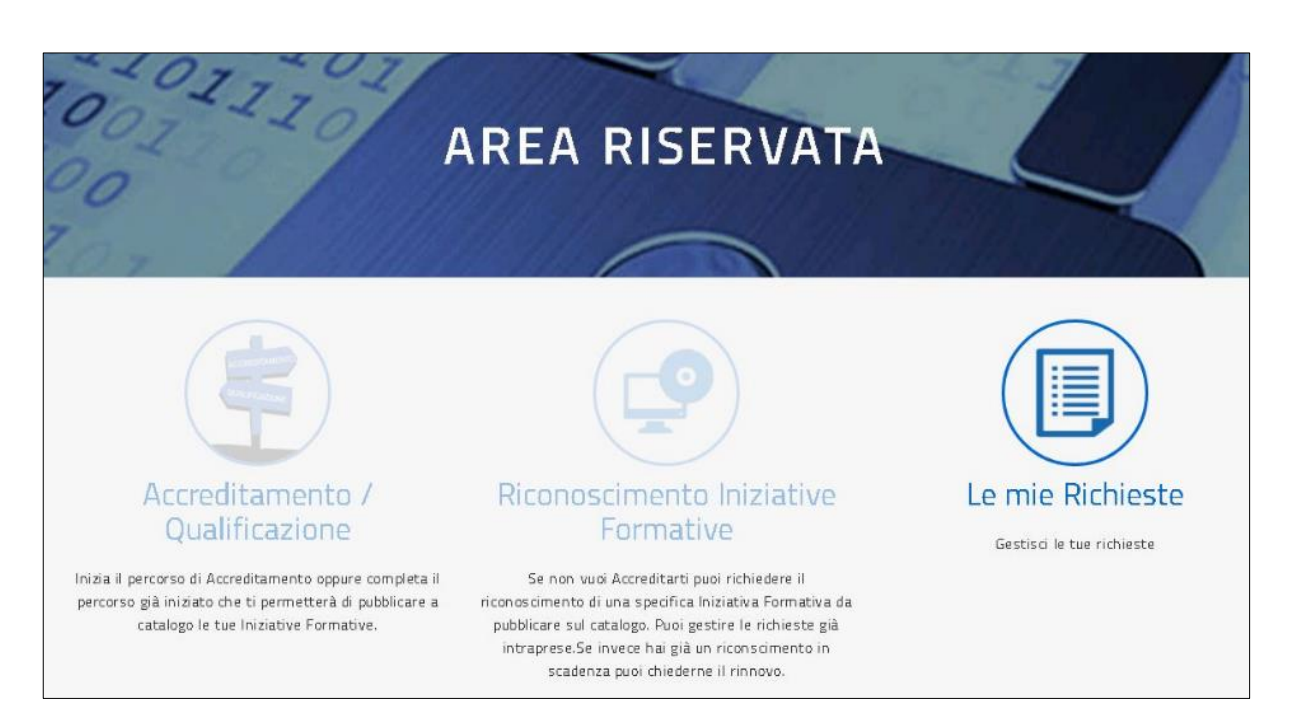

L'utente che ha inviato una richiesta di Qualificazione non può effettuare altri tipi di richieste, ma attendere l'esito della sua e verificarne lo stato con l'opzione 'Le mie richieste' come meglio indicato nel paragrafo specifico.

\_\_\_\_\_\_\_\_\_\_\_\_\_\_\_\_\_\_\_\_\_\_\_\_\_\_\_\_\_\_\_\_\_\_\_\_\_\_\_\_\_\_\_\_\_\_\_\_\_\_\_\_\_\_\_\_\_\_\_\_\_\_\_\_\_\_\_\_\_\_\_\_\_\_\_\_\_\_\_\_\_\_\_\_\_\_\_\_\_\_\_\_

#### Riconoscimento Iniziative Formative: compila richieste

Una volta acceduto all'Area Riservata della piattaforma per L'ACCREDITAMENTO/QUALIFICAZIONE, l'utente referente di un Ente o anche di una Associazione disciplinare/professionale, che non è mai transitato per il percorso di Accreditamento o di Qualificazione e ha selzionato per la prima volta l'icona 'Riconoscimento iniziative formative', procede con la compilazione della richiesta di Riconoscimento di una singola iniziativa formativa seguendo il percorso come illustrato sotto:

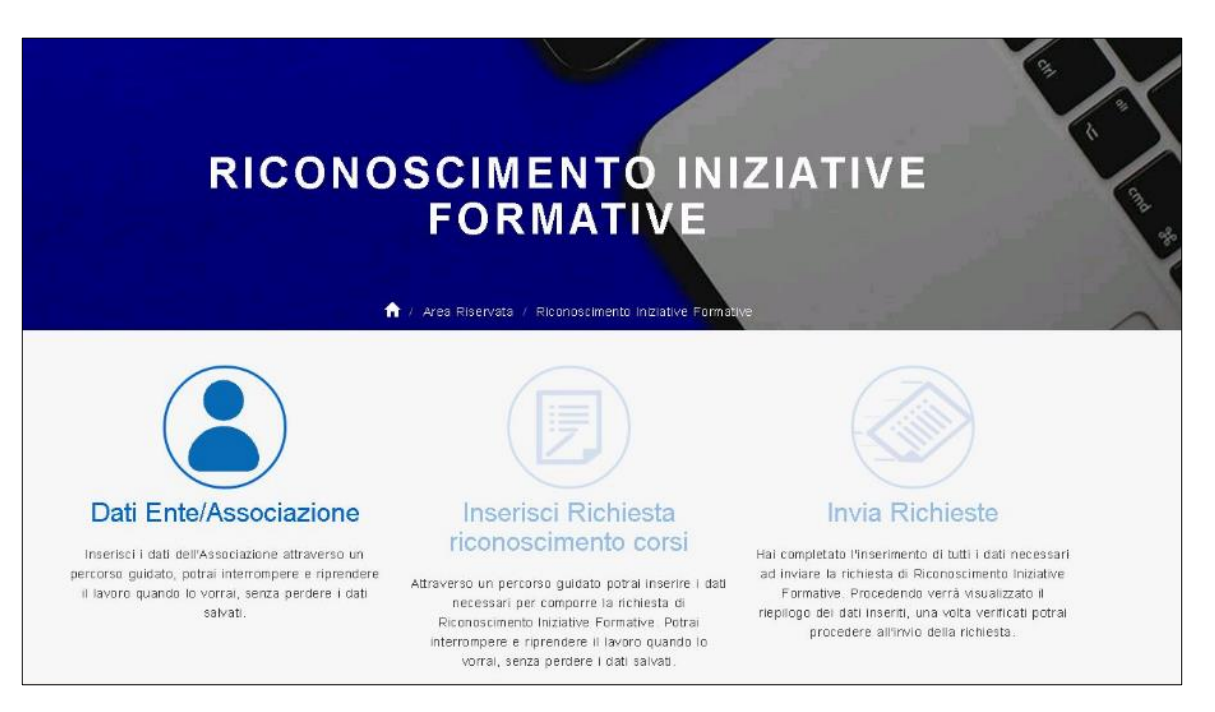

**Il percorso del Riconoscimento Iniziative Formative** si compone di tre passi: 1) Dati Ente/Associazione, 2) Inserisci Richiesta riconoscimento corsi e 3) Invia Richiesta.

Per gli utenti che prima di scegliere il Riconoscimento sono transitati per l'Accreditamento o la Qualificazione, saranno guidati dalla piattaforma in percorsi leggermente diversi ma sempre composti di tre passi: se transitato per l'Accreditamento l'utente seguirà il passo 1) Dati Ente, 2) Inserisci Richiesta riconoscimento corsi e 3) Invia Richiesta; se invece transitato per la Qualificazione l'utente seguirà il passo 1) Dati Associazione, 2) Inserisci Richiesta riconoscimento corsi e 3) Invia Richiesta.

Per la compilazione del passo 1) Dati Ente sono disponibili maggiori dettagli al capitolo relativo all'Accreditamento; per la compilazione del passo 1) Dati Associazione sono disponibili maggiori dettagli al capitolo relativo alla Qualificazione.

Dalla pagina sopra illustrata, selezionando la funzione **DATI ENTE/ASSOCIAZIONE,** l'utente procede con l'inserimento dei dati dell'Ente o dell'Associazione organizzati per sezioni come illustrato nelle figure successive; l'utente è guidato da una barra che evidenzia in quale sezione si trova e per ogni sezione è previsto un tasto 'Prosegui' che consente di verificare e salvare tutti i dati della sezione compilata e passare alla sezione succesiva.

\_\_\_\_\_\_\_\_\_\_\_\_\_\_\_\_\_\_\_\_\_\_\_\_\_\_\_\_\_\_\_\_\_\_\_\_\_\_\_\_\_\_\_\_\_\_\_\_\_\_\_\_\_\_\_\_\_\_\_\_\_\_\_\_\_\_\_\_\_\_\_\_\_\_\_\_\_\_\_\_\_\_\_\_\_\_\_\_\_\_\_\_

La prima sezione da compilare è chiamata **Sezione Anagrafica** come illustrato sotto:

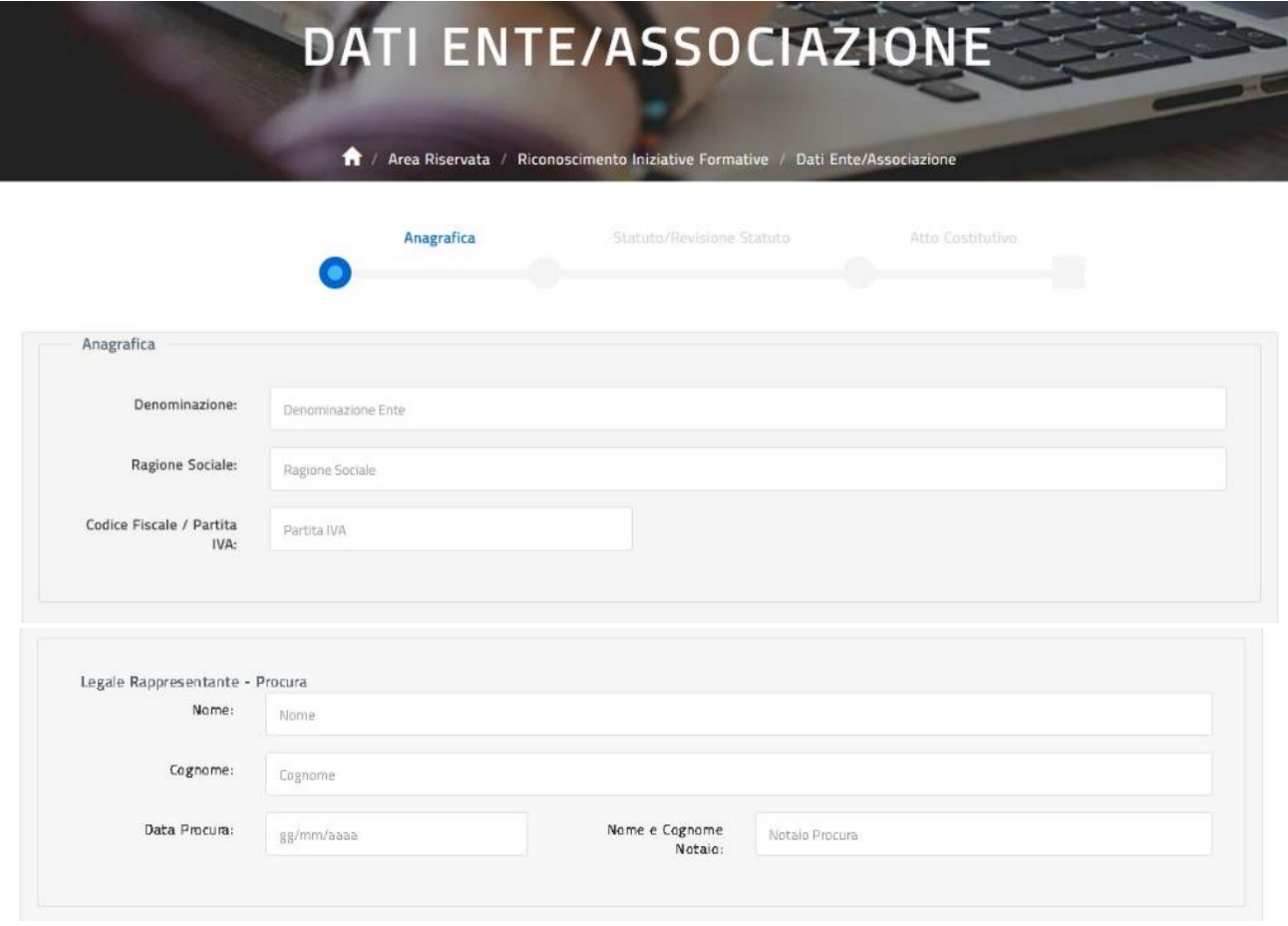

**Il Legale Rappresentante** e relative informazioni da inserire sono quelle definite sulla procura. Nel caso in cui il legale rappresentante non viene nominato con procura è necessario compilare le informazioni richieste come segue: nome e cognome di chi viene nominato in carica di legale rappresentante con Atto Costitutivo o con verbale di Assemblea, data dell'Atto Costitutivo o del Verbale di Assemblea, nome del notaio che ha redatto l'Atto Costitutivo oppure nome dell'organo colleggiale che ha eletto il legale rappresentante. Nel caso non esista un legale rappresentante è necessario compilare le informazioni richieste come segue: nome e cognome della massima carica direttiva (Presidente, Amministratore unico, Presidente del C.A.,ecc...), data dell'Atto Costitutivo o del Verbale di Assemblea in cui viene nominata la carica indicata, nome del notaio che ha redatto l'Atto Costitutivo oppure nome dell'organo colleggiale che ha eletto il legale rappresentante.

\_\_\_\_\_\_\_\_\_\_\_\_\_\_\_\_\_\_\_\_\_\_\_\_\_\_\_\_\_\_\_\_\_\_\_\_\_\_\_\_\_\_\_\_\_\_\_\_\_\_\_\_\_\_\_\_\_\_\_\_\_\_\_\_\_\_\_\_\_\_\_\_\_\_\_\_\_\_\_\_\_\_\_\_\_\_\_\_\_\_\_\_

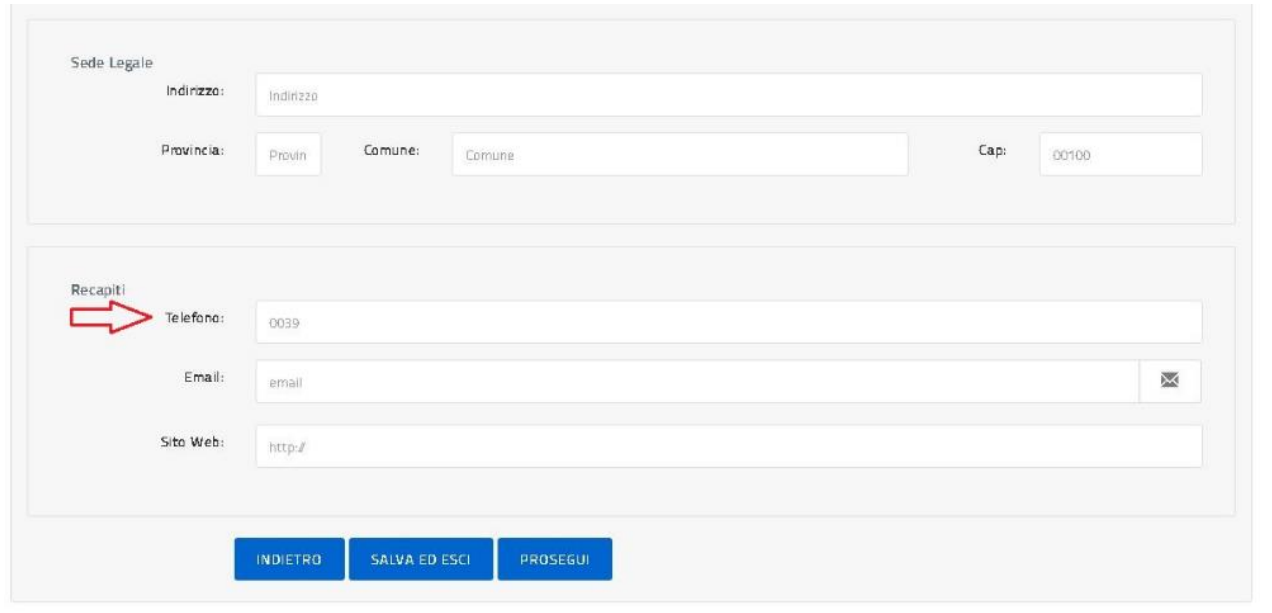

Il formato del telefono deve essere senza prefisso nazionale e senza separatori, per esempio: 07465439067.

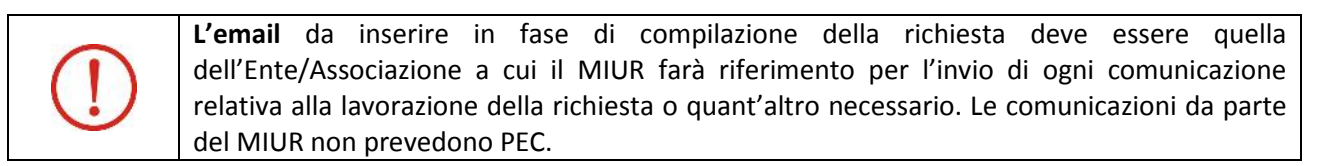

Il tasto 'Indietro' riporta alla pagina precedente; il tasto 'Salva ed esci' permette di salvare quanto inserito e uscire dall'applicazione, una volta rientrato l'utente trova i dati salvati e può proseguire l'inserimento utilizzando il tasto 'Prosegui' che, effettuando i dovuti controlli, permette all'utente di passare alla **Sezione Statuto/Revisione Statuto** come illustrato sotto.

\_\_\_\_\_\_\_\_\_\_\_\_\_\_\_\_\_\_\_\_\_\_\_\_\_\_\_\_\_\_\_\_\_\_\_\_\_\_\_\_\_\_\_\_\_\_\_\_\_\_\_\_\_\_\_\_\_\_\_\_\_\_\_\_\_\_\_\_\_\_\_\_\_\_\_\_\_\_\_\_\_\_\_\_\_\_\_\_\_\_\_\_

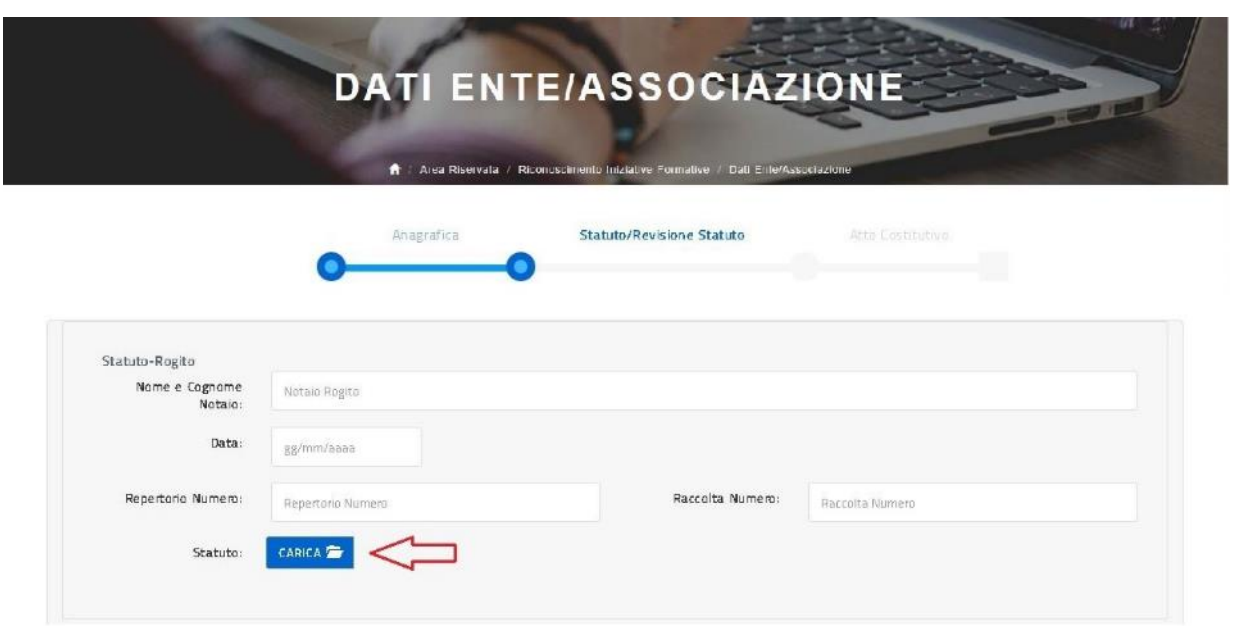

Il tasto 'Carica' permette la selezione del documento direttamente dal proprio PC, una volta caricato viene rinominato con una versione 1,2,3 ecc... in relazione al numero dei caricamenti effettuati, vedi sotto.

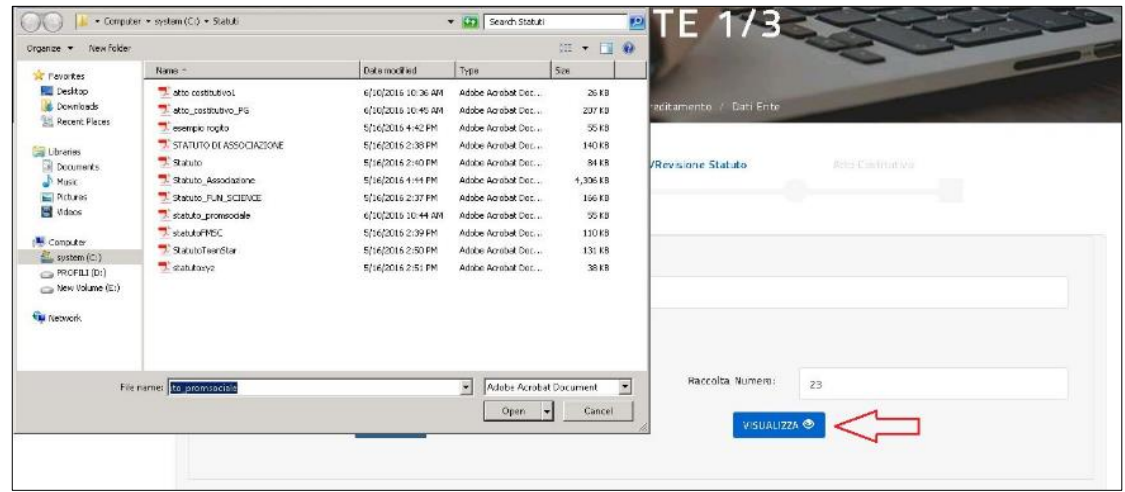

Una volta caricato il file l'utente può selezionare il tasto 'Visualizza' per vedere il contenuto del file caricato.

\_\_\_\_\_\_\_\_\_\_\_\_\_\_\_\_\_\_\_\_\_\_\_\_\_\_\_\_\_\_\_\_\_\_\_\_\_\_\_\_\_\_\_\_\_\_\_\_\_\_\_\_\_\_\_\_\_\_\_\_\_\_\_\_\_\_\_\_\_\_\_\_\_\_\_\_\_\_\_\_\_\_\_\_\_\_\_\_\_\_\_\_

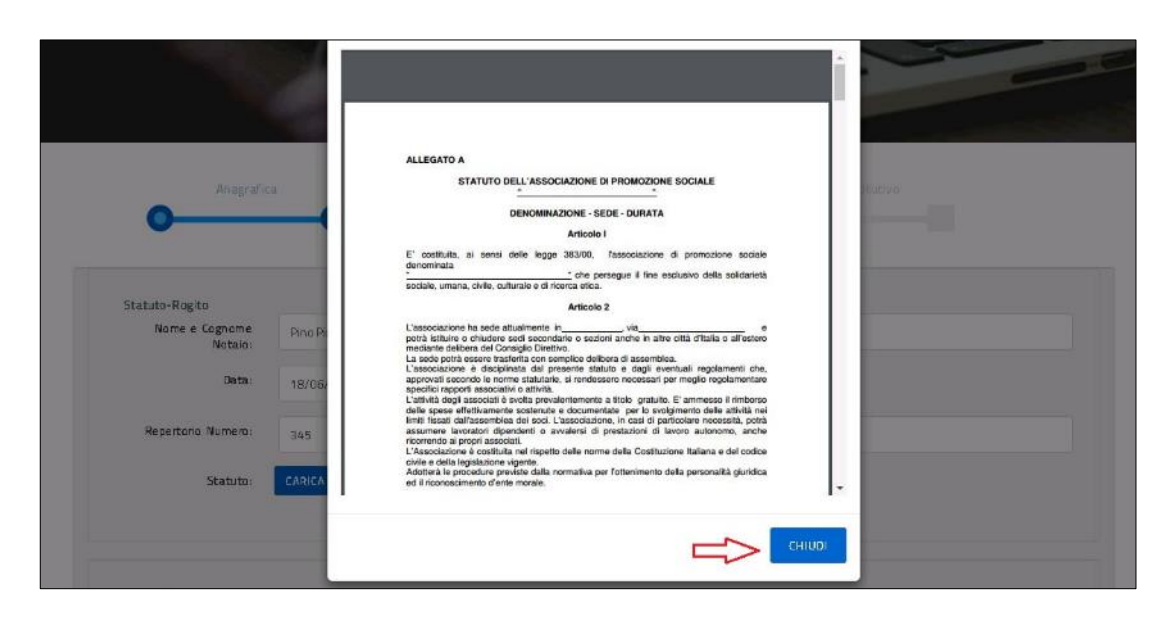

Con il tasto 'Chiudi' l'utente ritorna alla compilazione della sezione Statuto/Revisione Statuto.

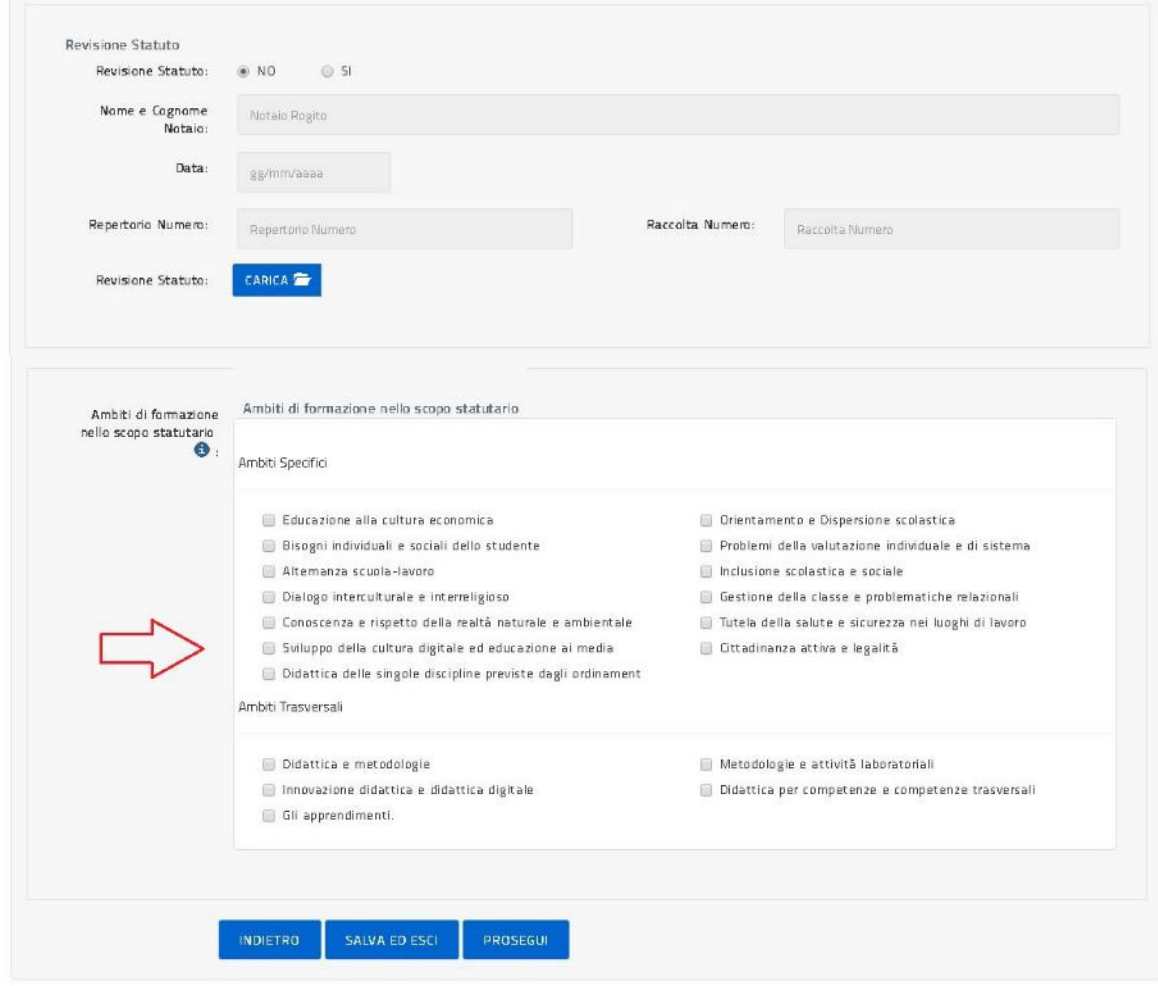

\_\_\_\_\_\_\_\_\_\_\_\_\_\_\_\_\_\_\_\_\_\_\_\_\_\_\_\_\_\_\_\_\_\_\_\_\_\_\_\_\_\_\_\_\_\_\_\_\_\_\_\_\_\_\_\_\_\_\_\_\_\_\_\_\_\_\_\_\_\_\_\_\_\_\_\_\_\_\_\_\_\_\_\_\_\_\_\_\_\_\_\_

L'ambito di formazione dello Statuto deve essere almeno 1 selezionato tra tutti quelli presenti.

Con il tasto 'Prosegui', l'utente prosegue l'inserimento nella **Sezione Atto Costitutivo** come illustrato sotto.

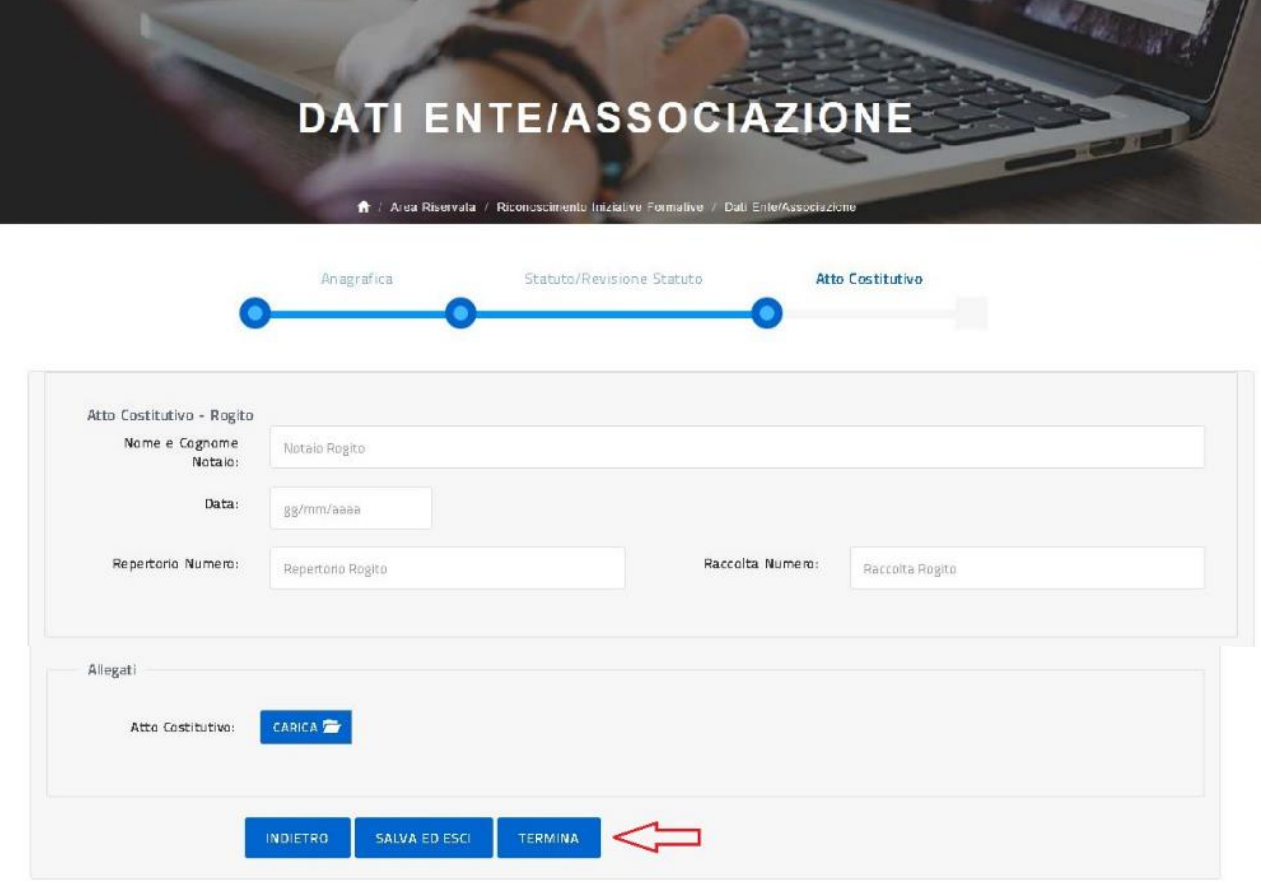

Con il tasto 'Termina', l'utente conclude l'inserimento dei dati identificativi dell'Ente o dell'Associazione di cui è referente e la piattaforma per L'ACCREDITAMENTO/QUALIFICAZIONE propone all'utente di nuovo la pagina del Riconoscimento Iniziative Formative con abilitata la funzione **INSERISCI RICHIESTA RICONOSCIMENTO CORSI**  come illustrato nella figura sotto.

\_\_\_\_\_\_\_\_\_\_\_\_\_\_\_\_\_\_\_\_\_\_\_\_\_\_\_\_\_\_\_\_\_\_\_\_\_\_\_\_\_\_\_\_\_\_\_\_\_\_\_\_\_\_\_\_\_\_\_\_\_\_\_\_\_\_\_\_\_\_\_\_\_\_\_\_\_\_\_\_\_\_\_\_\_\_\_\_\_\_\_\_

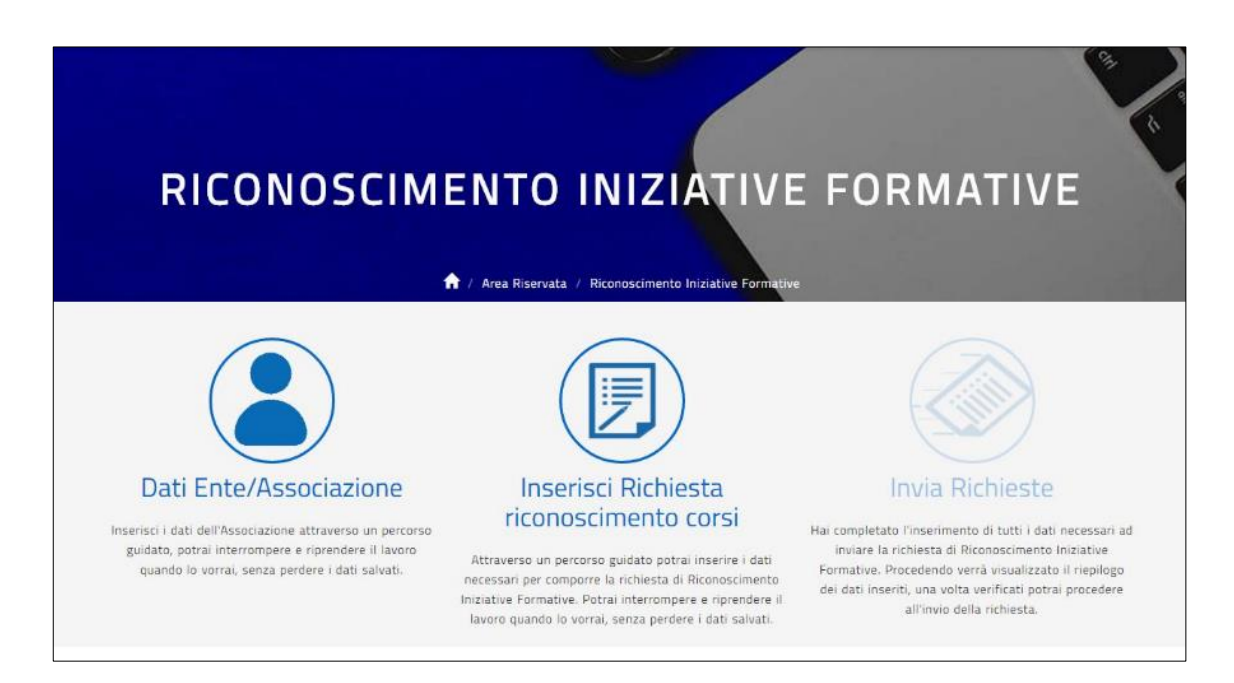

Una volta selezionato la funzione **INSERISCI RICHIESTA RICONOSCIMENTO CORSI** l'utente procede con l'inserimento dei dati della richiesta di Riconoscimento di una singola Iniziativa formativa organizzati per sezioni come illustrato nelle figure successive; l'utente è guidato da una barra che evidenzia in quale sezione si trova e per ogni sezione è previsto un tasto 'Prosegui' che consente di verificare e salvare tutti i dati della sezione compilata e passare alla sezione succesiva.

La prima sezione da compilare è chiamata **Sezione Proposta Formativa** come illustrato sotto.

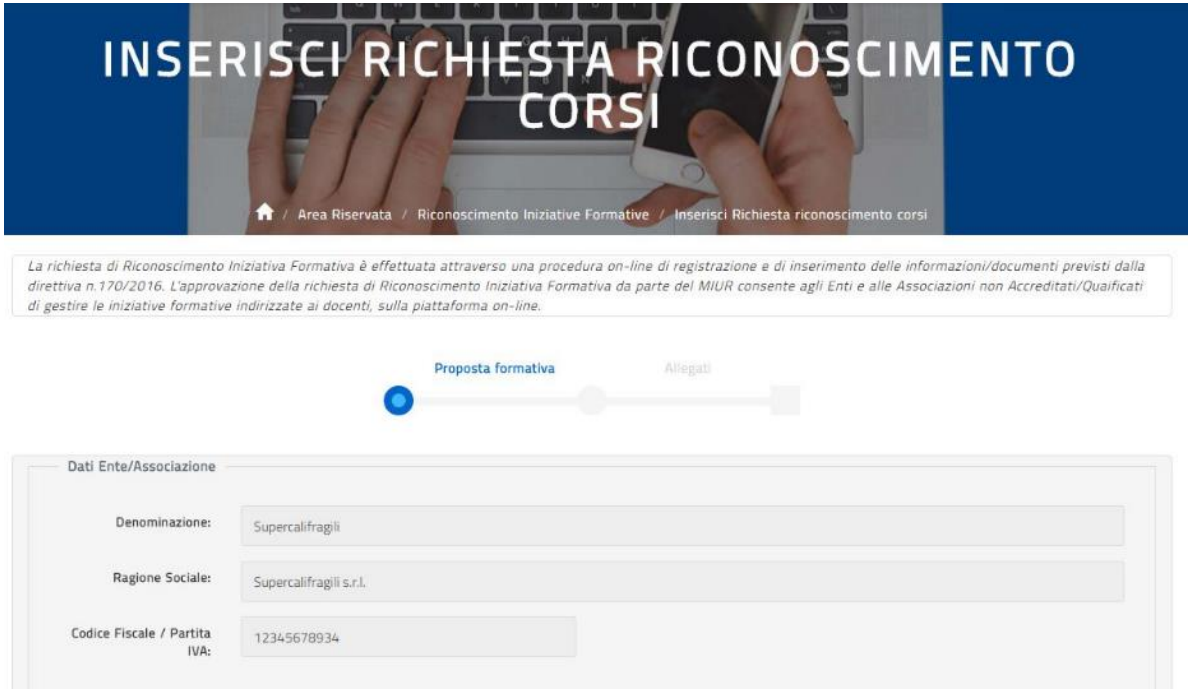

\_\_\_\_\_\_\_\_\_\_\_\_\_\_\_\_\_\_\_\_\_\_\_\_\_\_\_\_\_\_\_\_\_\_\_\_\_\_\_\_\_\_\_\_\_\_\_\_\_\_\_\_\_\_\_\_\_\_\_\_\_\_\_\_\_\_\_\_\_\_\_\_\_\_\_\_\_\_\_\_\_\_\_\_\_\_\_\_\_\_\_\_

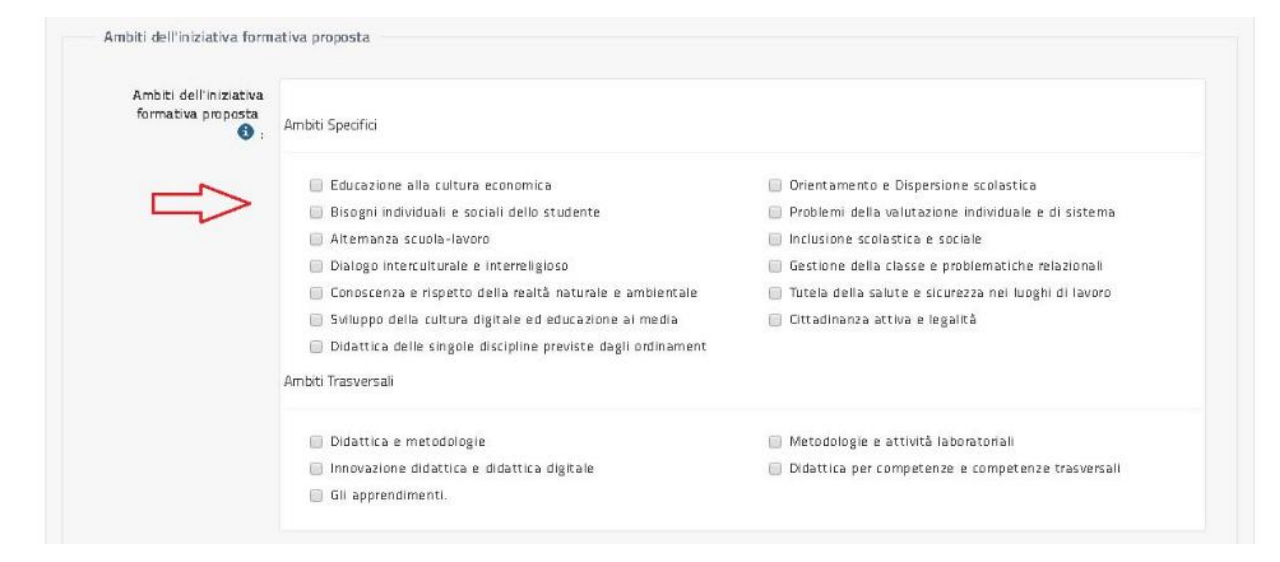

Gli ambiti di formazione dell'iniziativa formativa da proporre devono essere non più di 5 selezionati tra tutti quelli presenti.

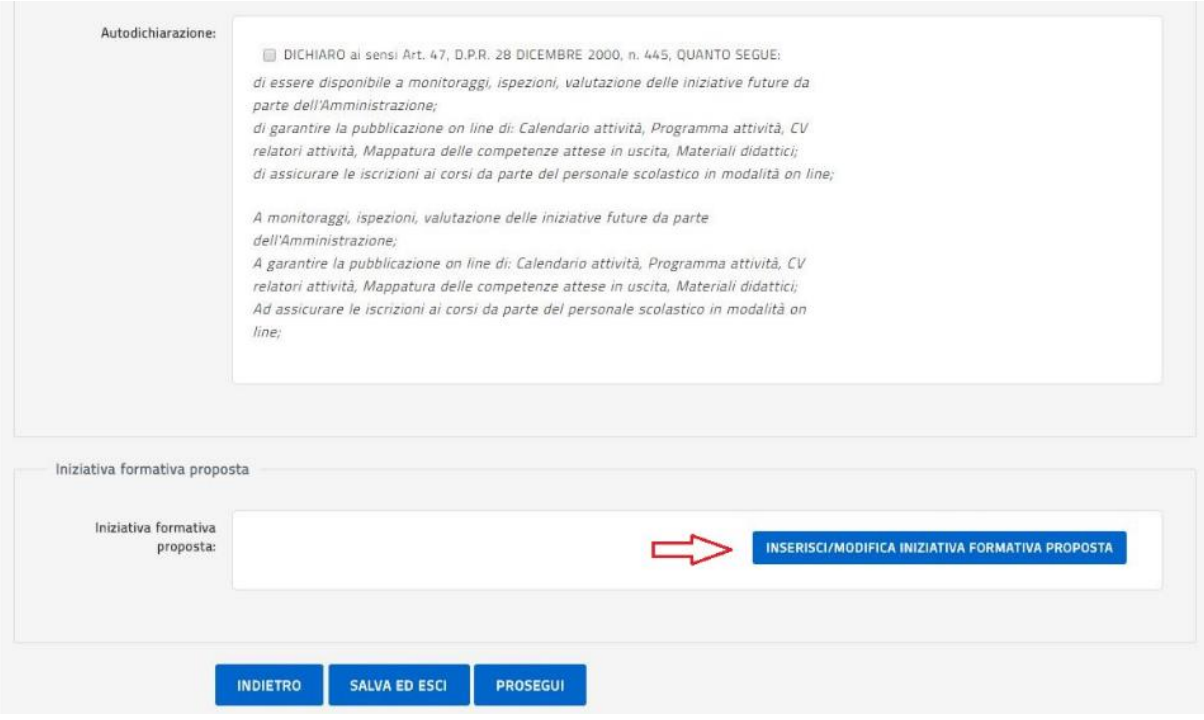

Con il tasto 'Inserisci/Modifica iniziativa formativa proposta' l'utente procede, come illustrato nelle pagine successive, con la compilazione dei dati dell'iniziativa da proporre.

\_\_\_\_\_\_\_\_\_\_\_\_\_\_\_\_\_\_\_\_\_\_\_\_\_\_\_\_\_\_\_\_\_\_\_\_\_\_\_\_\_\_\_\_\_\_\_\_\_\_\_\_\_\_\_\_\_\_\_\_\_\_\_\_\_\_\_\_\_\_\_\_\_\_\_\_\_\_\_\_\_\_\_\_\_\_\_\_\_\_\_\_

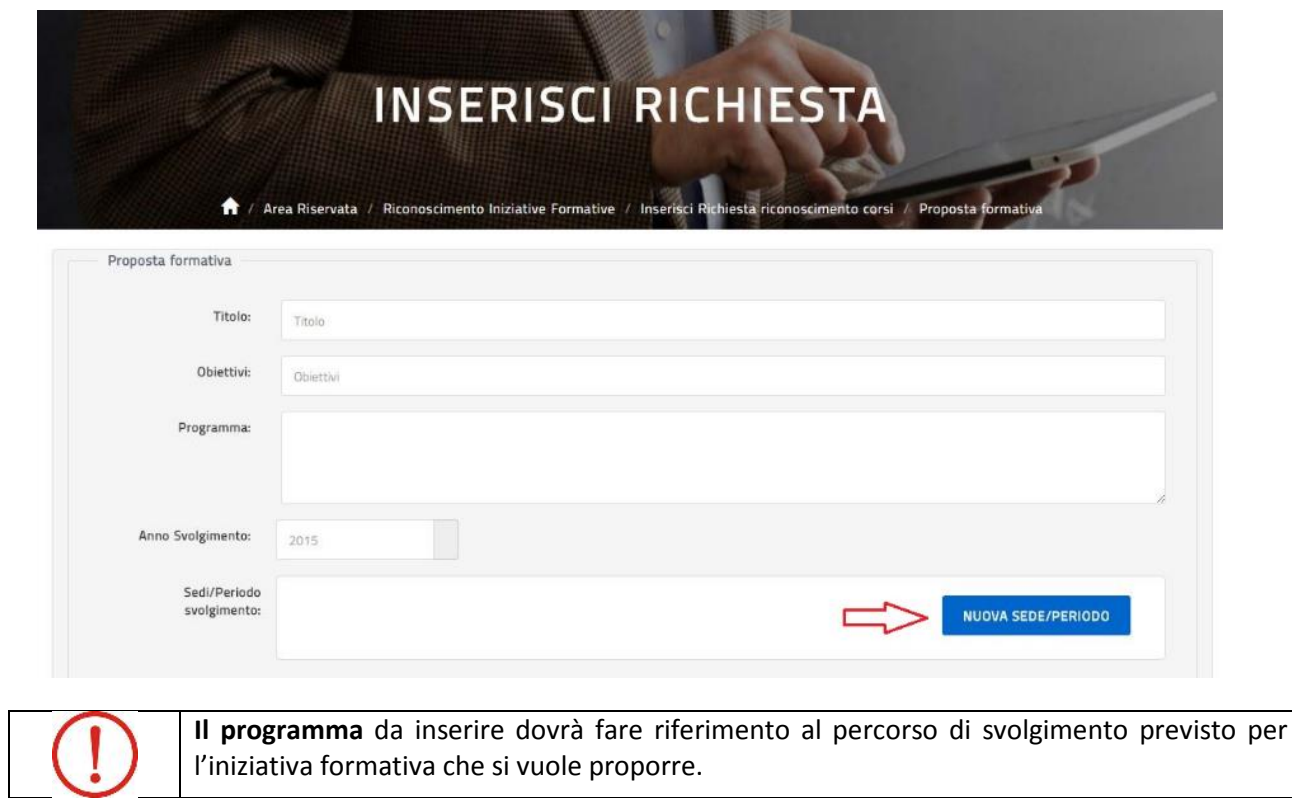

Il tasto Sedi/Periodo di svolgimento permeterà di dettagliare maggiornamente il luogo e il periodo di svolgimento previsto per l'iniziativa formativa che si vuole proporre, come illustrato successivamente.

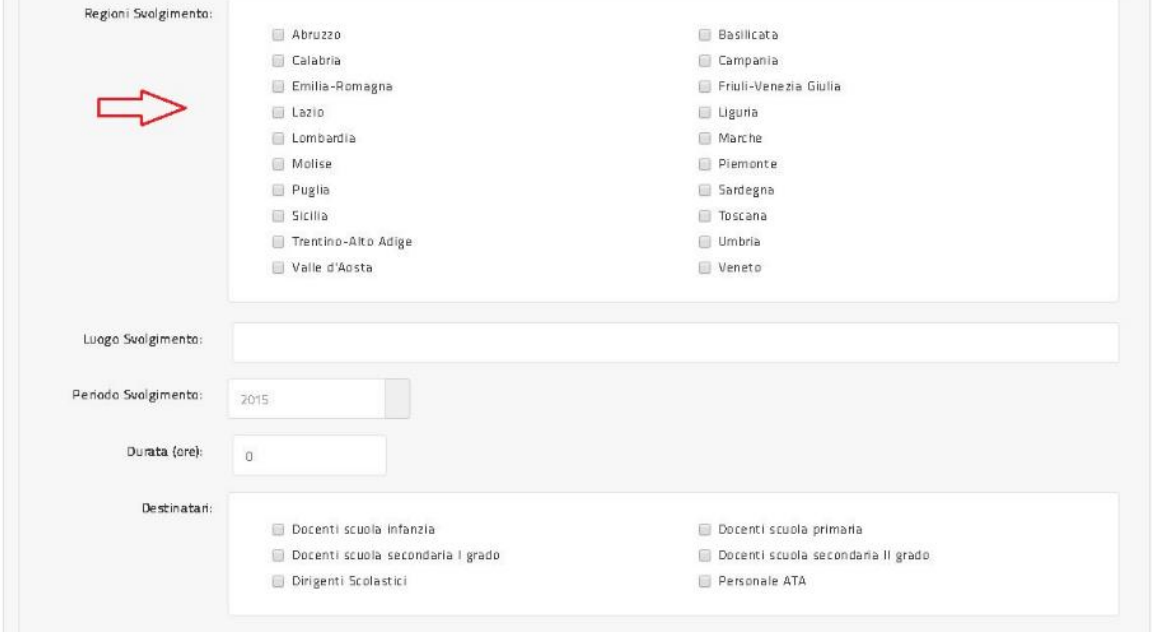

\_\_\_\_\_\_\_\_\_\_\_\_\_\_\_\_\_\_\_\_\_\_\_\_\_\_\_\_\_\_\_\_\_\_\_\_\_\_\_\_\_\_\_\_\_\_\_\_\_\_\_\_\_\_\_\_\_\_\_\_\_\_\_\_\_\_\_\_\_\_\_\_\_\_\_\_\_\_\_\_\_\_\_\_\_\_\_\_\_\_\_\_

**Le regioni** da inserire dovranno fare riferimento ad almeno 3 regioni in cui si intende svolgere l'iniziativa formativa da proporre.

**Il luogo** da inserire dovrà fare riferimento alla/alle sede/sedi ipotizzate per l'iniziativa formativa che si vuole proporre. In caso di più sedi è necessario separarle con un ';' punto e virgola.

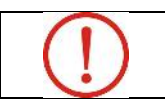

**La durata** da inserire dovrà essere di almeno 20 ore.

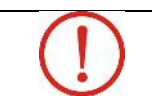

**Le metodologie, materiali e tecnologie** da inserire dovranno fare riferimento al percorso di svolgimento descritto nel campo 'Programma' dell'iniziativa formativa che si vuole proporre.

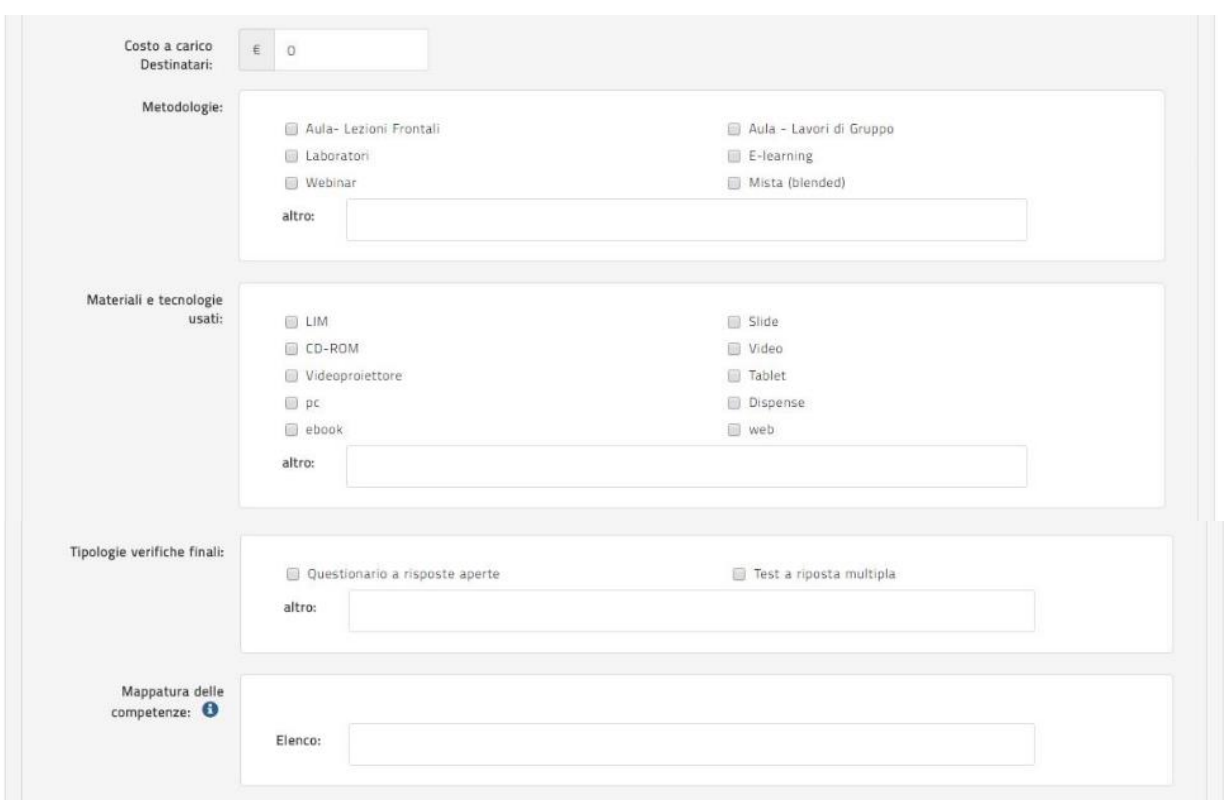

\_\_\_\_\_\_\_\_\_\_\_\_\_\_\_\_\_\_\_\_\_\_\_\_\_\_\_\_\_\_\_\_\_\_\_\_\_\_\_\_\_\_\_\_\_\_\_\_\_\_\_\_\_\_\_\_\_\_\_\_\_\_\_\_\_\_\_\_\_\_\_\_\_\_\_\_\_\_\_\_\_\_\_\_\_\_\_\_\_\_\_\_

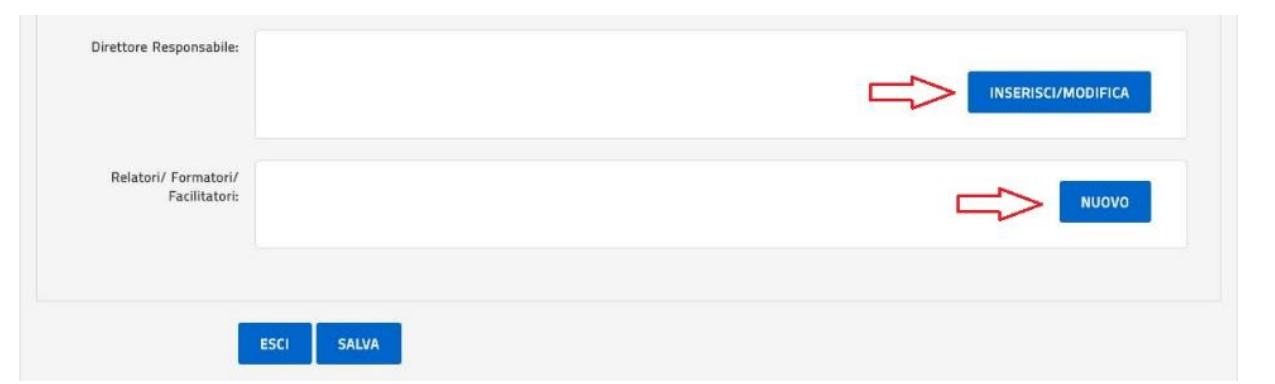

Con il tasto 'Nuova sede/periodo' l'utente accede alla pagina per la compilazione dei dati di dettaglio relativi allo svolgimento dell'iniziativa programmata, come sotto illustrato.

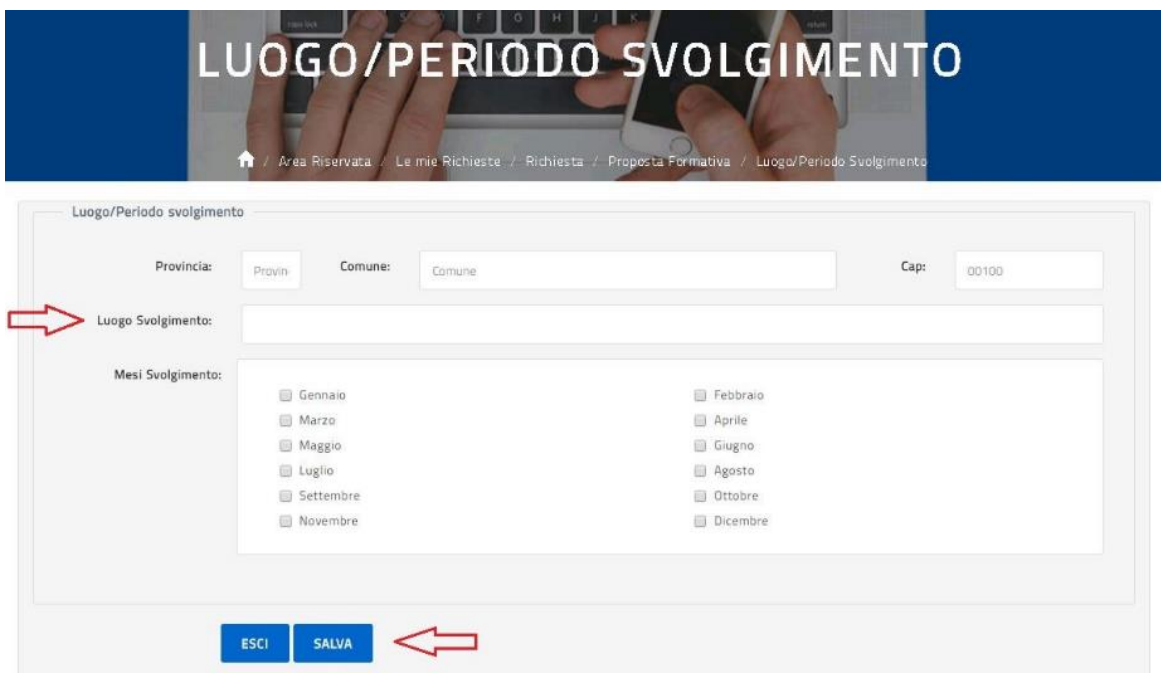

Nel campo 'Luogo' inserire l'indirizzo di dove si prevede lo svolgimento delle attività formative da proporre mentre nel campo 'Mese' indicare il mese in cui si prevedono le attività formative da proporre. Una volta terminato, con il tasto 'Salva' l'utente valida i dati inseriti e torna alla pagina per la compilazione dei dati dell'iniziativa proposta. L'utente ripete l'operazione almeno 3 volte mantenendo il riferimento delle informazioni inserite con quelle delle regioni selezionate nella sotto-sezione 'Regioni Svolgimento' nella pagina relativa alla Proposta Formativa.

A partire dalla pagina per l'inserimento dei dati dell'iniziativa formativa da proporre, nel campo 'Direttore Responsabile', con il tasto 'Inserisci/modifica' l'utente accede alla pagina per la compilazione dei dati del direttore responsabile delle attività formative della proposta in oggetto come sotto illustrato; una volta

\_\_\_\_\_\_\_\_\_\_\_\_\_\_\_\_\_\_\_\_\_\_\_\_\_\_\_\_\_\_\_\_\_\_\_\_\_\_\_\_\_\_\_\_\_\_\_\_\_\_\_\_\_\_\_\_\_\_\_\_\_\_\_\_\_\_\_\_\_\_\_\_\_\_\_\_\_\_\_\_\_\_\_\_\_\_\_\_\_\_\_\_

terminato, con il tasto 'Salva' l'utente valida le informazioni inserite e torna alla pagina per la compilazione dei dati della proposta formativa.

Di seguito la pagina per l'inserimento del Direttore Responsabile.

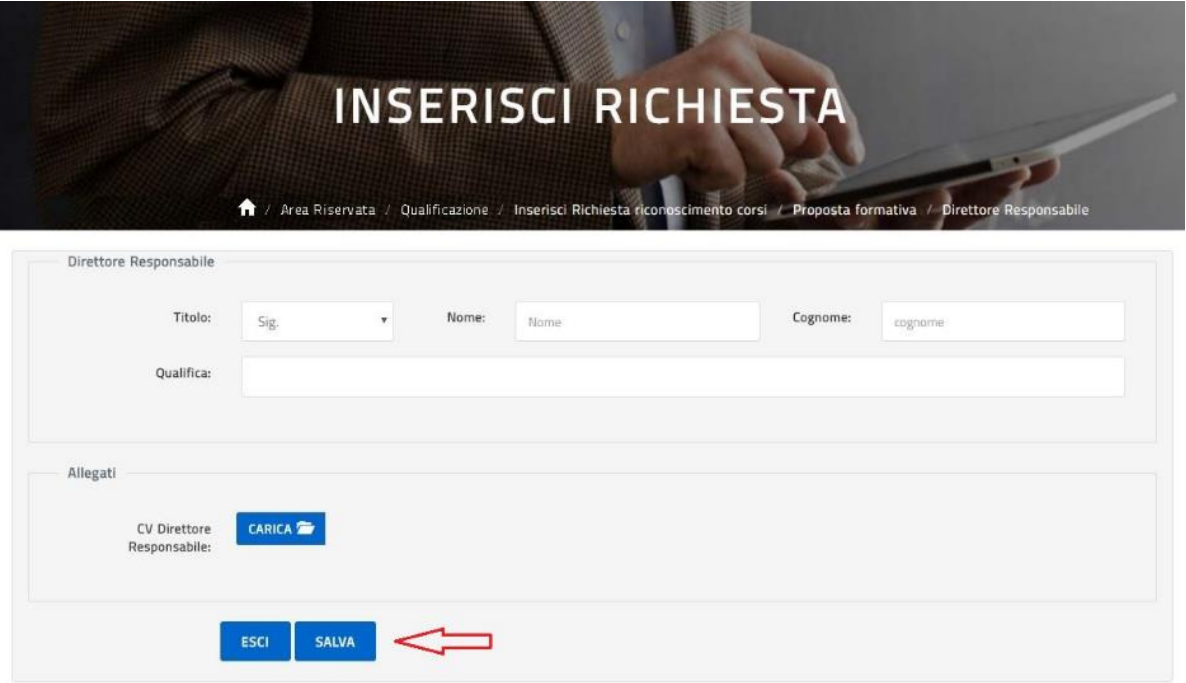

A partire dalla pagina per l'inserimento dei dati dell'iniziativa formativa da proporre, nel campo 'Relatori/Formatori/Facilitatori', con il tasto 'Nuovo' l'utente accede alle pagine per la compilazione dei dati dei relatori, come illustrato più avanti; una volta terminato, l'utente ritorna alla pagina sopra e con il tasto 'Salva' valida i dati inseriti e torna alla pagina per la compilazione dei dati della proposta formativa.

**I relatori, formatori, facilitatori** da inserire dovranno fare riferimento al percorso di svolgimento descritto nel campo 'Programma' dell'iniziativa formativa che si vuole proporre.

Di seguito la pagina per l'inserimento dei Relatori/Fornitori/Facilitatori.

\_\_\_\_\_\_\_\_\_\_\_\_\_\_\_\_\_\_\_\_\_\_\_\_\_\_\_\_\_\_\_\_\_\_\_\_\_\_\_\_\_\_\_\_\_\_\_\_\_\_\_\_\_\_\_\_\_\_\_\_\_\_\_\_\_\_\_\_\_\_\_\_\_\_\_\_\_\_\_\_\_\_\_\_\_\_\_\_\_\_\_\_

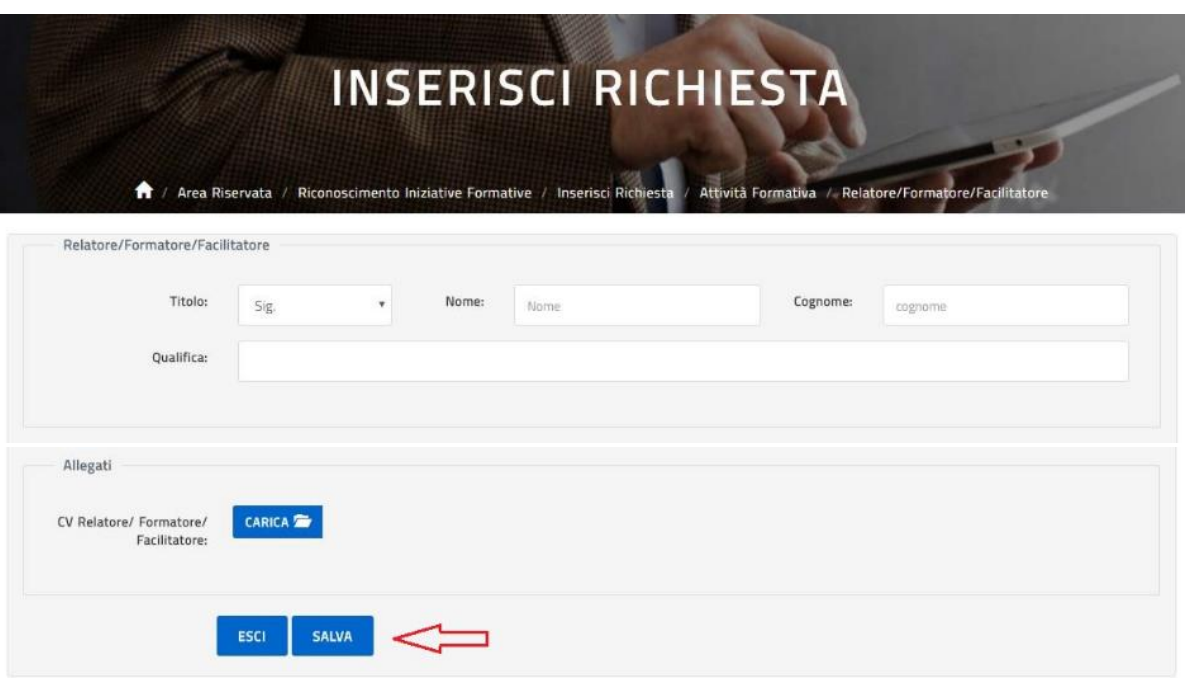

Il tasto 'Esci' salva i dati inseriti e riporta l'utente alla pagina precedente mentre con il tasto 'Salva' l'utente valida i dati inseriti e prosegue con l'inserimento della richiesta tornando alla pagina relativa alla Sezione Proposta Formativa.

Una volta conclusa correttamente la compilazione dell'intera Sezione Proposta Formativa, con il tasto 'Prosegui' l'utente passa alla **Sezione Allegati** come illustrato sotto.
\_\_\_\_\_\_\_\_\_\_\_\_\_\_\_\_\_\_\_\_\_\_\_\_\_\_\_\_\_\_\_\_\_\_\_\_\_\_\_\_\_\_\_\_\_\_\_\_\_\_\_\_\_\_\_\_\_\_\_\_\_\_\_\_\_\_\_\_\_\_\_\_\_\_\_\_\_\_\_\_\_\_\_\_\_\_\_\_\_\_\_\_

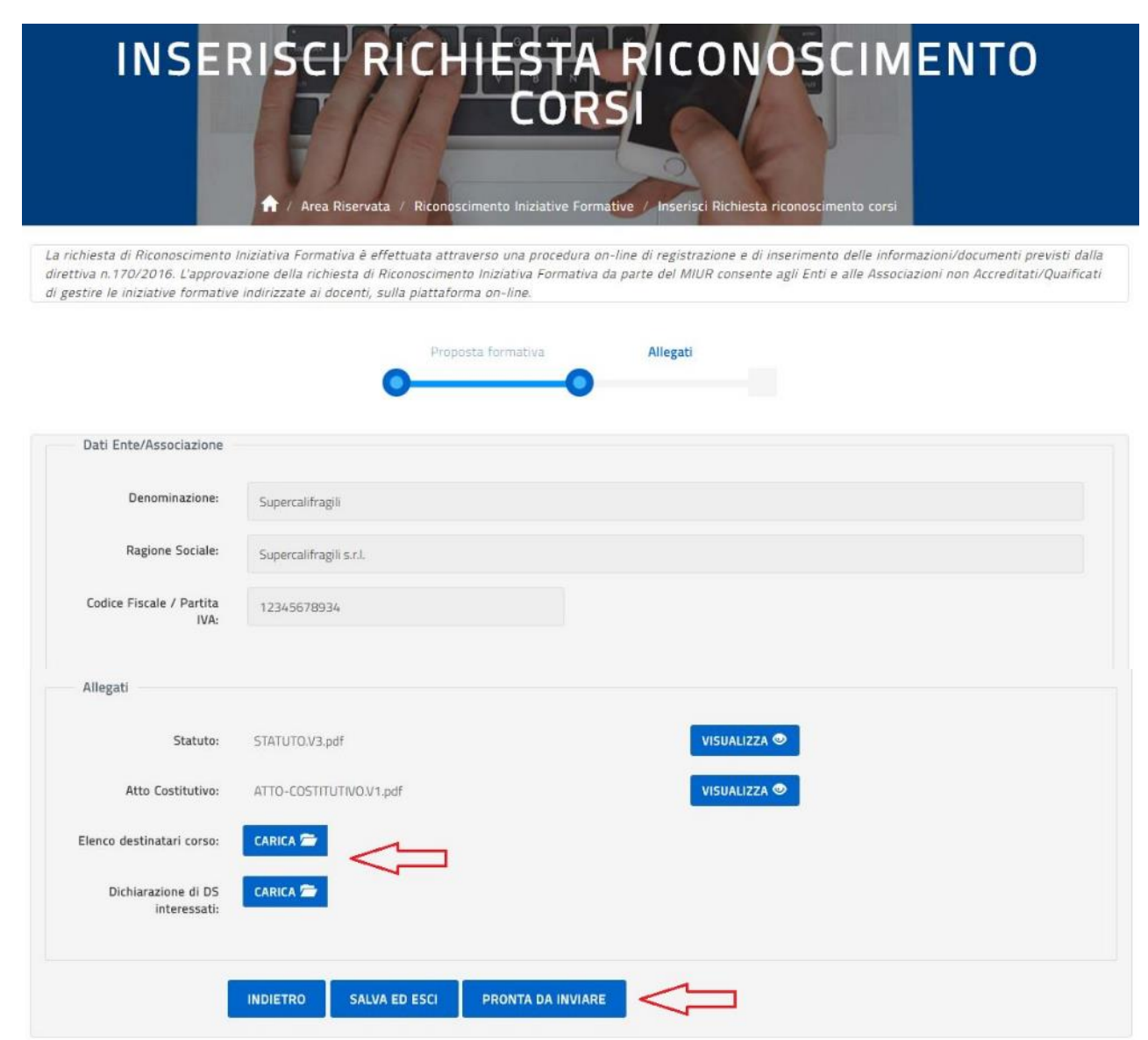

Nella pagina sezione degli allegati l'utente visualizza gli allegati inseriti al punto DATI ENTE/ASSOCIAZIONE e con i pulsanti 'Carica' provvede ad allegare la documentazione necessaria al completamento della richiesta.

Il tasto 'Indietro' riporta alla pagina precedente mentre il tasto 'Salva ed esci' permette di salvare quanto inserito e uscire dall'applicazione.

Con il tasto 'Pronta per Invio', l'utente conclude la compilazione dei dati relativi alla Richiesta di Riconoscimento di una singola proposta formativa per l'Ente o l'Associazione di cui si è dichiarato referente e può procedere all'invio della richiesta in oggetto agli organi predisposti dal MIUR. A questo punto la piattaforma presenta all'utente la pagina per l'invio, come sotto illustrato.

\_\_\_\_\_\_\_\_\_\_\_\_\_\_\_\_\_\_\_\_\_\_\_\_\_\_\_\_\_\_\_\_\_\_\_\_\_\_\_\_\_\_\_\_\_\_\_\_\_\_\_\_\_\_\_\_\_\_\_\_\_\_\_\_\_\_\_\_\_\_\_\_\_\_\_\_\_\_\_\_\_\_\_\_\_\_\_\_\_\_\_\_

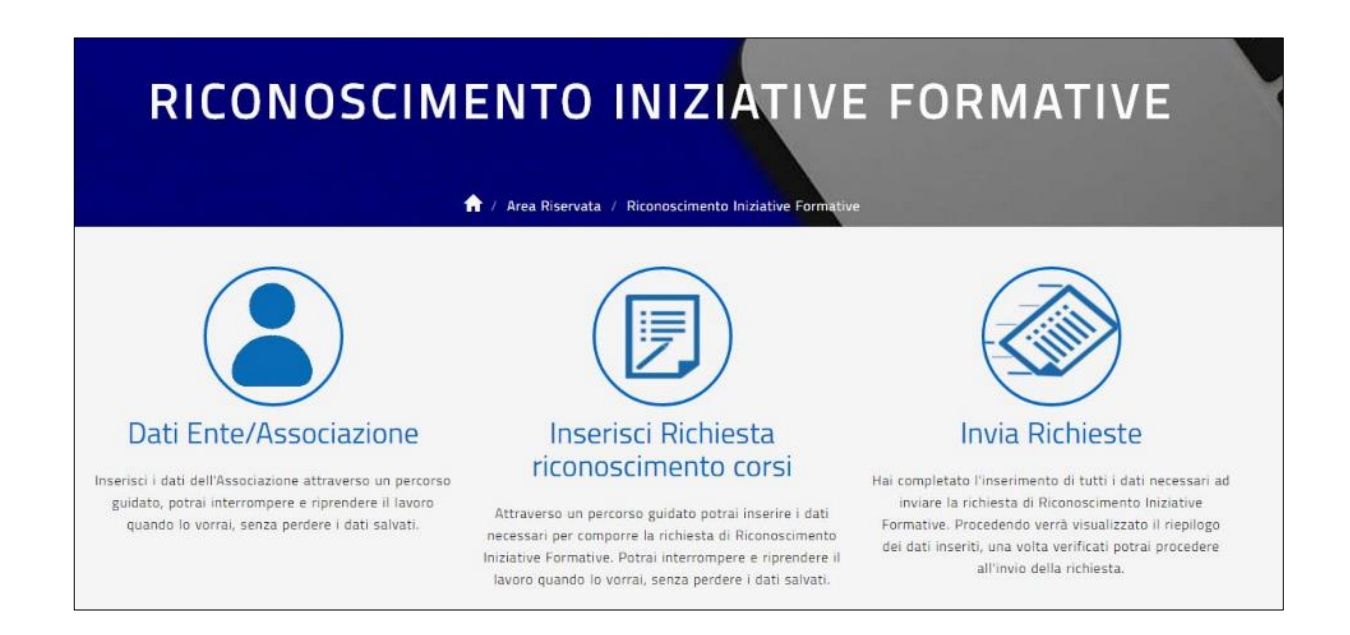

Selezionando l'opzione **INVIA RICHIESTE** l'utente visualizza l'elenco delle richieste di Riconoscimento di competenza, come illustrato nella figura successiva.

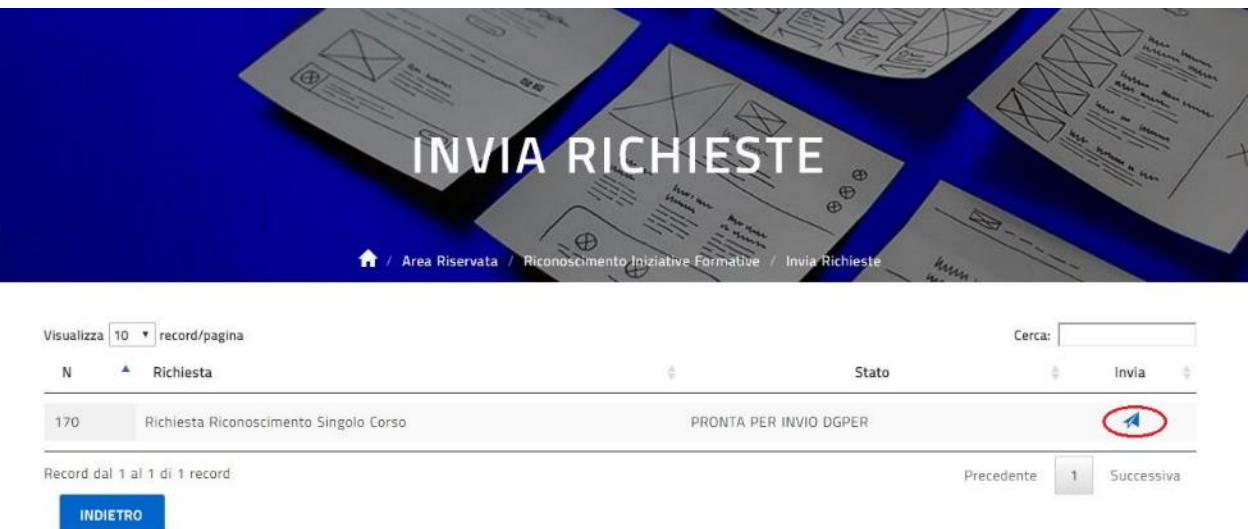

Selezionando l'icona per l'invio l'utente visualizza la pagina di sintesi della richiesta appena compilata, da qui può controllare l'identificativo della richiesta e le informazioni di massima riportate come illustrato nella richiesta esempio della figura sotto.

\_\_\_\_\_\_\_\_\_\_\_\_\_\_\_\_\_\_\_\_\_\_\_\_\_\_\_\_\_\_\_\_\_\_\_\_\_\_\_\_\_\_\_\_\_\_\_\_\_\_\_\_\_\_\_\_\_\_\_\_\_\_\_\_\_\_\_\_\_\_\_\_\_\_\_\_\_\_\_\_\_\_\_\_\_\_\_\_\_\_\_\_

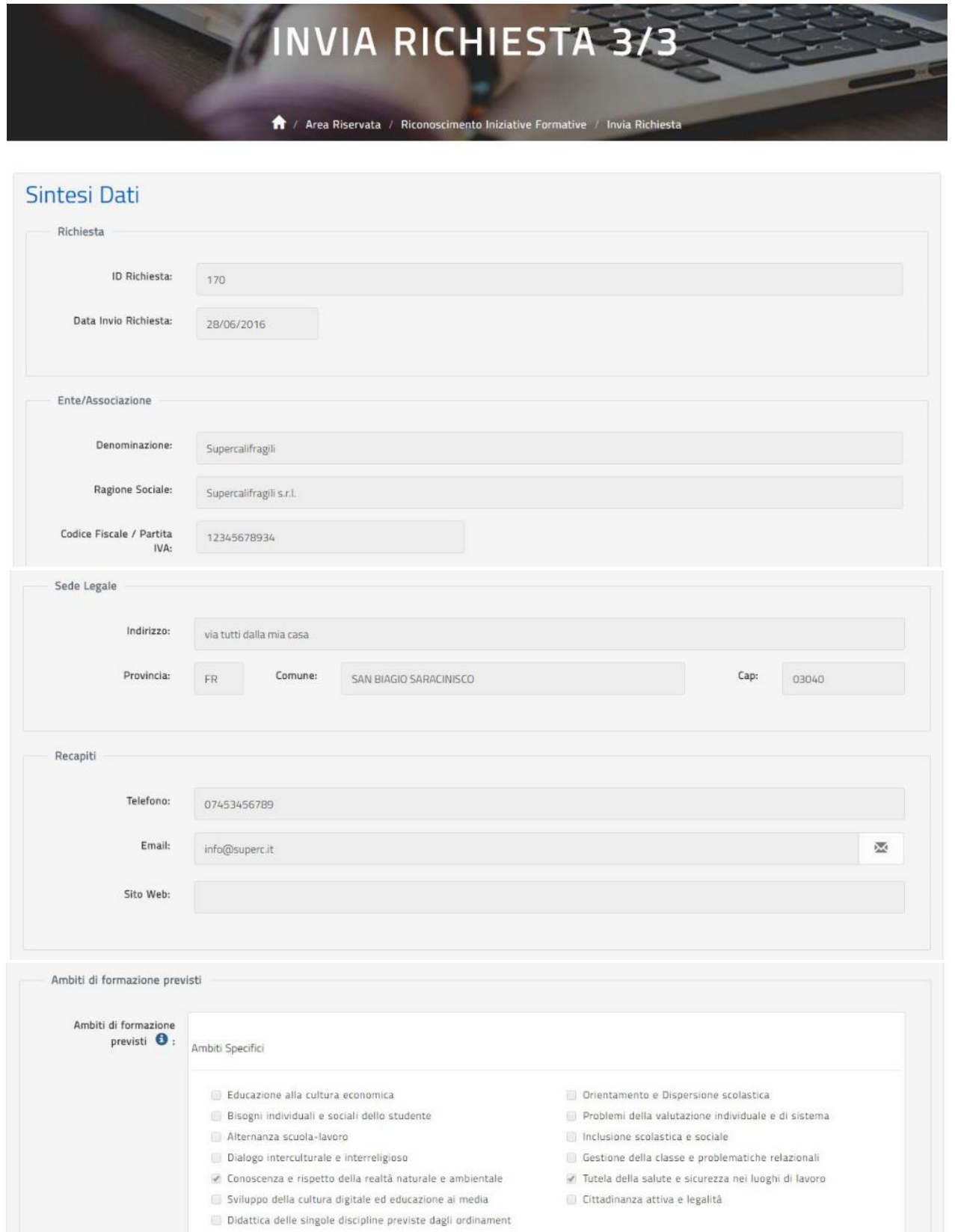

\_\_\_\_\_\_\_\_\_\_\_\_\_\_\_\_\_\_\_\_\_\_\_\_\_\_\_\_\_\_\_\_\_\_\_\_\_\_\_\_\_\_\_\_\_\_\_\_\_\_\_\_\_\_\_\_\_\_\_\_\_\_\_\_\_\_\_\_\_\_\_\_\_\_\_\_\_\_\_\_\_\_\_\_\_\_\_\_\_\_\_\_

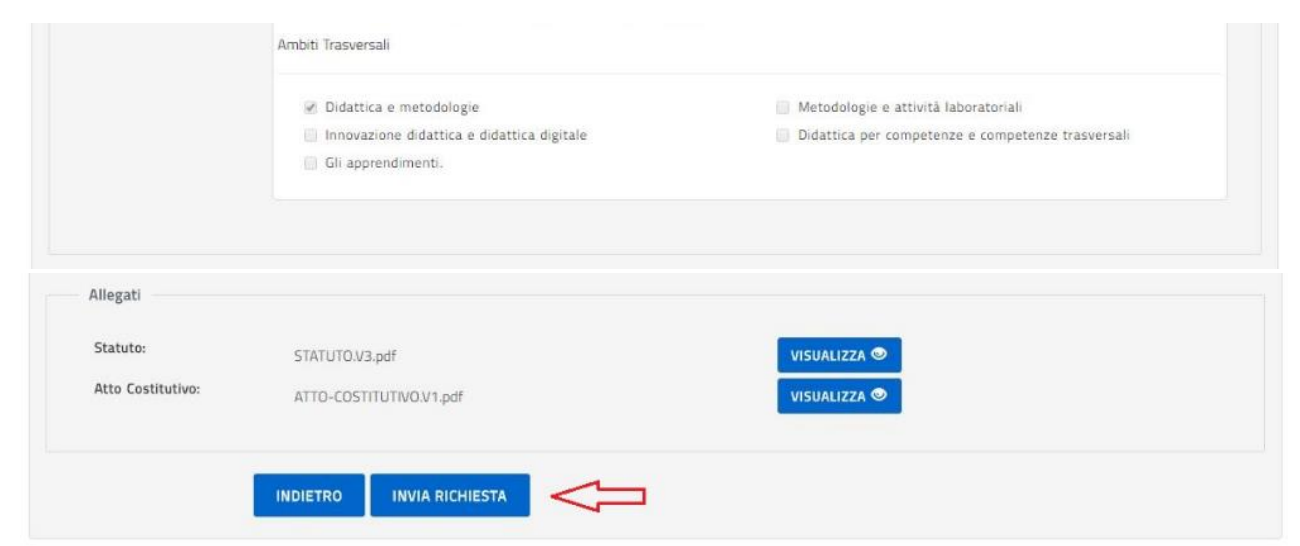

Selezionando il tasto 'Invia' la richiesta non sarà più modificabile e passerà in lavorazione al personale amministrativo della DGPER per l'approvazione o l'eventuale rifiuto; la piattaforma conduce l'utente alla pagina dell'Area Riservata, come sotto illustrato.

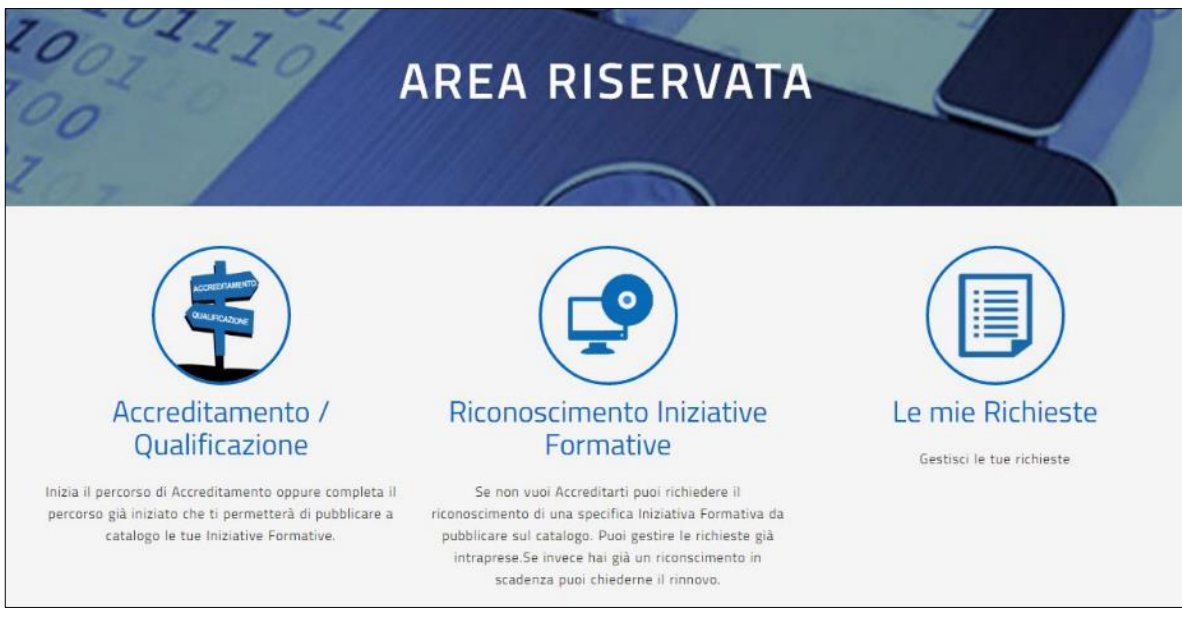

L'utente che ha inviato una richiesta di Riconoscimento può compilare, oltre ad altre richieste di Riconoscimento, anche altri tipi di richieste, ovvero: l'utente che non si è ancora Accreditato o Qualificato ma che ha solo inviato richieste di Riconoscimento, potrà compilare la sua richiesta di Accreditamento o Qualificazione sulla Piattaforma seguendo uno dei due percorsi dettagliati nei capitoli predenti di questo documento.

L'utente che ha salvato almeno una richiesta, ha la possibilità di verificarne lo stato di lavorazione, visualizzare le informazioni di dettaglio, modificarla o cancellarla utilizzando l'opzione 'Le mie richieste' come meglio indicato nel paragrafo specifico.

\_\_\_\_\_\_\_\_\_\_\_\_\_\_\_\_\_\_\_\_\_\_\_\_\_\_\_\_\_\_\_\_\_\_\_\_\_\_\_\_\_\_\_\_\_\_\_\_\_\_\_\_\_\_\_\_\_\_\_\_\_\_\_\_\_\_\_\_\_\_\_\_\_\_\_\_\_\_\_\_\_\_\_\_\_\_\_\_\_\_\_\_

\_\_\_\_\_\_\_\_\_\_\_\_\_\_\_\_\_\_\_\_\_\_\_\_\_\_\_\_\_\_\_\_\_\_\_\_\_\_\_\_\_\_\_\_\_\_\_\_\_\_\_\_\_\_\_\_\_\_\_\_\_\_\_\_\_\_\_\_\_\_\_\_\_\_\_\_\_\_\_\_\_\_\_\_\_\_\_\_\_\_\_\_

#### Le mie Richieste

L'utente registrato, con almeno una richiesta salvata, può controllare lo stato di lavorazione di tutte le richieste salvate attraverso la funzionalità 'Le mie richieste' della piattaforma per L'ACCREDITAMENTO/QUALIFICAZIONE.

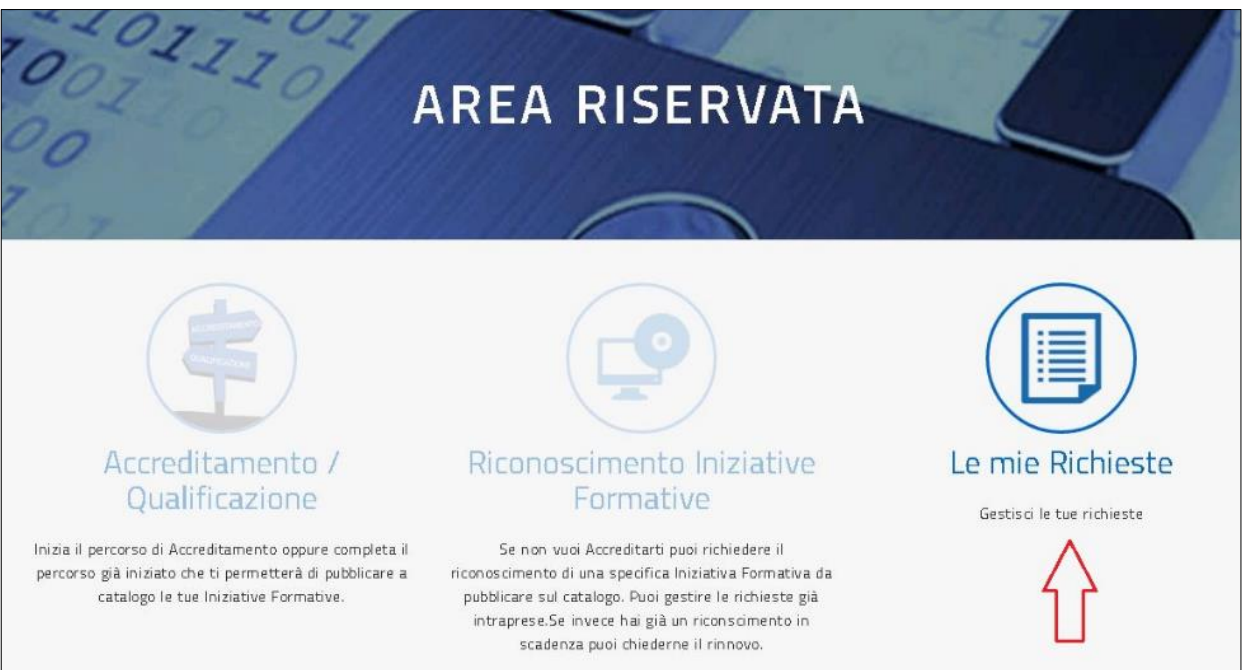

Una volta selezionato **LE MIE RICHIESTE** l'utente potrà visualizzare tutte le richieste di sua competenza, quelle di Riconoscimento come pure quella di Accreditamento oppure di Qualificazione, visionare lo stato di lavorazione e se disponibile l'icona, procedere anche alla modifica e alla cancellazione delle sue richieste.

Di seguito alcuni esempi di richieste possibili in visualizzazione, modifica o eventuale cancellazione.

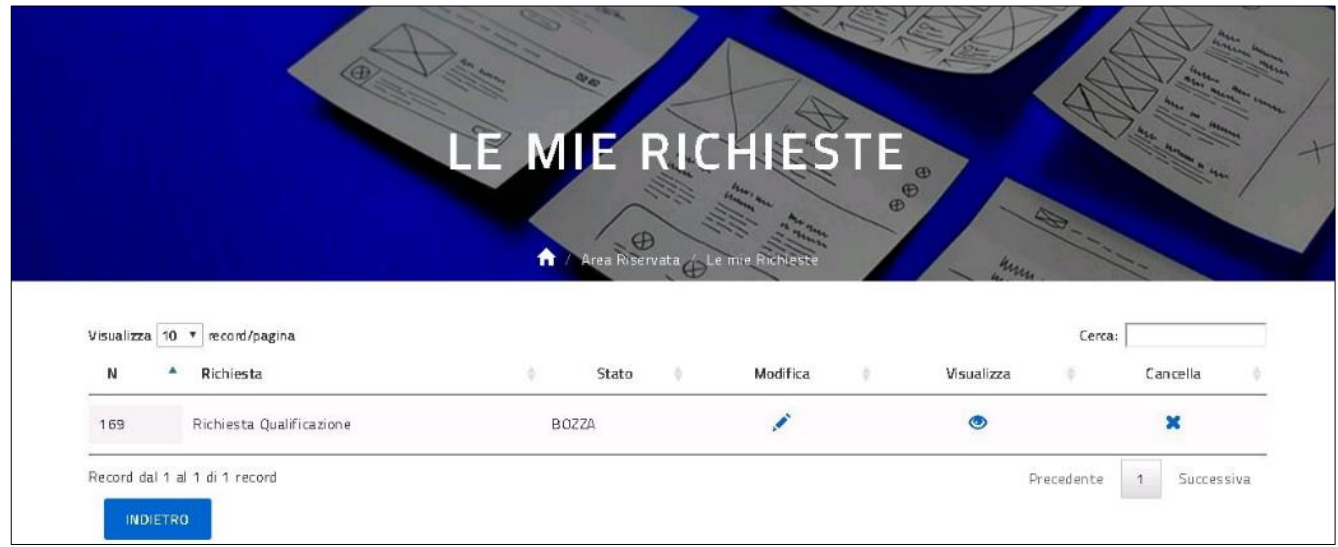

La figura sopra illustra una richiesta di qualifiaczione in stato BOZZA ovvero in fase di inserimento, in questa fase l'utente può procedere alla modifica (proseguire l'inserimento), alla visualizzazione dei dati fino ad allora inseriti e alla cancellazione utilizzando le icone sopra segnalate.

\_\_\_\_\_\_\_\_\_\_\_\_\_\_\_\_\_\_\_\_\_\_\_\_\_\_\_\_\_\_\_\_\_\_\_\_\_\_\_\_\_\_\_\_\_\_\_\_\_\_\_\_\_\_\_\_\_\_\_\_\_\_\_\_\_\_\_\_\_\_\_\_\_\_\_\_\_\_\_\_\_\_\_\_\_\_\_\_\_\_\_\_

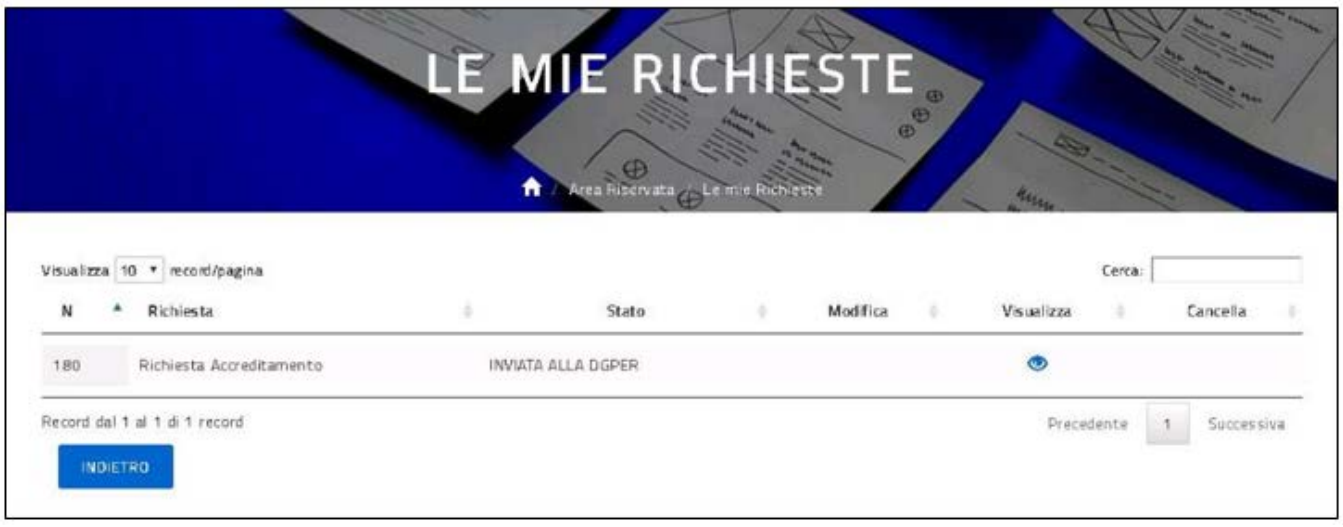

La figura sopra illustra una richiesta di accreditamento in stato INVIATA ALLA DGPER ovvero consegnata al personale MIUR predisposto per la fase di valutazione, in questa fase l'utente può procedere solo alla visualizzazione dei dati fino ad allora inseriti.

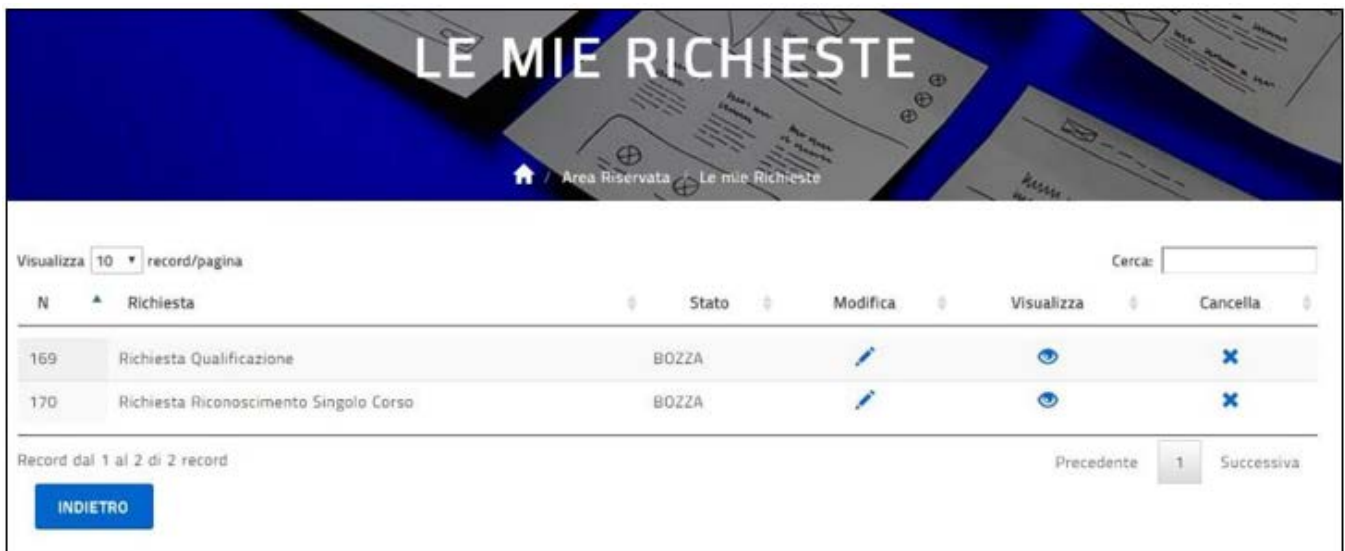

Di seguito un esempio di più richieste di diversa tipologia.

La figura sopra illustra più di un tipo di richiesta in fase di inserimento, in questa fase l'utente può procedere alla modifica (proseguire l'inserimento), alla visualizzazione dei dati fino ad allora inseriti e alla cancellazione

\_\_\_\_\_\_\_\_\_\_\_\_\_\_\_\_\_\_\_\_\_\_\_\_\_\_\_\_\_\_\_\_\_\_\_\_\_\_\_\_\_\_\_\_\_\_\_\_\_\_\_\_\_\_\_\_\_\_\_\_\_\_\_\_\_\_\_\_\_\_\_\_\_\_\_\_\_\_\_\_\_\_\_\_\_\_\_\_\_\_\_\_

utilizzando le icone sopra segnalate. Una volta che l'utente decide di inviare la prima richiesta, in funzione di quella che invia per prima la piattaforma provvede ad aggiornare le icone per l'operatività anche sulle altre richieste.

Se l'utente invia per prima la richiesta di Riconoscimento questa non sarà più modificabile nè cancellabile, mentre quella di Qualificazione manterrà l'operatività illustrata sopra; se l'utente invia per prima la richiesta di Qualificazione questa non sarà più modificabile nè cancellabile, e l'operatività su quella di Riconoscimento sarà aggiornata come illustrato sotto.

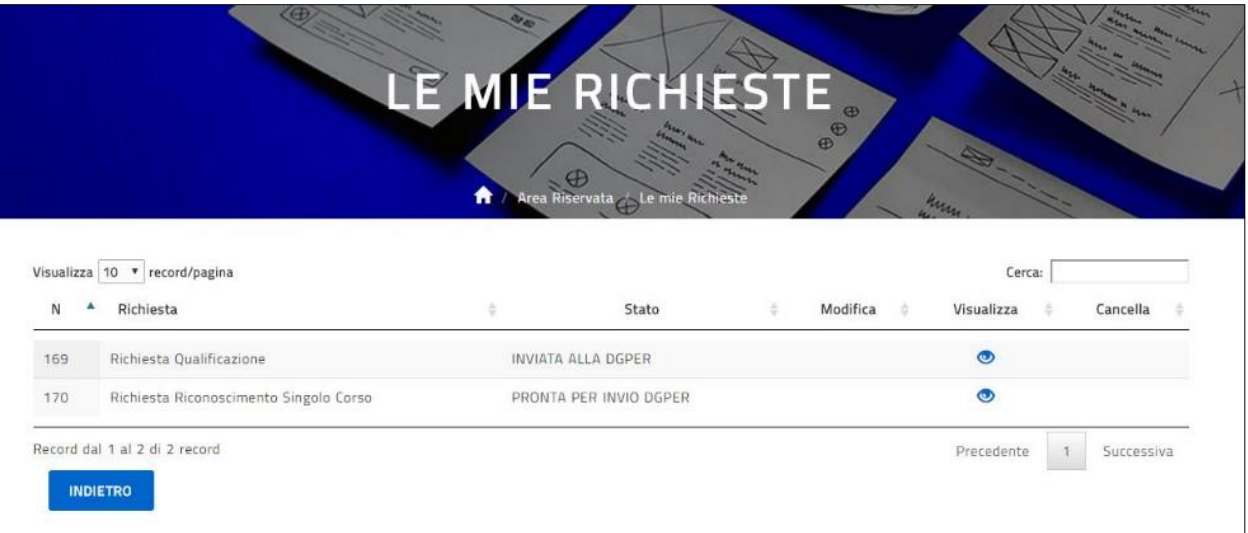

Dopo l'invio di una qualsiasi richiesta in attesa dell'esito finale, si consiglia di controllarne periodicamente lo stato e la disponibilità delle icone per l'operatività onde evitare che, ad esempio in caso di aggiornamenti richiesti dal personale dedicato in fase di valutazione e non inviati nei tempi sollecitati dal MIUR, la richiesta non sia più modificabile e si debba dunque procedere all'inserimento di una nuova richiesta.

L'icona di modifica visibile da **LE MIE RICHIESTE** permette l'aggiornamento dei soli dati inseriti durante la fase 2. INSERISCI RISCHIESTA, la modifica dei dati inseriti durante la fase 1.DATI ENTE, oppure 1.DATI ASSOCIAZIONE oppure DATI ENTE/ASSOCIAZIONE è possibile **dall'AREA RISERVATA** accedendo alla funzione di 'Accreditamento/Qualificazione' per le richieste appunto di Accreditamento o Qualificazione, dalla funzione 'Riconoscimento Iniziative Formative' per tutte le richieste di Riconoscimento, quando disponibili.

\_\_\_\_\_\_\_\_\_\_\_\_\_\_\_\_\_\_\_\_\_\_\_\_\_\_\_\_\_\_\_\_\_\_\_\_\_\_\_\_\_\_\_\_\_\_\_\_\_\_\_\_\_\_\_\_\_\_\_\_\_\_\_\_\_\_\_\_\_\_\_\_\_\_\_\_\_\_\_\_\_\_\_\_\_\_\_\_\_\_\_\_

#### I Servizi Web di S.O.F.I.A.

La piattaforma della formazione S.O.F.I.A. mette a disposizione dei soggetti formatori esterni e nello specifico a:

- **Enti accreditati**
- **Associazioni qualificate**
- **Soggetti di per sè accreditati (art.1 comma 5 della Direttiva 170 del 2016)** : *Università, Consorzi universitari e interuniversitari, Istituzioni dell'Alta formazione artistica, musicale e coreutica, enti pubblici di ricerca, istituzioni museali, e enti culturali rappresentanti i Paesi le cui lingue sono incluse nei curricoli scolastici italiani , Scuola paritaria*

la possibilità di utilizzare un set di Servizi Web di tipo REST JSON per

- o consultare le iniziative formative di propria competenza;
- o consultare il dettaglio delle informazioni relative ad una specifica iniziativa formativa;
- o consultare le edizioni relative ad una specifica iniziativa formativa;
- o consultare il dettaglio delle informazioni relative ad una specifica edizione;
- o consultare un allegato relativo ad un'iniziativa/edizione;
- o consultare la lista degli iscritti ad una specifica edizione;
- o registrare le presenze dei partecipanti ad un corso.

L'accesso ai servizi avverrà tramite credenziali di autenticazione (*Token*) che l'ente potrà generare utilizzando nuove funzionalità presenti nella sua area privata.

Tali funzioni saranno visibili se l'Amministrazione ha abilitato l'ente formatore all'uso dei servizi suddetti.

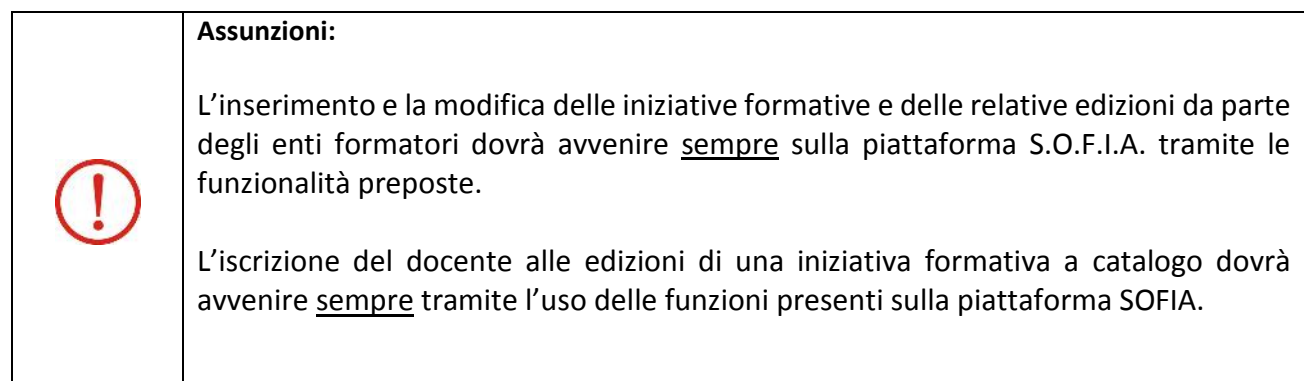

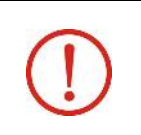

#### **Richiesta delle credenziali di autenticazione per l'uso dei Servizi Web**

La generazione delle credenziali di autenticazione per l'uso dei Servizi Web potrà essere effettuata solamente a valle di specifica abilitazione da parte dell'Amministrazione MIUR.

\_\_\_\_\_\_\_\_\_\_\_\_\_\_\_\_\_\_\_\_\_\_\_\_\_\_\_\_\_\_\_\_\_\_\_\_\_\_\_\_\_\_\_\_\_\_\_\_\_\_\_\_\_\_\_\_\_\_\_\_\_\_\_\_\_\_\_\_\_\_\_\_\_\_\_\_\_\_\_\_\_\_\_\_\_\_\_\_\_\_\_\_

I cinque servizi web per consultare i dettagli delle iniziative formative e delle edizioni di propria competenza registrate in S.O.F.I.A. sono i seguenti:

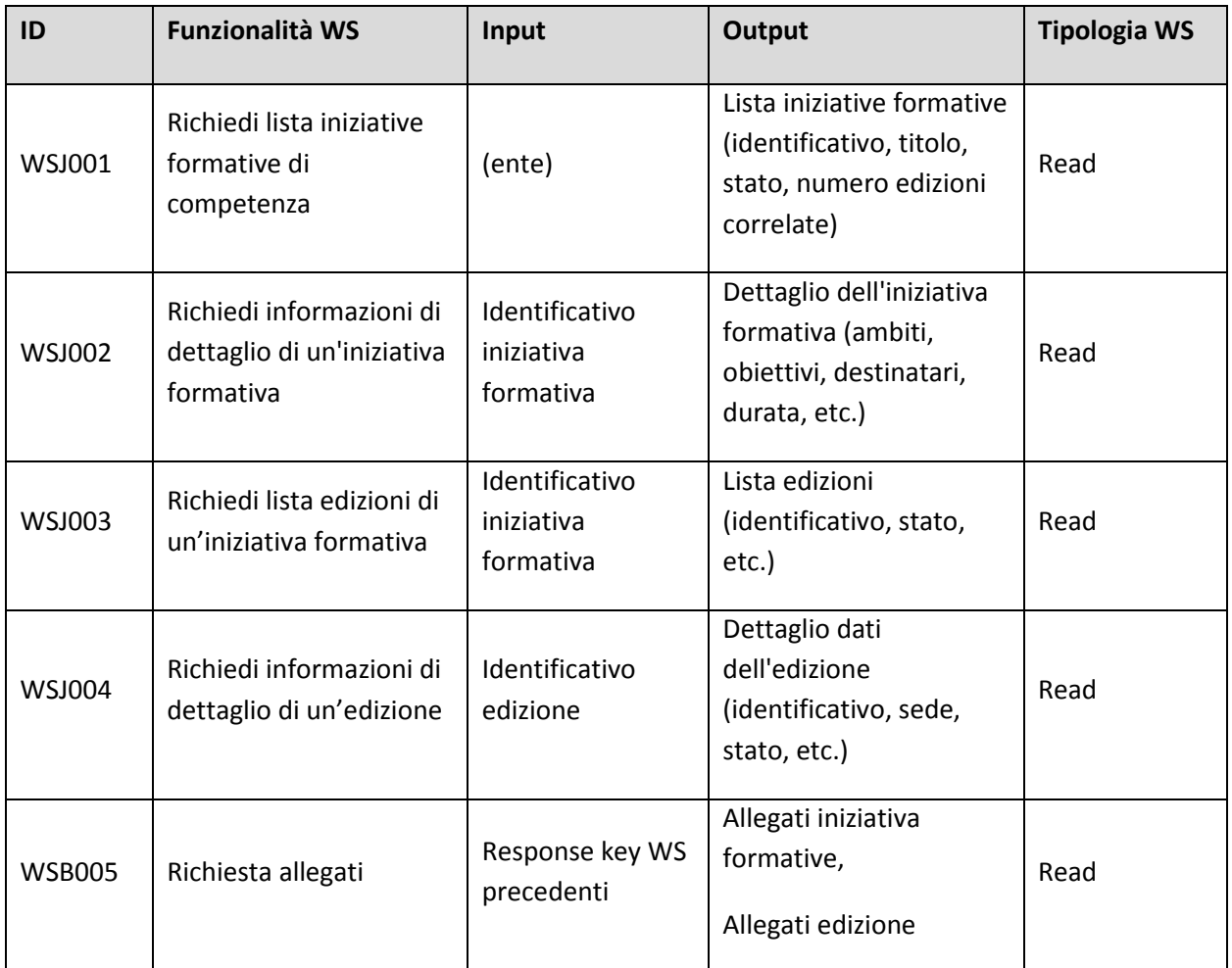

Relativamente allo stato sarà possibile consultare tutte le proprie iniziative formative/edizioni a prescindere dallo stato in cui esse si trovano sulla piattaforma SOFIA, quindi anche quelle nello stato '*In definizione*' ovvero prima che siano pubblicate a catalogo.

Circa la possibilità di consultare la lista degli iscritti ad una determinata edizione, la piattaforma SOFIA mette a disposizione dell'ente un sesto servizio web WSJ006, attivabile tramite l'identificativo dell'edizione stessa. Il servizio restituisce alcune informazioni di dettaglio per ogni iscritto al corso.

\_\_\_\_\_\_\_\_\_\_\_\_\_\_\_\_\_\_\_\_\_\_\_\_\_\_\_\_\_\_\_\_\_\_\_\_\_\_\_\_\_\_\_\_\_\_\_\_\_\_\_\_\_\_\_\_\_\_\_\_\_\_\_\_\_\_\_\_\_\_\_\_\_\_\_\_\_\_\_\_\_\_\_\_\_\_\_\_\_\_\_\_

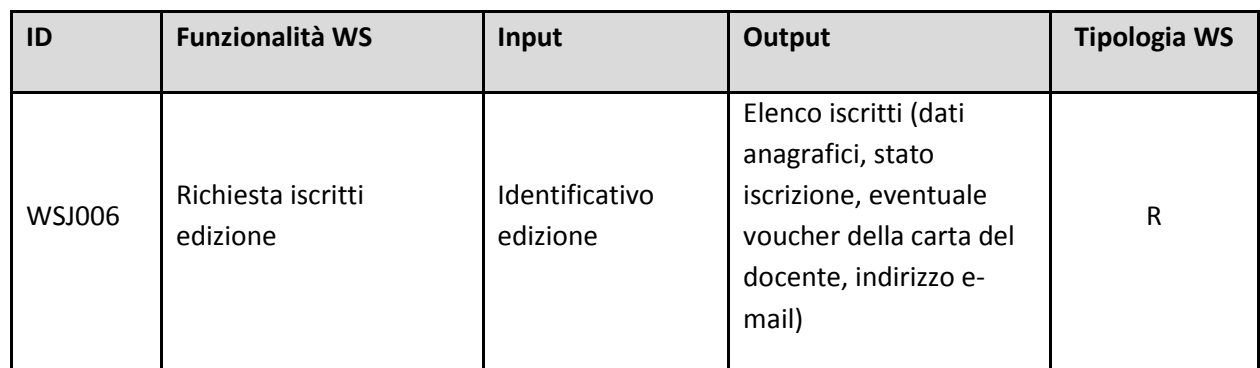

Il servizio WSJ007 consente infine all'ente formatore abilitato all'utilizzo dei WS, di registrare la frequenza di un docente ad una determinata edizione di sua competenza che si trova nello stato stato 'Pubblicata' oppure 'In Fase di Completamento/Completata, 'in modo che tale informazione sia registrata in SOFIA.

Saranno gestiti opportunamente gli esiti di risposta.

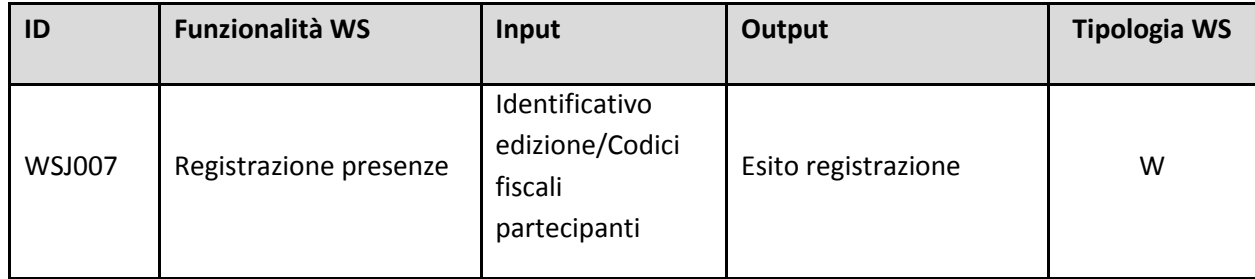

\_\_\_\_\_\_\_\_\_\_\_\_\_\_\_\_\_\_\_\_\_\_\_\_\_\_\_\_\_\_\_\_\_\_\_\_\_\_\_\_\_\_\_\_\_\_\_\_\_\_\_\_\_\_\_\_\_\_\_\_\_\_\_\_\_\_\_\_\_\_\_\_\_\_\_\_\_\_\_\_\_\_\_\_\_\_\_\_\_\_\_\_

#### 2- **Generazione delle credenziali di autenticazione (Token)**

La funzione per la generazione del Token utile all'utenticazione per l'accesso ai servizi Web è presente nell'hamburger menù dell'anagrafica dell'ente formatore.

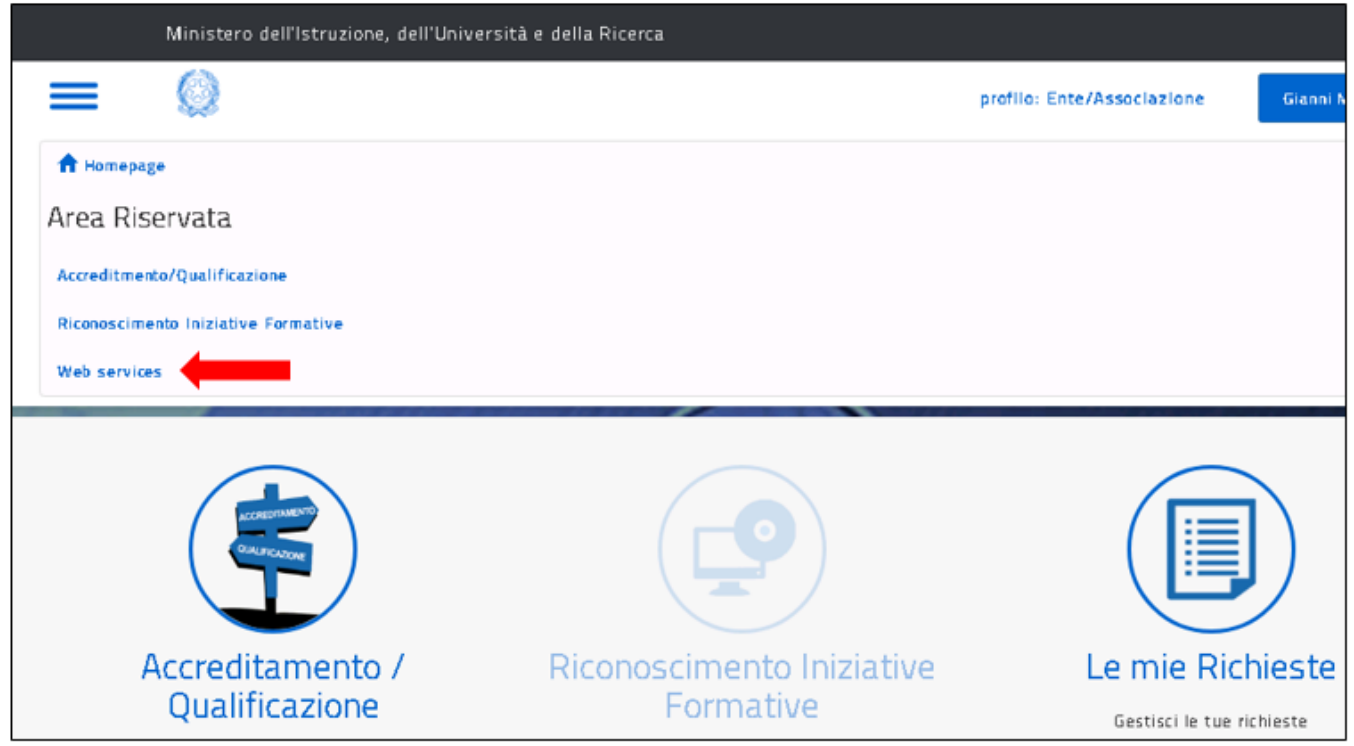

Una volta selezionata la voce 'Web services' si aprirà la seguente pagina:

\_\_\_\_\_\_\_\_\_\_\_\_\_\_\_\_\_\_\_\_\_\_\_\_\_\_\_\_\_\_\_\_\_\_\_\_\_\_\_\_\_\_\_\_\_\_\_\_\_\_\_\_\_\_\_\_\_\_\_\_\_\_\_\_\_\_\_\_\_\_\_\_\_\_\_\_\_\_\_\_\_\_\_\_\_\_\_\_\_\_\_\_

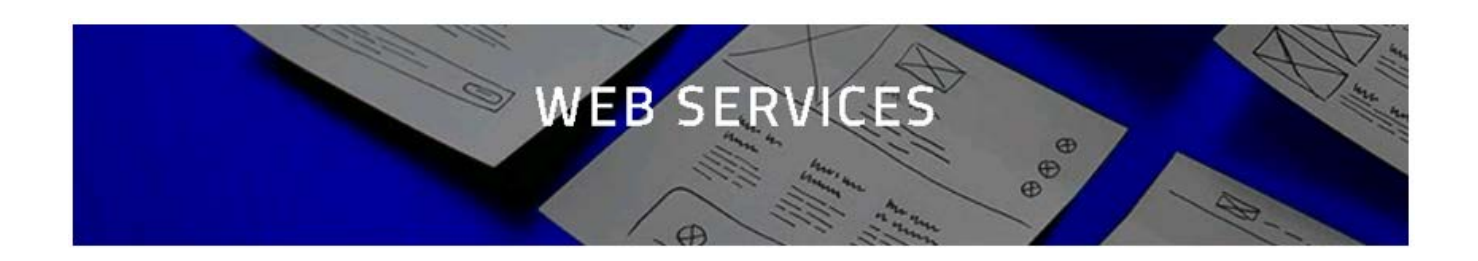

Per utilizzare i Web Services occorre richiedere il token cliccando sul tasto funzionale Richiedi Token

#### RICHIEDI TOKEN

Di seguito hai a disposizione la documentazione necessaria per raggiungere e utilizzare al meglio i Web Services\*

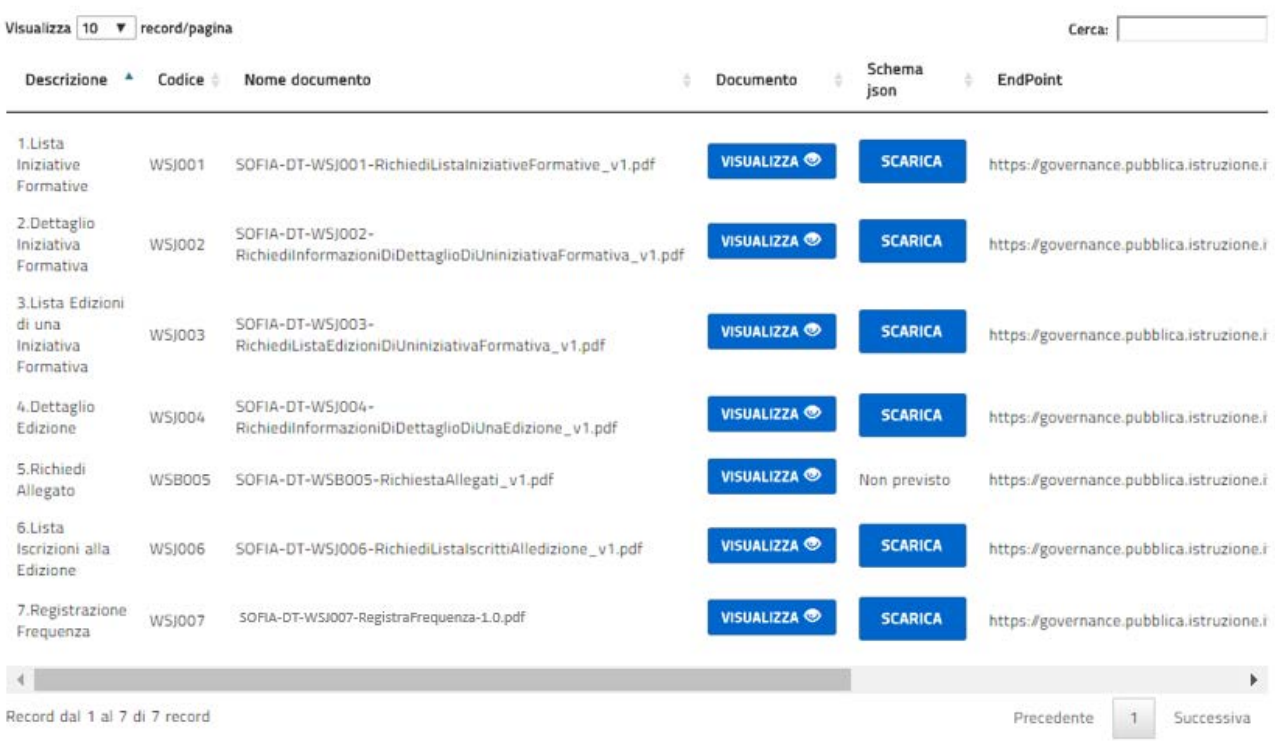

\* Anche per i servizi WS si applica il D. Lgs n\* 196/2003 (Codice in materia di protezione dei dati personali - Legge sulla Privacy) pertanto il trattamento a cui saranno sottoposti tutti i dati personali e/o sensibili dei discenti è utilizzato unicamente per fini amministrativi relativi alla gestione delle iscrizioni alle iniziative formative pubblicate nel catalogo. Tali informazioni non dovranno essere utilizzate per comunicazioni a carattere promozionale, pubblicitario o commerciale o per l'offerta diretta di prodotti o servizi. In caso contrario ogni discente potra' esercitare i propri diritti nei confronti del Titolare del trattamento, ai sensi della normativa vigente in tema di privacy.

\_\_\_\_\_\_\_\_\_\_\_\_\_\_\_\_\_\_\_\_\_\_\_\_\_\_\_\_\_\_\_\_\_\_\_\_\_\_\_\_\_\_\_\_\_\_\_\_\_\_\_\_\_\_\_\_\_\_\_\_\_\_\_\_\_\_\_\_\_\_\_\_\_\_\_\_\_\_\_\_\_\_\_\_\_\_\_\_\_\_\_\_

Nella parte superiore della pagina sarà visualizzato il pulsante '*Richiedi Token'* oppure, se si richiede una nuova credenziale, il pulsante '*Rigenera Token'.*

Nella parte inferiore sarà presente la lista dei servizi web e per ciascuno di essi:

- **Descrizione**
- Codice
- Nome del manuale tecnico descrittivo del servizio
- End point del servizio

Saranno inoltre presenti i pulsanti funzionali:

- **Visualizza**: per visualizzare e salvare in locale il manuale tecnico del Servizio Web
- **Scarica** : per scaricare lo schema JSON del Servizio Web

Selezionando il pulsante *Richiedi Token* viene visualizzata la pagina contenente il Token generato dal sistema*:*

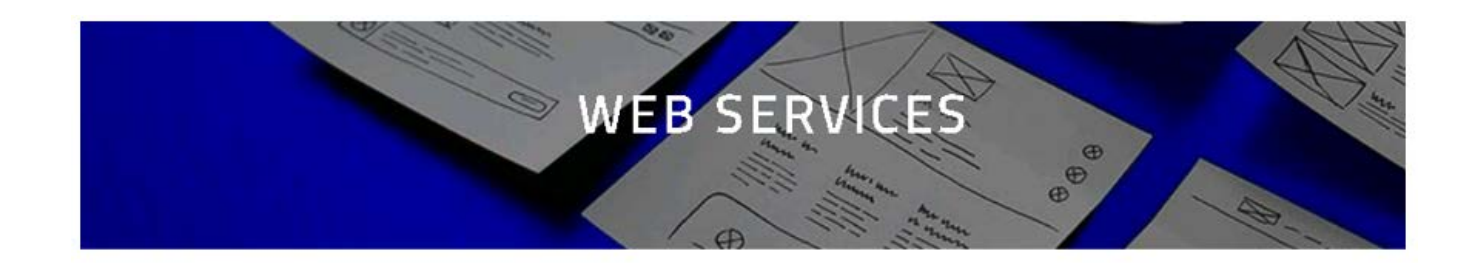

Questo è il Token che puoi utilizzare per accedere ai Web Services:

#### XXXXXXXXXXXXXXXXXXXXXXXXXXXXXXXXXXXX

Il Token generato non sarà salvato sulla piattaforma SOFIA

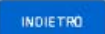

\_\_\_\_\_\_\_\_\_\_\_\_\_\_\_\_\_\_\_\_\_\_\_\_\_\_\_\_\_\_\_\_\_\_\_\_\_\_\_\_\_\_\_\_\_\_\_\_\_\_\_\_\_\_\_\_\_\_\_\_\_\_\_\_\_\_\_\_\_\_\_\_\_\_\_\_\_\_\_\_\_\_\_\_\_\_\_\_\_\_\_\_

#### Le funzioni di delega e di revoca alla gestione delle iniziative formative dell'ente

La funzionalità consente al referente di :

- un **ente accreditato**
- un'**associazione qualificata**
- un **soggetto di per sè accreditato (art.1 comma 5 della Direttiva 170 del 2016)**: *Università, Consorzi universitari e interuniversitari, Istituzioni dell'Alta formazione artistica, musicale e coreutica, enti pubblici di ricerca, istituzioni museali, enti culturali rappresentanti i Paesi le cui lingue sono incluse nei curricoli scolastici italiani, Scuola paritaria*

di delegare, per conto dell'ente che rappresenta, una o più persone fisiche ad operare sulla piattaforma della formazione SOFIA con il 'Ruolo di Gestore Iniziative Formative'. La delega assegnata può essere revocata in qualsiasi momento.

La funzione di delega si attiva selezionando la voce di menù 'Delega Gestore Iniziative Formative' presente nell'hamburger menù della pagina 'Area Riservata'.

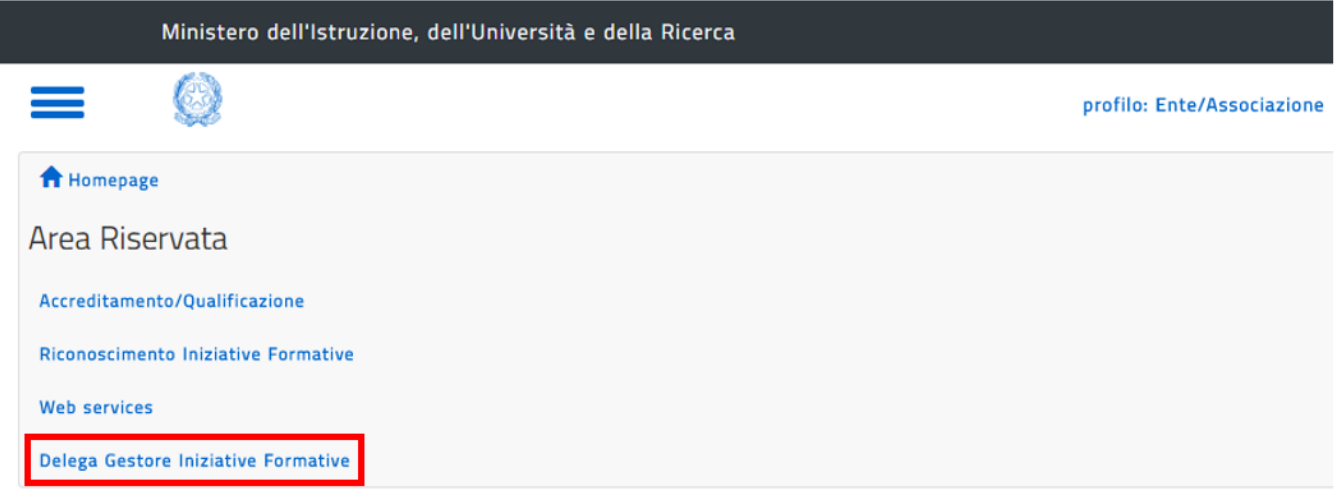

Non è possibile delegare una persona fisica che in S.O.F.I.A. già risulti:

- referente di un ente, di un'associazione oppure di un soggetto di per sè accreditato
- gestore delle Iniziative Formative per conto di un ente o di un'associazione oppure di un soggetto di per sè accreditato
- Dirigenti Scolastici o DSGA che operano per conto di una scuola statale.

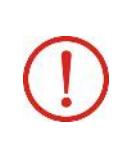

#### **Accesso a S.O.F.I.A. del delegato**

Per poter accedere alle funzioni di *Gestore Iniziative Formative* per conto dell'ente delegante è bene che l'utente sia prima delegato eppoi si registri sulla piattaforma. Nel caso in cui il delegato si registri sulla piattaforma prima che le operazioni di delega siano state completate la pagina che il sistema gli proporrà sarà quella standard contenente

\_\_\_\_\_\_\_\_\_\_\_\_\_\_\_\_\_\_\_\_\_\_\_\_\_\_\_\_\_\_\_\_\_\_\_\_\_\_\_\_\_\_\_\_\_\_\_\_\_\_\_\_\_\_\_\_\_\_\_\_\_\_\_\_\_\_\_\_\_\_\_\_\_\_\_\_\_\_\_\_\_\_\_\_\_\_\_\_\_\_\_\_

la lista dei profili selezionabili. A questo punto il delegato dovrà attendere che le operazioni di delega siano completate senza selezionare alcun profilo.

Accedendo alla pagina 'Lista delegati' viene visualizzata la lista dei delegati. I dati che caratterizzano ogni elemento della lista sono i seguenti:

- o Codice fiscale del delegato
- o Data Delega

Inoltre per ciascun delegato presente nell'elenco è presente il pulsante operativo di **REVOCA** che permette all'utente di revocare la delega precedentemente assegnata.

La lista è visualizzata di default con ordinamento crescente rispetto al campo 'Codice fiscale delegato', tuttavia è possibile (selezionando l'apposita colonna) ordinare l'elenco proposto per 'Codice fiscale delegato'o 'Data delega'.

In fondo all'elenco è infine presente il pulsante **NUOVA DELEGA** che consente al referente dell'ente l'inserimento di un nuovo delegato.

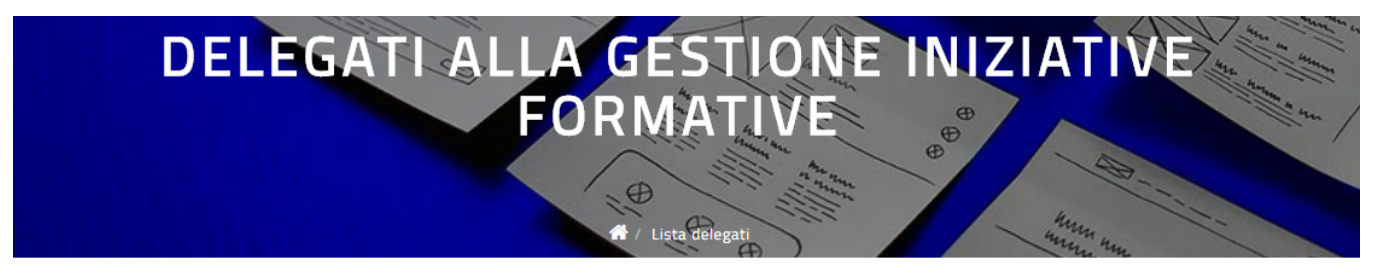

Lista delle persone fisiche delegate dal Referente di un Ente ad operare su questa piattaforma a nome e per conto dell'Ente sulle sole funzioni della Piattaforma riservate al profilo 'Gestione Iniziative Formative'.

Si ricorda che tale profilo permette al delegato di gestire le iniziative formative dell'ente, gestire le iscrizioni e le frequenze e di accedere al catalogo on-line di S.O.F.I.A

Tale delega può essere revocata in qualsiasi momento.

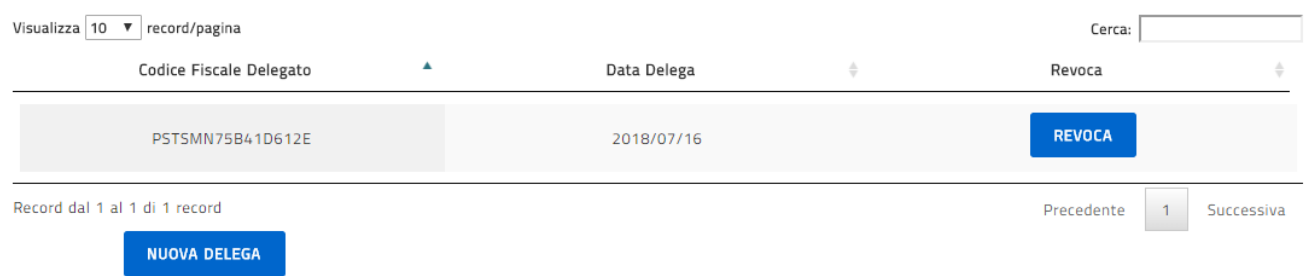

Alla selezione del pulsante **NUOVA DELEGA** il sistema prospetta la pagina per l'inserimento del delegato.

\_\_\_\_\_\_\_\_\_\_\_\_\_\_\_\_\_\_\_\_\_\_\_\_\_\_\_\_\_\_\_\_\_\_\_\_\_\_\_\_\_\_\_\_\_\_\_\_\_\_\_\_\_\_\_\_\_\_\_\_\_\_\_\_\_\_\_\_\_\_\_\_\_\_\_\_\_\_\_\_\_\_\_\_\_\_\_\_\_\_\_\_

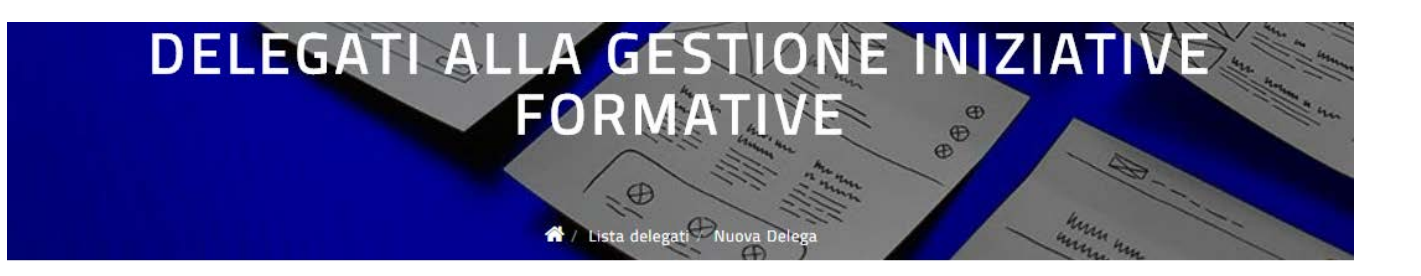

Il Referente di un Ente, può delegare una o più persone fisiche ad operare a nome e per conto dell'Ente sulle sole funzioni della Piattaforma riservate al profilo 'Gestione Iniziative Formative'.

Si ricorda che tale profilo permette al delegato di gestire le iniziative formative dell'ente, gestire le iscrizioni e le frequenze e di accedere al catalogo on-line di S.O.F.I.A.

- Non è possibile delegare una persona fisica che in S.O.F.I.A. risulti già profilato come:
- Referente di un ente, di un'associazione oppure di un soggetto di per sè accreditato - Gestore delle Iniziative Formative per conto di un ente o di un'associazione oppure di un soggetto di per sè accreditato
- Dirigente Scolastico o DSGA che opera per conto di una scuola statale

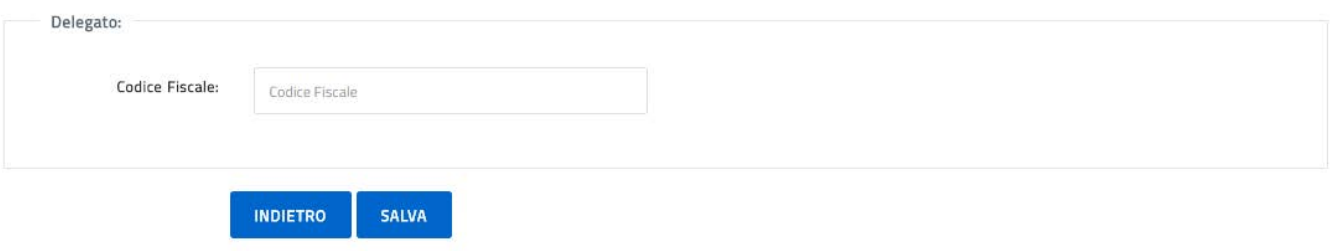

Alla selezione del pulsante **REVOCA** il sistema prospetta la pagina per la revoca della delega.

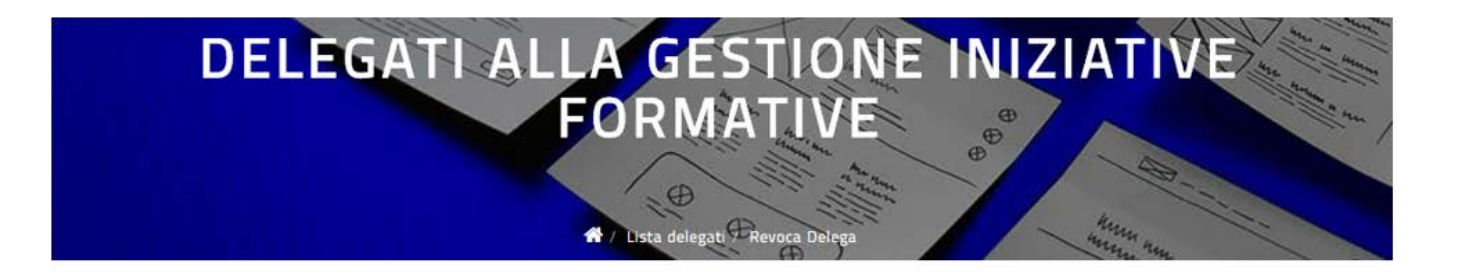

Se procedi revocando la delega, il delegato alla Gestione delle iniziative formative non potrà più operare in S.O.F.I.A. per conto dell'ente che rappresenti.

Vuoi procedere comunque?

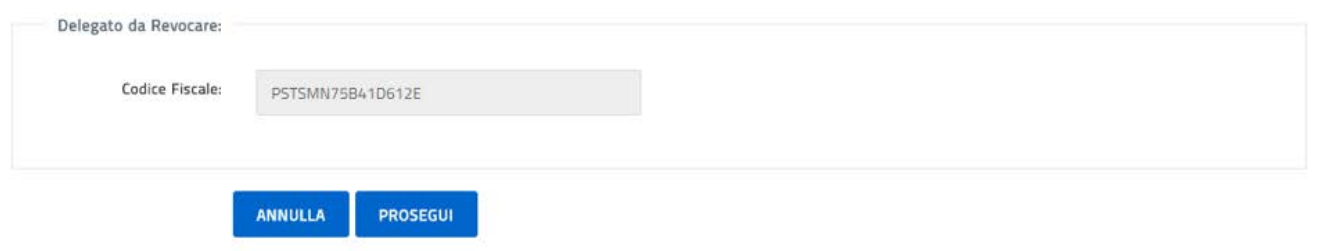